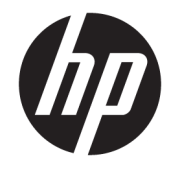

HP ENVY 5000 All-in-One series

# Съдържание

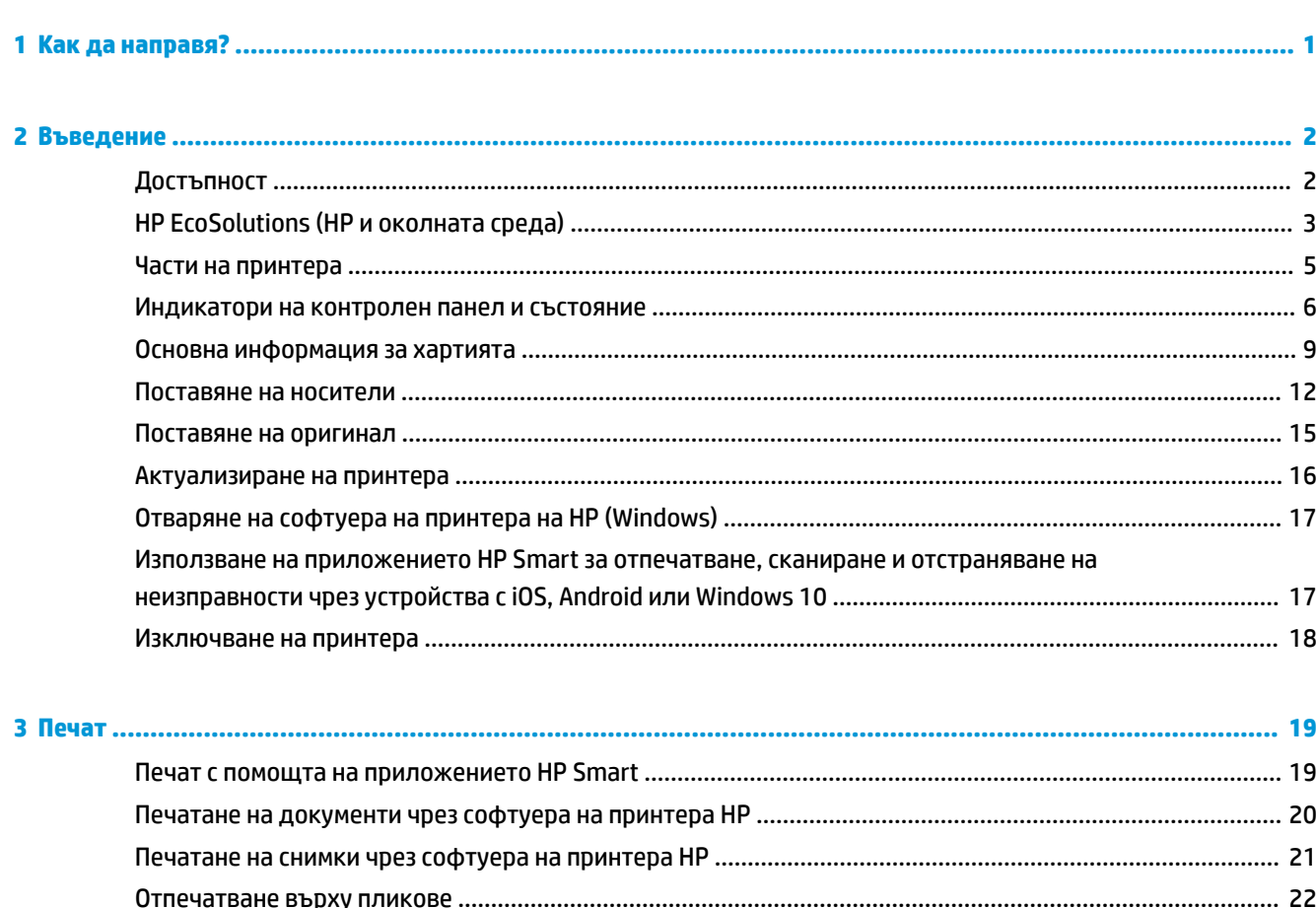

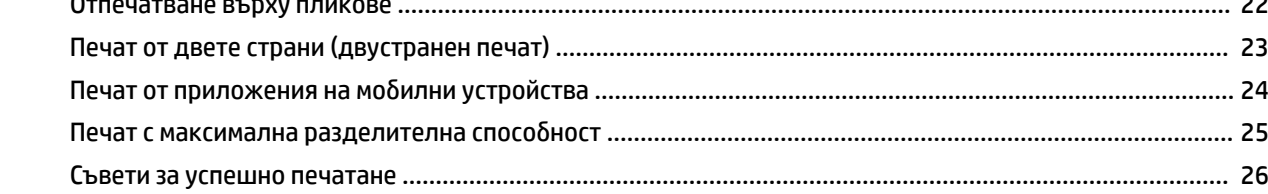

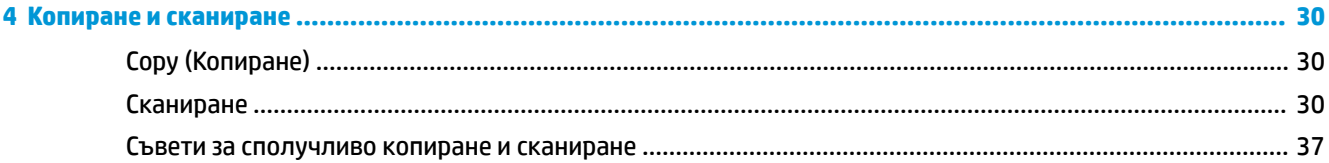

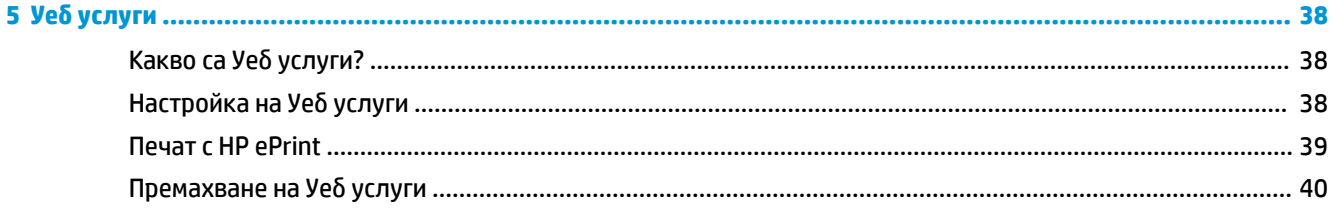

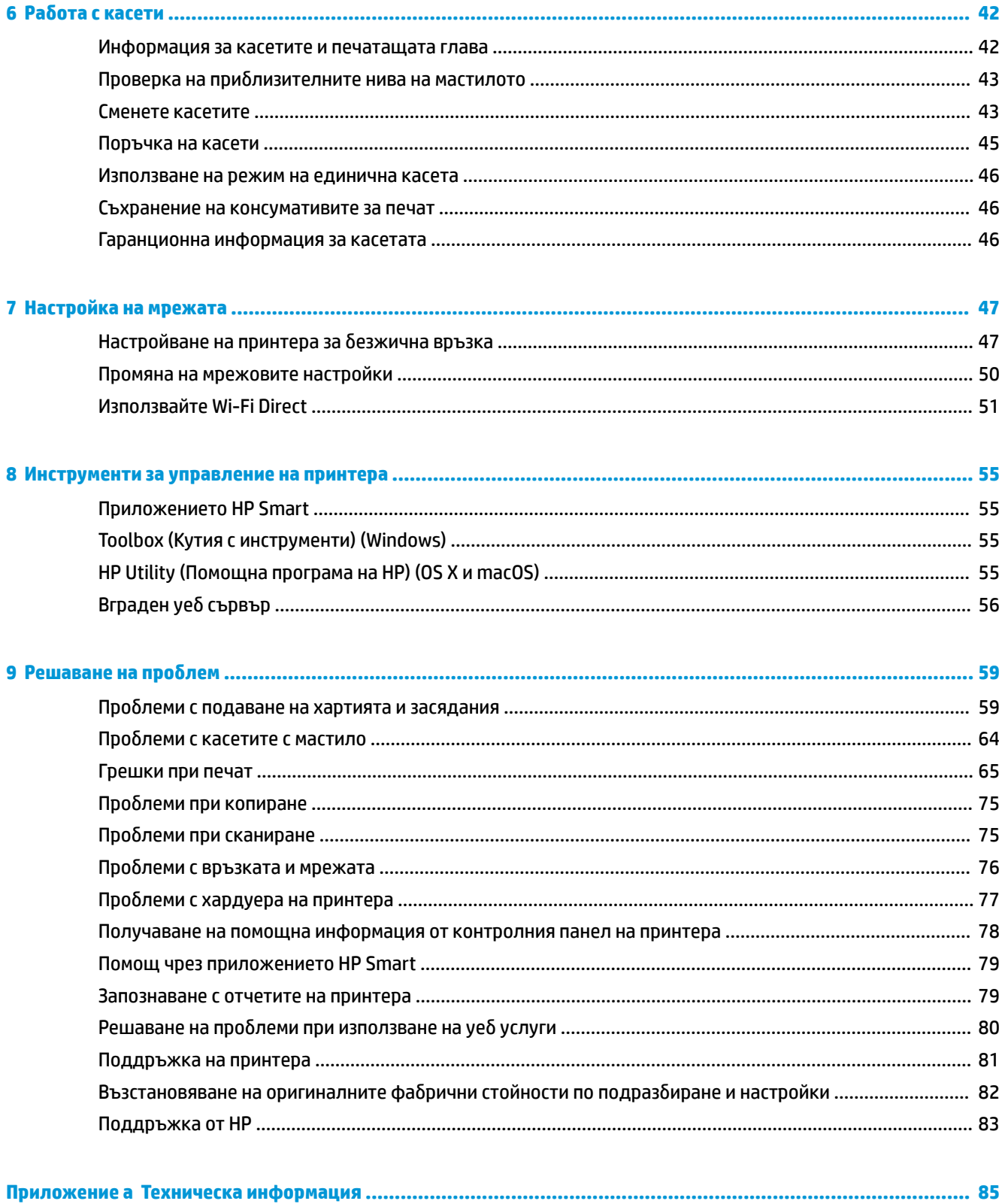

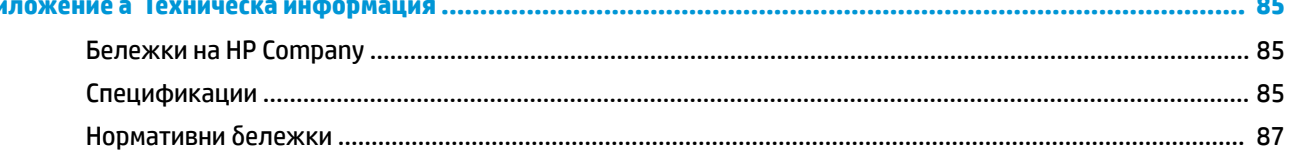

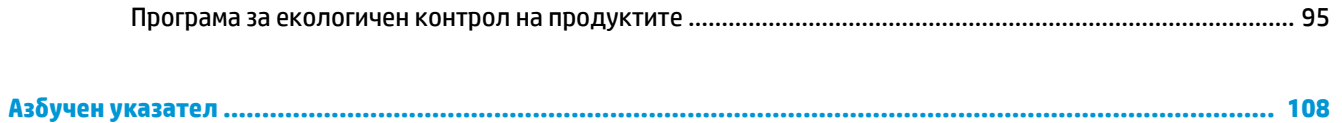

# <span id="page-6-0"></span>**1 Как да направя?**

Научете как да използвате HP ENVY 5000 series

- [Въведение на страница 2](#page-7-0)
- [Печат на страница 19](#page-24-0)
- [Копиране и сканиране на страница 30](#page-35-0)
- [Уеδ услуги на страница 38](#page-43-0)
- Работа с касети на страница 42
- [Настройка на мрежата на страница 47](#page-52-0)
- Решаване на проблем на страница 59

# <span id="page-7-0"></span>**2 Въведение**

Този раздел съдържа следните теми:

- **Достъпност**
- **[HP EcoSolutions \(HP и околната среда\)](#page-8-0)**
- [Части на принтера](#page-10-0)
- [Индикатори на контролен панел и състояние](#page-11-0)
- [Основна информация за хартията](#page-14-0)
- [Поставяне на носители](#page-17-0)
- [Поставяне на оригинал](#page-20-0)
- [Актуализиране на принтера](#page-21-0)
- [Отваряне на софтуера на принтера на HP \(Windows\)](#page-22-0)
- [Използване на приложението HP Smart за отпечатване, сканиране и отстраняване на](#page-22-0) [неизправности чрез устройства с iOS, Android или Windows 10](#page-22-0)
- [Изключване на принтера](#page-23-0)

## **Достъпност**

Принтерът предоставя набор от функции за улесняване на достъпа на хора с увреждания.

#### **Зрителни увреждания**

Софтуерът на HP, предоставен с принтера, е достъпен за потреδители със зрителни увреждания или слабо зрение чрез използването на опциите и функциите за достъпност на вашата операционна система. Софтуерът също така поддържа и технологии за максимално подпомагане като екранни четци, Брайлови четци, както и приложения за превръщане на глас в текст. За потреδителите далтонисти цветните δутони и раздели в софтуера на HP имат прости етикети с текстове и икони, които обясняват съответното действие.

#### **Увреждания с подвижността**

Потреδителите със затруднена подвижност могат да изпълняват функциите на софтуера на HP чрез клавишни команди. Също така софтуерът на HP поддържа опциите за достъпност на Windows, като например StickyKeys, ToggleKeys, FilterKeys и MouseKeys. Вратичките, δутоните, тавите за хартия и водачите за хартията по ширина на принтера могат да се управляват от потреδители с ограничена сила и подвижност.

#### **Поддръжка**

За повече информация относно решенията за достъпност за продукти на HP посетете уеδ сайта за достъпност и остаряване на HP [\(www.hp.com/accessibility\)](http://www.hp.com/accessibility).

За информация за достъпност за OS X и macOS посетете уеб сайта на Apple на адрес [www.apple.com/](http://www.apple.com/accessibility/) [accessibility.](http://www.apple.com/accessibility/)

## <span id="page-8-0"></span>**HP EcoSolutions (HP и околната среда)**

HP се ангажира да ви помогне да оптимизирате вашето въздействие върху околната среда и да ви даде възможност да печатате отговорно - у дома и в офиса.

За допълнителна информация относно насоките за опазване на околната среда, които HP следва по време на производствения процес, вж. [Програма за екологичен контрол на продуктите](#page-100-0) [на страница 95.](#page-100-0) За повече информация за екологични инициативи на HP отидете на [www.hp.com/](http://www.hp.com/ecosolutions) [ecosolutions](http://www.hp.com/ecosolutions).

- Управление на захранването
- [Безшумен режим](#page-9-0)
- [Оптимизирайте консумативите за печат](#page-10-0)

#### **Управление на захранването**

Използвайте **Sleep Mode** (Режим на заспиване) и **\$uto-off** (Автоматично изключване), за да пестите електричество.

#### **Режим на заспиване**

Консумацията на енергия е намалена в режим на заспиване. След първоначалната инсталация на принтера, той ще влезе в режим на загасване след пет минути липса на активност.

Използвайте инструкциите по-долу, за да промените периода на неактивност, преди принтерът да влезе в режим на заспиване.

**1.** На дисплея на контролния панел на принтера от началния екран плъзнете наляво, за да видите  $\{\hat{\otimes}\}$  **( Настройка** ), след което докоснете  $\{\hat{\otimes}\}$  **( Настройка** ).

**③ 3АБЕЛЕЖКА:** Ако не виждате екрана Начало, докоснете ∂ (Начало).

**2.** Докоснете **Power Management** (Управление на захранването), докоснете **Sleep** (Заспиване), след което докоснете желаната опция.

#### **Автоматично изключване**

Тази функция изключва принтера след 2 часа неактивност, за да помогне за намаляване консумацията на енергия. Автоматичното изключване изключва напълно принтера, така че трябва да използвате бутона на захранването, за да включите принтера отново.

Ако принтерът поддържа тази функция за пестене на енергия, автоматичното изключване автоматично се активира или деактивира в зависимост от спосоδностите на принтера и опциите за връзка. Дори когато автоматичното изключване е забранено, принтерът влиза в режим на заспиване след 5 минути липса на активност, за да помогне за намаляване консумацията на енергия.

- Автоматичното изключване е активирано, когато принтерът е включен, ако принтерът няма способности за работа в мрежа, с факсове или с Wi-Fi Direct, или когато не използва тези спосоδности.
- Автоматичното изключване е деактивирано, когато способността за безжична връзка или за Wi-Fi Direct на принтера е включена или когато принтер с факс, USB или спосоδност за Ethernet мрежа установи факсова, USB или Ethernet мрежова връзка.
- ेर्<sup>ू</sup> СЪВЕТ: За да се пести заряд на батерията, можете да активирате автоматичното изключване, дори когато принтерът е свързан или когато безжична връзка е включена.

<span id="page-9-0"></span><u>/ Внимание:</u> Винаги изключвайте принтера правилно, като ( бутона Захранване), който се намира отляво на предната част на принтера.

Ако изключите принтера неправилно, печатащата каретка може да не се върне в правилната позиция и това може да доведе до проδлеми с касетите и с качеството на печат.

#### **Безшумен режим**

Безшумният режим забавя печатането, за да се намали цялостният шум, без да се засяга качеството на печат. Той работи само когато се печата върху обикновена хартия. Освен това безшумният режим се деактивира, ако печатате с най-доδро или презентационно качество на печат. За да намалите шума от печатането, включете Безшумен режим. За да печатате с нормална скорост, изключете Безшумен режим. Безшумният режим е изключен по подразбиране.

<del>■ ЗАБЕЛЕЖКА:</del> Безшумният режим не работи, ако печатате снимки или пликове.

#### **Включване/изключване на δезшумен режим от контролния панел на принтера**

- **1.** От началния екран докоснете  $\{\odot\}$  (**Настройка**).
- **2.** Докоснете бутона за превключване до **Quiet Mode**, (Тих режим), за да го включите или изключите.

#### **Включване/изключване на δезшумен режим от софтуера на принтера (Windows)**

- **1.** Отворете софтуера на принтера на HP. За допълнителна информация вж. [Отваряне на софтуера на](#page-22-0) [принтера на HP \(Windows\)](#page-22-0) на страница 17.
- **2.** Щракнете върху **Безшумен режим** .
- **3.** ͬзδерете **On** (Вкл.) или **2ff** (Изкл.).
- **4.** Щракнете върху **Save Setting** (Записване на настройката).

#### **Включване/изключване на δезшумен режим от софтуера на принтера (OS X и macOS)**

- **1.** Отворете HP Utility (Помощна програма на HP). За допълнителна информация вж. [HP Utility](#page-60-0)  [\(Помощна програма на HP\) \(OS X и macOS\)](#page-60-0) на страница 55.
- **2.** Изберете принтера.
- **3.** Щракнете върху **Безшумен режим** .
- **4.** ͬзδерете **On** (Вкл.) или **2ff** (Изкл.).
- **5.** Щракнете върху **Apply Now** (Прилагане сега).

#### **Включване/изключване на δезшумен режим от вградения уеδ сървър (EWS)**

- **1.** Отворете вградения уеδ сървър (EWS). За допълнителна информация вж. [Отваряне на вградения](#page-61-0) [уеδ сървър на страница 56](#page-61-0).
- **2.** Щракнете върху раздела **Settings** (Настройки).
- **3.** В секцията **Предпочитания** изδерете **Безшумен режим** , след което изδерете **On** (Вкл.) или **2ff** (Изкл.).
- **4.** Щракнете върху бутона **Apply** (Приложи).

#### <span id="page-10-0"></span>**Включване на δезшумен режим, докато принтерът печата**

- <u>▲ На дисплея на контролния панел на принтера от екрана за печатане докоснете ⊏∭ (Безшумен</u> режим), за да включите Безшумен режим.
- **ЗАБЕЛЕЖКА:** Безшумният режим се включва само след като текущата страница се отпечата и се използва само за текущото задание за печат.

#### **Оптимизирайте консумативите за печат**

За да оптимизирате консумативите за печат, например мастило или хартия, опитайте следното:

- Рециклирайте използвани оригинални касети с мастило на HP чрез HP Planet Partners. За допълнителна информация посетете [www.hp.com/recycle](http://www.hp.com/recycle).
- Оптимизирайте употребата на хартия, като печатате от двете страни на хартията.
- Променете качеството на печат на драйвера на принтера на настройка "чернова". Черновата използва по-малко мастило.
- Не почиствайте печатащата глава, ако не е необходимо. Така се хаби мастило и се намалява живота на касетите.

### **Части на принтера**

### **Изглед отпред**

**Фигура 2-1** Изглед на HP ENVY 5000 All-in-One series отгоре и отпред

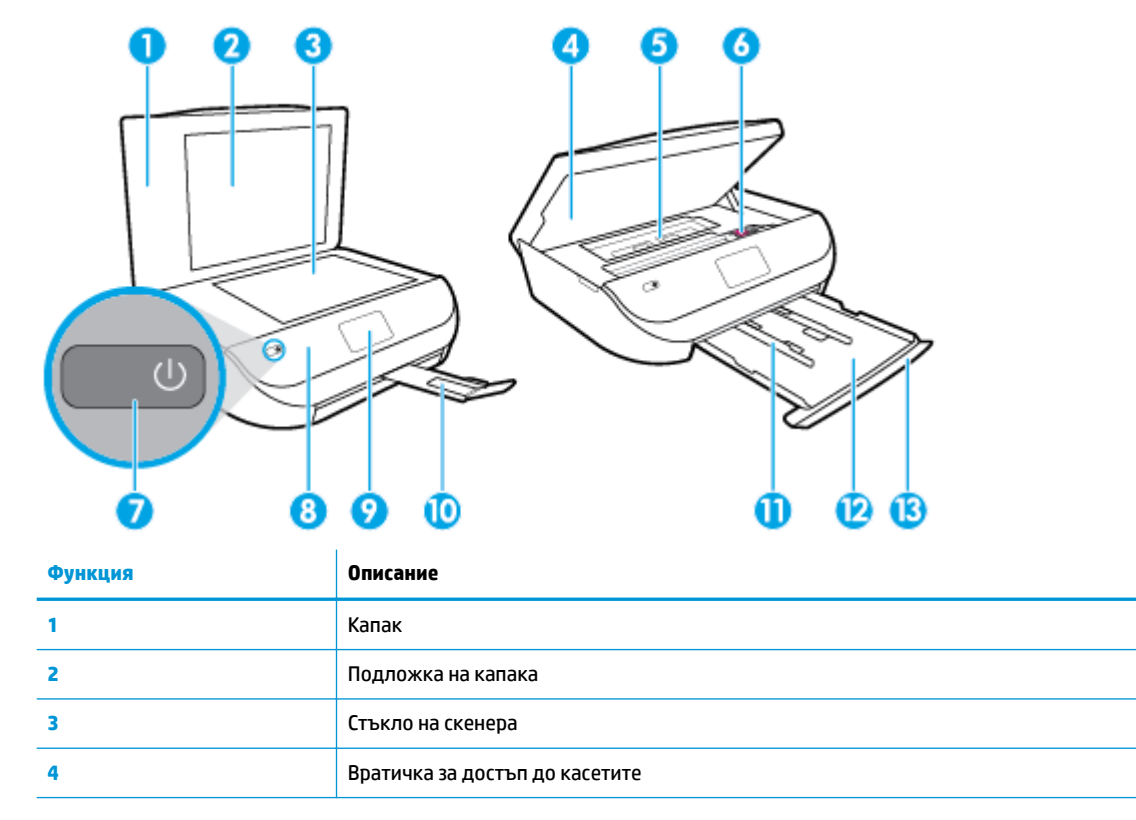

<span id="page-11-0"></span>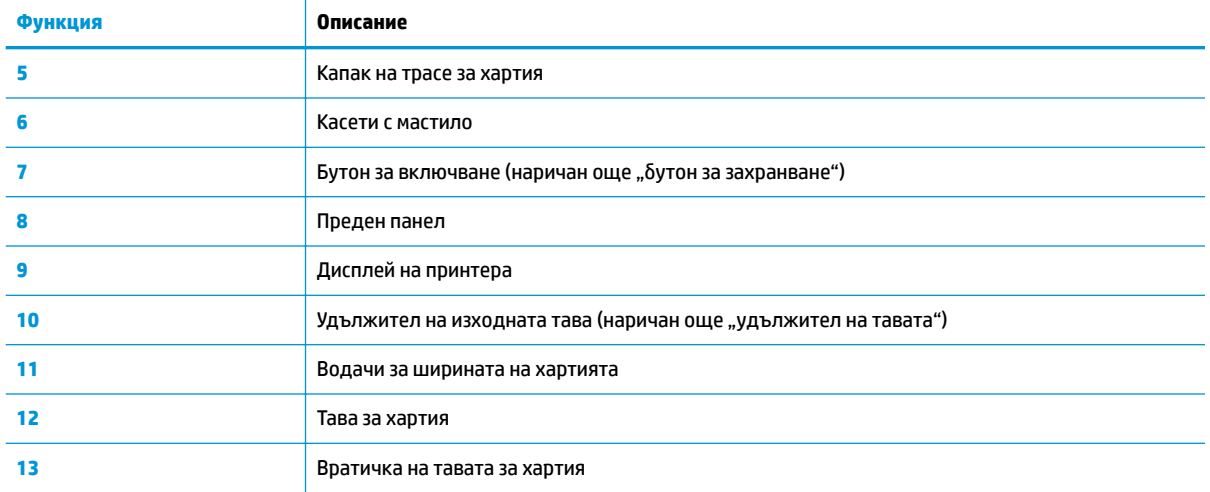

### **Заден изглед**

**Фигура 2-2** Изглед отзад на HP ENVY 5000 All-in-One series

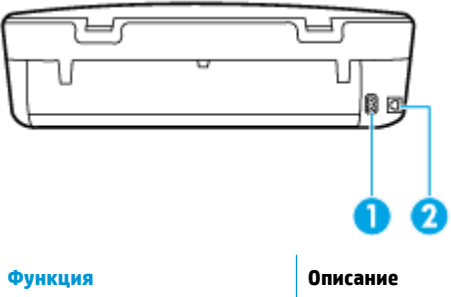

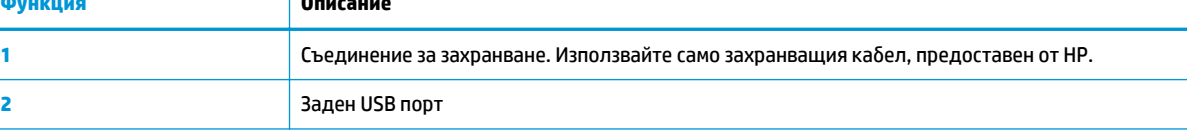

## **Индикатори на контролен панел и състояние**

### **Преглед на δутоните и индикаторите**

Диаграмата по-долу и съответната таблица предоставят бърза справка за функциите на контролния панел на принтера.

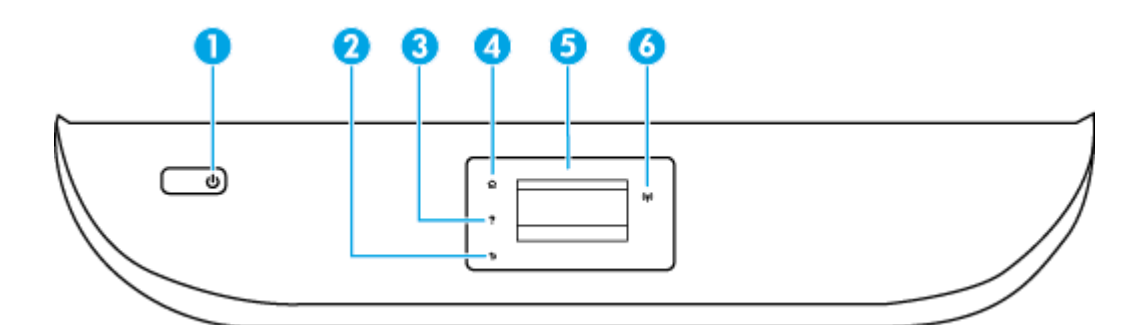

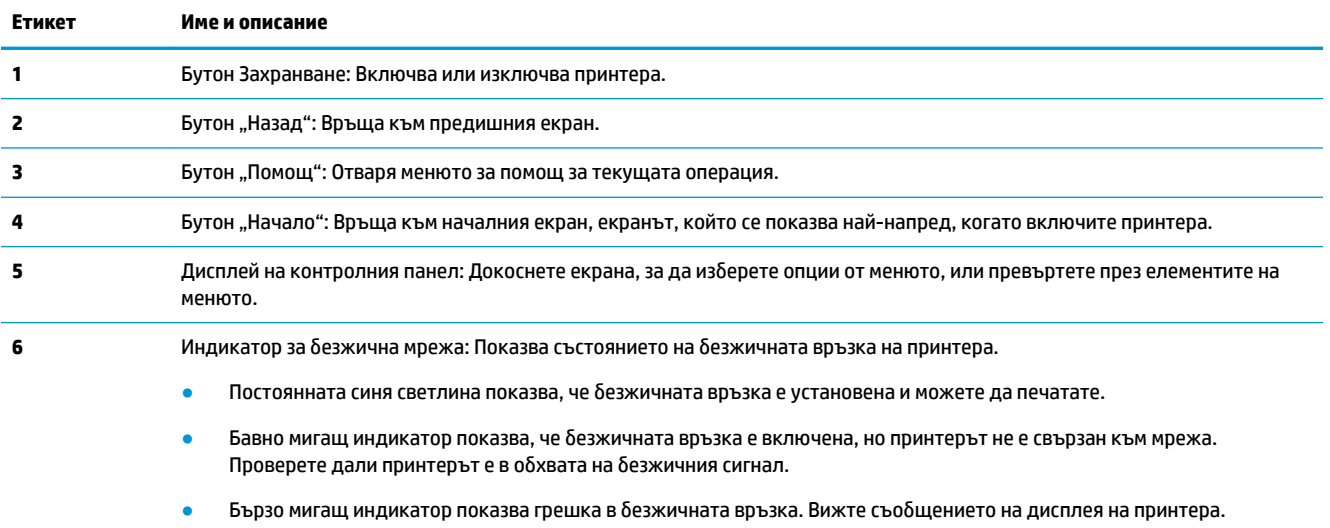

● Ако безжичната мрежа е изключена, индикаторът за безжична мрежа изгасва, а екранът на дисплея показва **Wireless 2ff** (Безжична мрежа Изкл.).

### **Икони на дисплея на контролния панел**

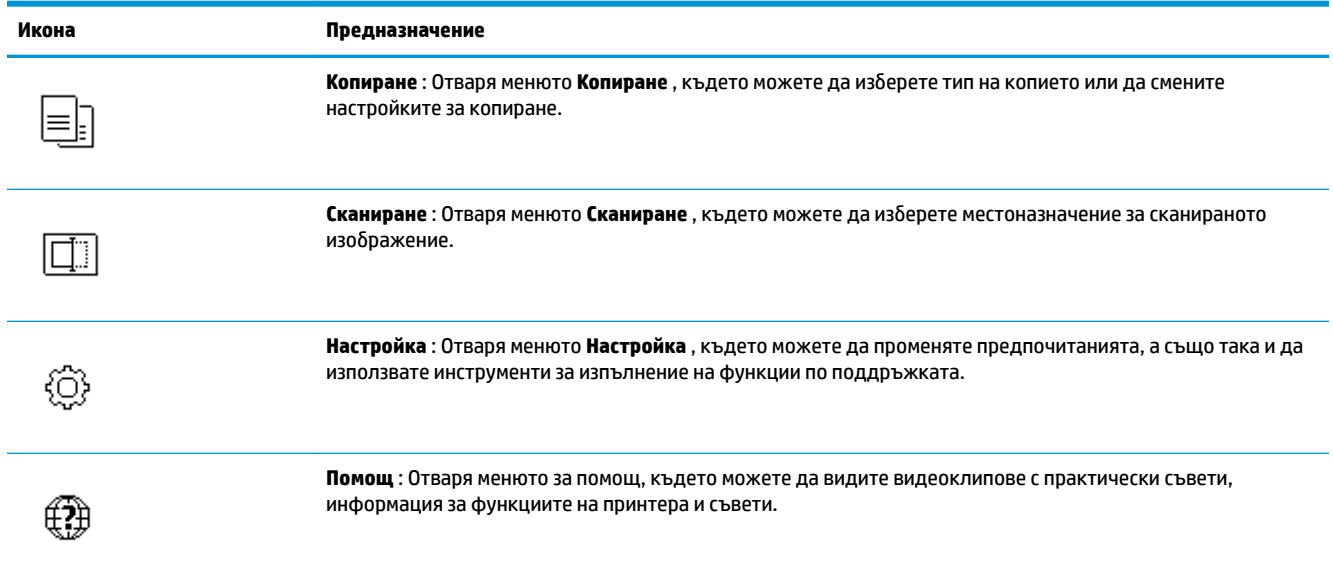

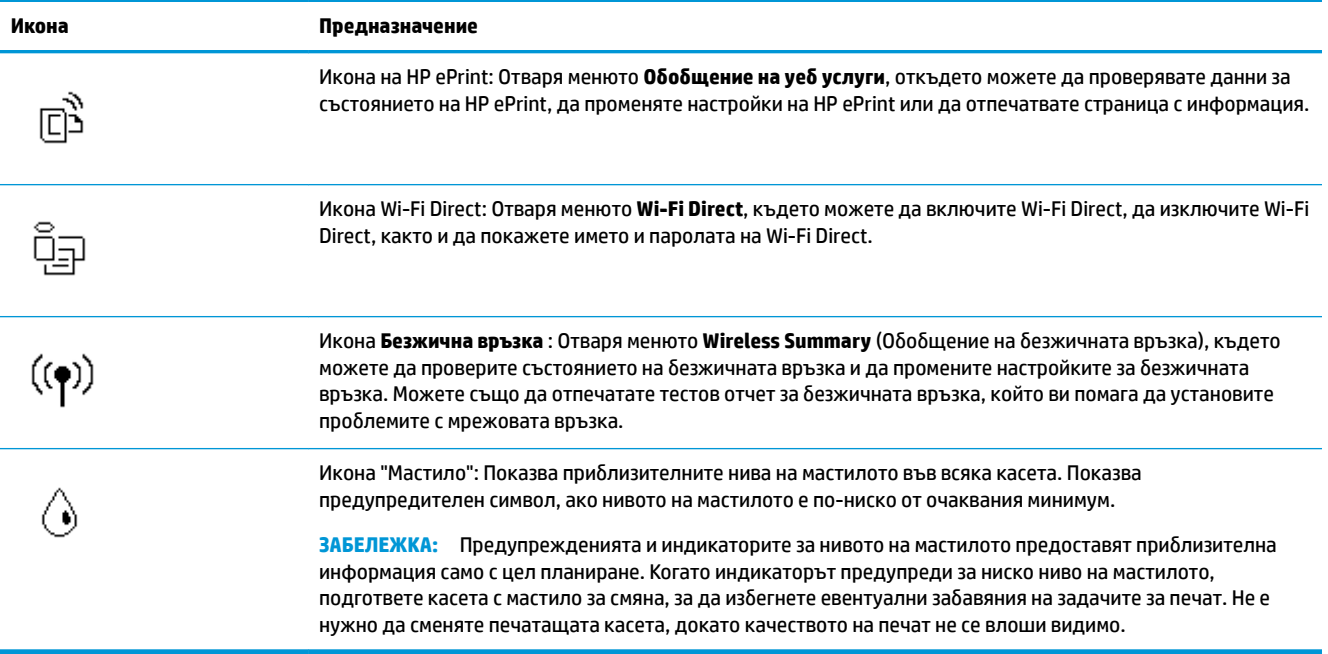

### **Промяна на настройките на принтера**

Използвайте контролния панел, за да променяте функциите и настройките на принтера, да отпечатвате отчети или да получавате помощ за принтера.

े $\hat{\mathcal{C}}$  **СЪВЕТ:** Ако принтерът е свързан към компютър, можете да промените настройките на принтера и с помощта на инструментите за управление на принтера в компютъра.

За повече информация относно използването на тези инструменти вж. Инструменти за управление на [принтера на страница 55](#page-60-0).

#### **Промяна на настройките за дадена функция**

Екранът Начало на дисплея на контролния панел показва наличните за принтера функции.

- **1.** От дисплея на контролния панел на принтера на началния екран докоснете иконата на функцията, за която искате да промените настройки.
- **2.** След като изδерете дадена функция, докоснете (**Settings** (Настройки)), превъртете през наличните настройки, а след това докоснете настройката, която искате да промените.
- **3.** Следвайте указанията на дисплея на контролния панел, за да промените настройките.
	- <u>☆ Съвет:</u> Докоснете ∂ (Начало), за да се върнете към екрана Начало.

#### <span id="page-14-0"></span>**Промяна на настройките на принтера**

За промяна на настройките на принтера или отпечатване на отчет използвайте опциите, налични в менюто **Setup** (Настройка).

1. От дисплея на контролния панел на началния екран плъзнете наляво, за да видите *§* 

**( Настройка** ), след което докоснете  $\{\hat{\circ}\}$  **( Настройка** ).

- **2.** Плъзнете нагоре и надолу на екрана, за да видите наличните опции.
- **3.** Докоснете опцията, за която искате да промените настройки.
	- **СЪВЕТ:** Докоснете (Начало), за да се върнете към екрана Начало.

### **Основна информация за хартията**

Принтерът е проектиран, така че да работи добре с повечето типове офис хартия. Най-добре е да тествате различни типове хартия, преди да закупите по-голямо количество от даден тип. Използвайте хартия на HP за оптимално качество на печат. Посетете уеδ сайта на HP [www.hp.com](http://www.hp.com) за допълнителна информация за хартията на HP.

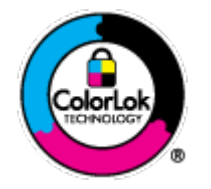

НР препоръчва да се използва обикновена хартия с емблемата на ColorLok за ежедневен печат на документи. Всички хартии с емблемата на ColorLok са независимо тествани, за да отговарят на високите стандарти за надеждност и качество на печат, а също така и да се възпроизвеждат отчетливи документи с по-ярки цветове и с поплътен черен цвят, които да изсъхват по-бързо от обикновената хартия. Потърсете хартии с емблемата на ColorLok с различно тегло и размери от основните производители на хартия.

Този раздел съдържа следните теми:

- Препоръчителна хартия за печат
- [Поръчка на хартия на HP](#page-16-0)
- Съвети за избор и използване на хартия

#### **Препоръчителна хартия за печат**

Ако искате да постигнете най-доδрото качество на печат, HP ви препоръчва да използвате хартии на HP, които са специално предназначени за типа на отпечатвания от вас проект.

В зависимост от вашата страна/регион, някои от тези хартии може да не се предлагат.

#### **Фотопечат**

#### ● **Фотохартия HP Premium Plus**

Фотохартията HP Premium Plus е най-качествената фотохартия на HP за вашите най-доδри снимки. С фотохартията HP Premium Plus можете да отпечатвате красиви снимки, които изсъхват мигновено, така че да можете да ги споделяте веднага след като излезнат от принтера. Принтерът поддържа няколко размера, включително A4, 8,5 x 11 инча, 4 x 6 инча (10 x 15 см), 5 x 7 инча (13 x 18 см), 11 x 17 инча, както и две покрития – гланцово и леко гланцово (полугланцирана). Идеална е за рамкиране, показване или подаряване на най-хубавите ви снимки и специални фото проекти. Фотохартията HP Premium Plus дава изключителни резултати с професионално качество и трайност.

#### ● **Фотохартия HP Advanced**

Тази гланцова фотохартия има бързосъхнеща повърхност за по-лесно боравене без размазване. Устойчива е на вода, размазване, отпечатъци и влажност. Вашите копия изглеждат като и са съпоставими със снимки, обработени в студио. Налична е в няколко размера, включително A4, 8,5 x 11 инча, 10 x 15 см (4 x 6 инча), 13 x 18 см (5 x 7 инча). Тя е δез киселини, за по-дълготрайни документи.

#### ● **Фотохартия на HP за ежедневна употреδ΄**

Печатайте ежедневно цветни снимки на ниска цена, като използвате хартия, създадена за обикновен фотопечат. Тази изгодна фотохартия изсъхва по-бързо с цел по-лесно боравене. Получете ясни и отчетливи изображения, когато използвате тази хартия с всеки мастиленоструен принтер. Налична е с гланцово покритие в няколко размера, включително A4, 8,5 x 11 инча, 5 x 7 инча и 4 x 6 инча 10 x 15 см. Тя е δез киселини, за по-дълготрайни документи.

#### **Бизнес документи**

#### ● **Матирана хартия HP Premium Presentation 120 г или Матирана хартия HP Professional 120 г**

Това е дебела, двустранна матова хартия, идеална за презентация, предложения, доклади и бюлетини. За да изглежда и да се усеща впечатляващо, хартията е дебела.

● **HP Brochure Paper 180g Glossy** (Гланцова хартия за δрошури 180 г на HP) или **HP Professional Paper 180 Glossy** (Гланцова професионална хартия 180 на HP)

Тези хартии са с гланцово покритие от двете страни за двустранна употреба. Тя е идеалният избор за репродукции с почти фотографско качество и δизнес графики за корици на доклади, специални презентации, δрошури, пощенски етикети и календари.

#### ● **Матирана δрошур΄ HP** или **Матирана хартия HP Professional 180 г**

Тези хартии са с матово покритие от двете страни за двустранна употреба. Тя е идеалният избор за репродукции с почти фотографско качество и δизнес графики за корици на доклади, специални презентации, δрошури, пощенски етикети и календари.

#### <span id="page-16-0"></span>**За ежедневен печат**

Всички изδроени хартии за ежедневен печат се отличават с технологията ColorLok за по-малко зацапване, по-плътен черен цвят и ярки цветове.

#### ● **Ярко-δΣл΄ хартия на HP за Inkjet**

HP Bright White Inkjet хартия осигурява висококонтрастни цветове и текст с висока рязкост на печата. Тя е достатъчно непрозрачна за двустранен цветен печат δез прозиране, което я прави идеална за δюлетини, доклади и листовки.

#### ● **Печатна хартия на HP**

HP Печатната хартия е висококачествена многофункционална хартия. Дава документи, които на вид и допир изглеждат по-реални, отколкото документи, отпечатани на стандартна многофункционална или копирна хартия. Тя е δез киселини, за по-дълготрайни документи.

#### **НР Оffice Paper (Офисна хартия на HP)**

НР Office Paper (Офисна хартия на HP) е висококачествена многофункционална хартия. Подходяща е за копия, чернови, δележки и други всекидневни документи. Тя е δез киселини, за по-дълготрайни документи.

#### **Поръчка на хартия на HP**

Принтерът е проектиран така, че да работи добре с повечето типове офис хартия. Използвайте хартия на HP за оптимално качество на печат.

За да поръчате хартии и други консумативи на HP, отидете на [www.hp.com](http://www.hp.com) . В момента някои части от уеδ сайта на HP са налични само на английски език.

НР препоръчва да се използва обикновена хартия с емблемата на ColorLok за печатане и копиране на всекидневни документи. Всяка хартия с емблемата на ColorLok е независимо тествана, за да отговаря на високите стандарти за надеждност и качество на печат, а също така и да се възпроизвеждат отчетливи документи с по-ярки цветове и с по-плътен черен цвят, които да изсъхват по-δързо от обикновената хартия. Потърсете хартия с емблемата на ColorLok, с различно тегло и размери, от основните производители на хартия.

#### **Съвети за изδор и използване на хартия**

За най-доδри резултати спазвайте по-долните указания.

- Зареждайте в тавата за хартия или фотохартия само един тип хартия в даден момент.
- Когато зареждате тавата, се уверете, че хартията е заредена правилно.
- Не препълвайте тавата.
- За да предотвратите засядания на хартията, ниско качество на печат, както и други проблеми при печат, избягвайте поставянето на следните типове хартия в тавата:
	- Многостранни формуляри
	- Носители, които са повредени, нагънати или намачкани
	- Носители с изрязвания или перфорации
	- Носители с плътна текстура, релеф или такава, която не поема мастило
	- Носители, които са прекалено леки или лесни за разтягане
	- Носители, съдържащи кламери или скоби

## <span id="page-17-0"></span>**Поставяне на носители**

Изберете размер хартия, за да продължите.

#### **Поставяне на хартия с малък размер**

**1.** Отворете вратичката на тавата за хартия.

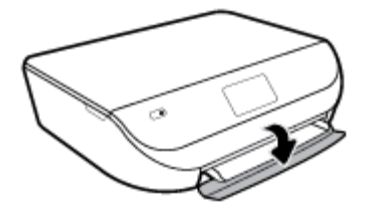

**2.** Изтеглете навън тавата за хартия.

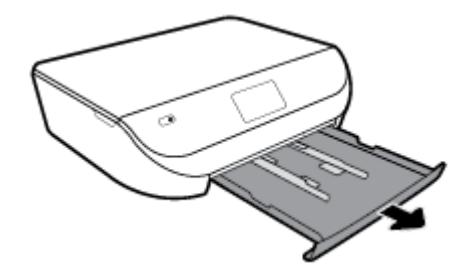

- **3.** Поставете хартия.
	- Извадете всичката хартия от тавата за хартия, след което поставете фотохартията със страната за печат надолу и с емδлемите на HP нагоре.
	- Плъзнете фотохартията напред, докато спре.
	- Плъзнете водачите за хартията по ширина плътно към ръба на фотохартията.

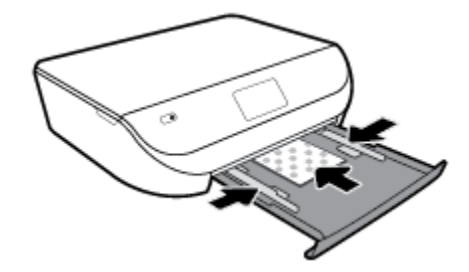

4. Бутнете обратно тавата за хартия навътре в принтера и затворете вратичката на тавата за хартия.

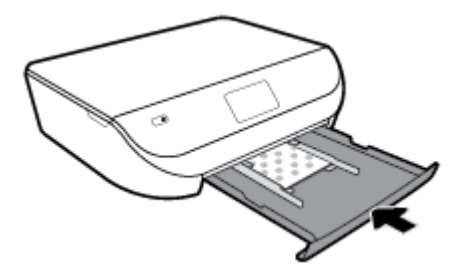

**5.** Издърпайте на ръка удължителя на тавата.

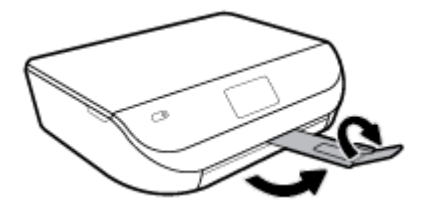

**6.** Променете или запазете настройките за хартия в дисплея на принтера.

#### **Поставяне на хартия с пълен размер**

**1.** Отворете вратичката на тавата за хартия.

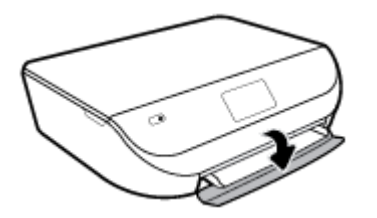

**2.** Издърпайте тавата за хартия и плъзнете навън водачите за хартията по ширина.

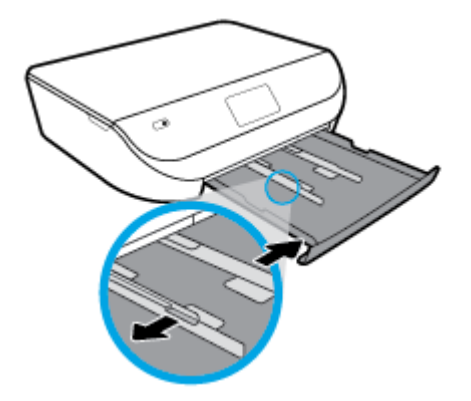

- **3.** Поставете хартия.
	- Поставете топчето хартия в тавата за хартия с късата страна напред и страната за печат надолу.
	- Плъзнете хартията напред, докато спре.
	- Плъзнете водачите на хартията по ширина навътре, докато опрат в ръба на хартията.

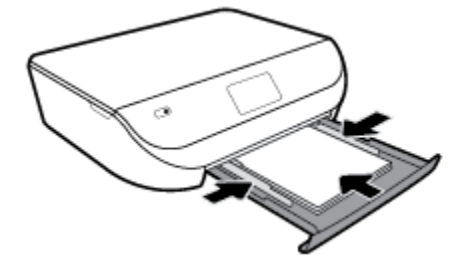

**4.** Бутнете обратно навътре тавата за хартия и затворете вратичката на тавата за хартия.

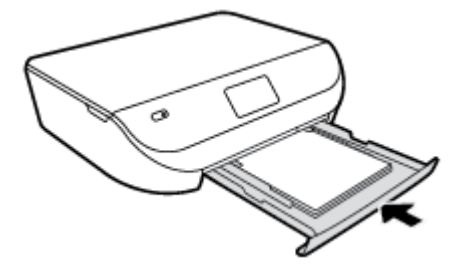

**5.** Издърпайте на ръка удължителя на тавата.

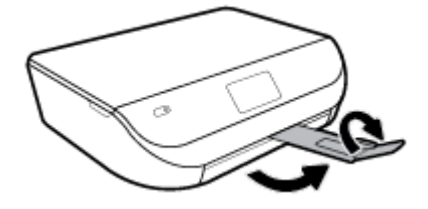

**6.** Променете или запазете настройките за хартия в дисплея на принтера.

#### **За поставяне на пликове**

**1.** Отворете вратичката на тавата за хартия.

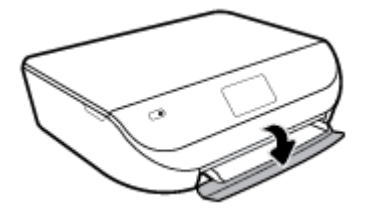

**2.** Издърпайте навън тавата за хартия, плъзнете навън водачите за ширина на хартията, след което премахнете всеки носител, поставен преди това.

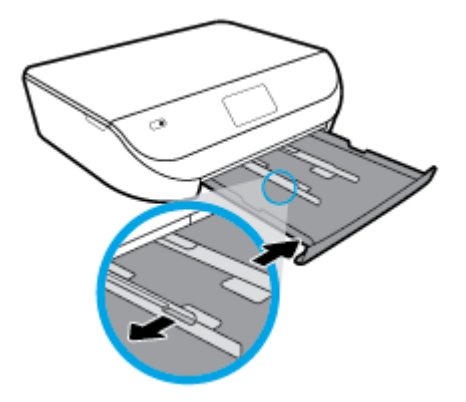

- **3.** Поставяне на пликове
	- Поставете един или повече пликове в центъра на тавата за хартия. Страната за печат трябва да сочи надолу. Заредете пликовете, както е показано на графиката.
	- Плъзнете тестето с пликове напред и докрай.

<span id="page-20-0"></span>Плъзнете водачите за ширина на хартията навътре към топчето пликове, до упор.

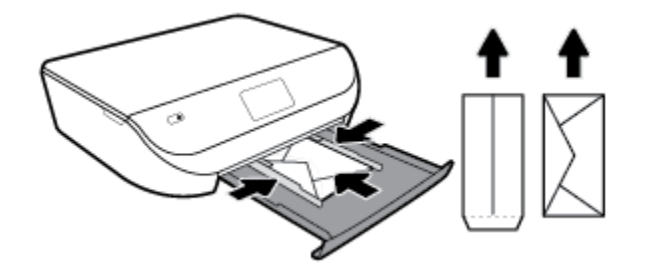

- **4.** Натиснете тавата за хартия обратно вътре.
- **5.** Издърпайте на ръка удължителя на тавата.

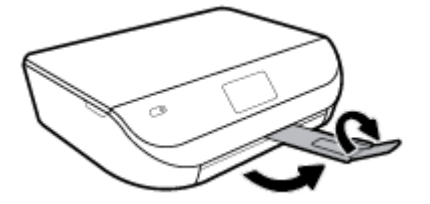

**6.** ͬзδерете типа на заредения плик в менюто **Paper Size** (Размер на хартията) на дисплея на принтера.

## **Поставяне на оригинал**

#### **За да поставите оригинал върху стъклото на скенера**

**1.** Повдигнете капака на скенера.

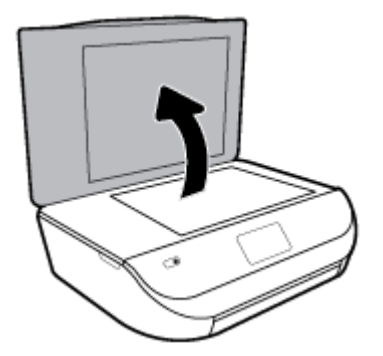

**2.** Поставете оригинала със страната за печат надолу в десния преден ъгъл на стъклото.

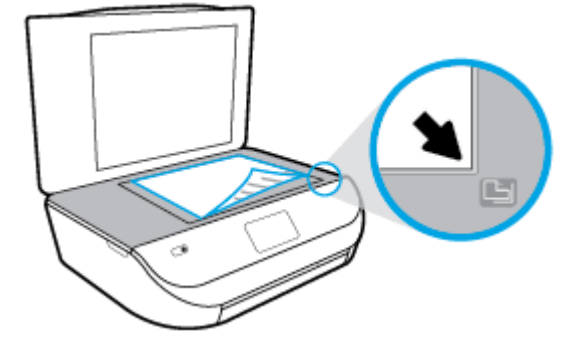

<span id="page-21-0"></span>**3.** Затворете капака на скенера.

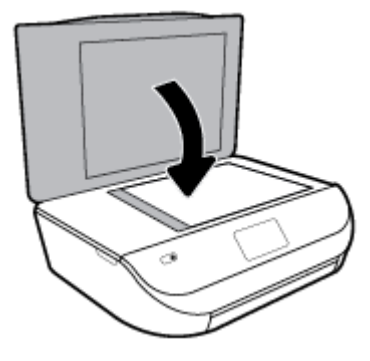

## **Актуализиране на принтера**

По подразбиране, ако принтерът е свързан към мрежа и са разрешени Уеб услугите, принтерът автоматично проверява за актуализации.

#### **Актуализиране на принтера от контролния панел на принтера**

- **1.** На дисплея на контролния панел на принтера от началния екран плъзнете наляво, за да видите  $\{\hat{\diamond}\}$  ( **Настройка** ), и докоснете  $\{\hat{\diamond}\}$  ( **Настройка** ).
- **2.** Докоснете **Tools** (Инструменти).
- **3.** Докоснете **Update the Printer** (Актуализация на принтера).
- **4.** Докоснете **Check Now** (Проверка сега).

#### **Разрешаване на принтера автоматично да проверява за актуализации**

- **1.** На дисплея на контролния панел на принтера от началния екран плъзнете наляво, за да видите  $\{\hat{\odot}\}$  ( **Настройка** ), и докоснете  $\{\hat{\odot}\}$  ( **Настройка** ).
- **2.** Докоснете **Tools** (Инструменти).
- **3.** Докоснете **Update the Printer** (Актуализация на принтера).
- **4.** Докоснете **Printer Update Options** (Опции за актуализиране на принтера).
- **5.** Докоснете **Install Automatically** (Автоматично инсталиране) (препоръчва се) или **Alert When Available** (Известие при наличност).

#### **Актуализиране на принтера с помощта на вградения уеδ сървър**

**1.** Отворете вградения уеδ сървър (EWS).

За допълнителна информация вж. [Вграден уеδ сървър на страница 56.](#page-61-0)

- **2.** Щракнете върху раздела **Tools** (Инструменти).
- **3.** В секцията **Printer Updates** (Актуализации на принтера) щракнете върху **Firmware Updates**  (Актуализации на фърмуер), след което изпълнете инструкциите на екрана.

**ЗАБЕЛЕЖКА:** Ако има налична актуализация за принтера, принтерът изтегля и инсталира актуализацията и след това се рестартира.

<span id="page-22-0"></span>**(淡 ЗАБЕЛЕЖКА:** Ако получите подкана за настройки на прокси и ако вашата мрежа използва настройки на прокси, следвайте указанията на екрана, за да настроите прокси сървър. Ако не разполагате с тази информация, се свържете с мрежовия администратор или с лицето, конфигурирало мрежата.

## **Отваряне на софтуера на принтера на HP (Windows)**

Можете да използвате софтуера на принтера HP, за да конфигурирате настройките на принтера, да проверите прогнозните нива мастило, да поръчате консумативи, да поддържате принтера, да отстранявате неизправности и още много други неща. Можете да намерите повече информация за наличните опции за софтуер на принтера в настоящото ръководство.

След инсталиране на софтуера на принтера на HP, в зависимост от операционната система, направете едно от следните неща:

**ЗАБЕЛЕЖКА:** Ако вместо софтуера на принтера използвате приложението HP Smart, вижте Използване на приложението HP Smart за отпечатване, сканиране и отстраняване на неизправности чрез устройства с iOS, Android или Windows 10 на страница 17

- **Windows 10**: От раδотния плот на компютъра щракнете върху **Старт**, изδерете **HP** от списъка с приложения, след което изδерете иконата с името на принтера.
- **Windows 8.1**: Щракнете върху стрелката надолу в долния ляв ъгъл на стартовия екран, след което изδерете името на принтера.
- **Windows 8: Щ**ракнете с десен бутон върху празна област на стартовия екран, щракнете върху All **Apps** (Всички приложения) на лентата с приложения и после изδерете името на принтера.
- **Windows 7, Windows Vista** и **Windows XP**: От работния плот на компютъра щракнете върху Start (Старт), изδерете **All Programs** (Всички програми), щракнете върху **HP**, щракнете върху папката за принтера, след което изδерете иконата с името на принтера.

## **Използване на приложението HP Smart за отпечатване, сканиране и отстраняване на неизправности чрез устройства с iOS, Android или Windows 10**

HP Smart (преди известно като HP All-in-One Printer Remote) Ви помага да настройвате, сканирате, печатате, споделяте и управлявате своя принтер HP. Можете да споделяте документи и изображения чрез имейл съобщения, текстови съобщения, както и популярни облачни услуги и социални мрежи (като iCloud, Google Drive, Dropbox и Facebook). Можете също така да настройвате нови принтери с марката HP, както и да наблюдавате и поръчвате консумативи.

**ЗАБЕЛЕЖКА:** Приложението HP Smart може да не се поддържа на всички езици. Някои функции може да не са налични при всички модели принтери.

#### **Инсталиране на приложението HP Smart**

**▲** Приложението HP Smart се поддържа на устройства с iOS, Android и Windows 10. За да инсталирате приложението на своето устройство, посетете [123.hp.com](http://123.hp.com) и следвайте инструкциите на екрана за достъп до магазина за приложения.

#### **Отваряне на приложението HP Smart на компютър с Windows 10**

След като инсталирате приложението HP Smart, от работния плот на устройството шракнете върху **Start** (Старт), след което изδерете **HP Smart** от списъка с приложения.

#### <span id="page-23-0"></span>**Свързване с принтера**

**▲** Уверете се, че принтерът е включен и свързан към същата мрежата, към която е свързано и устройството. След това HP Smart автоматично ще открие принтера.

#### **Получете още информация за приложение HP Smart.**

За основни инструкции как да отпечатвате, сканирате и отстранявате неизправности като използвате HP Smart, вижте [Печат с помощта на приложението HP Smart](#page-24-0) на страница 19, [Сканиране с помощта на](#page-36-0) [приложението HP Smart](#page-36-0) на страница 31 и [Помощ чрез приложението HP Smart](#page-84-0) на страница 79.

За повече информация относно използването на HP Smart за печат, сканиране, достъп до функциите на принтера и проδлеми при отстраняване на неизправности, отидете на:

- **iOS/Android:** [www.hp.com/go/hpsmart-help](http://www.hp.com/go/hpsmart-help/)
- **Windows**: [www.hp.com/go/hpsmartwin-help](http://www.hp.com/go/hpsmartwin-help/)

### **Изключване на принтера**

Натиснете (бутона Захранване), за да изключите принтера. Изчакайте, докато индикаторът се изключи, преди да изключите захранващия кабел или разклонителя.

**ВНИМАНИЕ:** Ако неправилно изключите принтера, печатащата каретка може да не се върне в правилната позиция и това може да доведе до проδлеми с касетите и с качеството на печат.

# <span id="page-24-0"></span>**3 Печат**

Повечето от настройките за печат се задават автоматично от съответното софтуерно приложение. Ръчно се променят настройките само когато искате да промените качеството на печат, да печатате на определени типове хартия или да използвате конкретни функции.

Този раздел съдържа следните теми:

- Печат с помощта на приложението HP Smart
- Печатане на документи чрез софтуера на принтера НР
- Печатане на снимки чрез софтуера на принтера НР
- [Отпечатване върху пликове](#page-27-0)
- [Печат от двете страни \(двустранен печат\)](#page-28-0)
- Печат от приложения на мобилни устройства
- Печат с максимална разделителна способност
- [Съвети за успешно печатане](#page-31-0)

### **Печат с помощта на приложението HP Smart**

Този раздел осигурява основни инструкции за използването на приложение HP Smart за печат от вашето устройство с Android, iOS или Windows 10. За допълнителна информация относно използването на приложение HP Smart, отидете на:

- **iOS/Android:** [www.hp.com/go/hpsmart-help](http://www.hp.com/go/hpsmart-help/)
- **Windows**: [www.hp.com/go/hpsmartwin-help](http://www.hp.com/go/hpsmartwin-help/)

#### **Печат от устройство с Windows 10**

- **1.** Поставете хартия във входната тава. За повече информация вж. [Поставяне на носители](#page-17-0)  [на страница 12.](#page-17-0)
- **2.** Отворете HP Smart. За повече информация вж. [Използване на приложението HP Smart за](#page-22-0) [отпечатване, сканиране и отстраняване на неизправности чрез устройства с iOS, Android или](#page-22-0)  Windows 10 [на страница 17.](#page-22-0)
- **3.** От Началния екран HP Smart уверете се, че вашият принтер е избран.
	- े $\hat{\mathcal{C}}$  **СЪВЕТ:** Ако искате да изберете различен принтер, кликнете или натиснете иконата на принтера в лентата с инструменти в лявата част на екрана и след това изберете **Select a Different Printer** (Избор на различен принтер), за да видите наличните принтери.
- **4.** В долната част на Началния екран щракнете или натиснете **Print** (Печат).
- **5.** ͬзδерете **Print Photo** (Печат на снимка), намерете снимката, която искате да отпечатате и след това щракнете или натиснете **Select Photos to Print** (Избор на снимки за печат).

ͬзδерете **Print Document** (Печат на документ), намерете PDF документа, който искате да отпечатате и след това щракнете или натиснете **Print** (Печат).

- <span id="page-25-0"></span>**6.** ͬзδерете подходящите опции. За да видите още настройки, кликнете или натиснете **More settings**  (Още настройки). За повече информация относно настройките за печат вижте [Съвети за успешно](#page-31-0) [печатане на страница 26.](#page-31-0)
- **7.** Щракнете или натиснете **Print** (Печат), за да започнете да печатате.

#### **Печат от устройство с Android или iOS**

- **1.** Отворете приложение HP Smart.
- **2.** Натиснете иконата "Plus", ако трябва да преминете към друг принтер или да добавите нов принтер.
- **3.** Натиснете опция за печат (например, **Print Photos** (Печат на всички) или **Print Facebook Photos**  (Печат на снимки от Фейсδук) и др.). Можете да отпечатвате снимки и документи от устройството си, облак или социални медийни сайтове.
- **4.** ͬзδерете снимката или документа, който искате да отпечатате.
- **5.** Натиснете **Print** (Печат).

## **Печатане на документи чрез софтуера на принтера HP**

#### **Отпечатване на документи (Windows)**

- **1.** Поставете хартия във входната тава. За повече информация вж. [Поставяне на носители](#page-17-0)  [на страница 12.](#page-17-0)
- **2.** От софтуера изδерете **Print** (Печат).
- **3.** Уверете се, че принтерът е избран.
- **4. Щракнете върху бутона, който отваря диалоговия прозорец <b>Properties** (Свойства).

В зависимост от вашето софтуерно приложение, този δутон може да се нарича **Properties**  (Свойства), **Options** (Опции), **Printer Setup** (Настройка на принтер), **Printer Properties** (Свойства на принтер), **Printer** (Принтер) или **Preferences** (Предпочитания).

- $\mathbb{R}^*$  ЗАБЕЛЕЖКА: За да зададете настройки на всички задания за печат, е необходимо да направите желаните промени в софтуера на HP, предоставен с принтера. За допълнителна информация относно софтуера на HP вж. [Инструменти за управление на принтера на страница 55](#page-60-0).
- **5.** ͬзδерете подходящите опции в раздела **Преки пътища за печат** или **Пряк път за печат**.

За да промените други настройки за печат, щракнете върху другите раздели.

За повече съвети за печат вж. [Съвети за успешно печатане на страница 26.](#page-31-0)

- <u>Э забележка:</u> Ако промените размера на хартията, трябва да поставите подходяща хартия във входната тава и да зададете размера на хартията на контролния панел на принтера.
- **6.** Щракнете върху **OK**, за да затворите диалоговия прозорец **Properties** (Свойства).
- **7.** Щракнете върху **Print** (Печат) или върху **OK**, за да започнете да печатате.

#### **Отпечатване на документи (OS X и macOS)**

- **1.** От менюто **File** (Файл) на софтуера ви изδерете **Print** (Печат).
- **2.** Уверете се, че принтерът е избран.

<span id="page-26-0"></span>**3.** Задайте опциите за печат.

Ако не виждате опции в диалога "Print" (Печат), щракнете върху **Show Details** (Покажи подробна информация).

- От изскачащото меню **Paper Size** (Размер на хартията) изδерете съответния размер на хартията.
- $\mathbb{R}^{\!\!*}$  ЗАБЕЛЕЖКА: Ако промените размера на хартията, се уверете, че сте заредили правилната хартия.
- Изберете ориентацията.
- Въведете процента на мащабиране.
- **4.** Щракнете върху **Print** (Печат).

### **Печатане на снимки чрез софтуера на принтера HP**

Можете да отпечатвате снимки от компютъра.

- <u>Э з**АБЕЛЕЖКА:** Не оставяйте неизползвана фотохартия във входната тава. Хартията може да започне</u> да се нагъва, което може да влоши качеството на вашата разпечатка. Фотохартията трябва да е изправена преди започване на печата.
- $\Diamond$  **СЪВЕТ:** Можете да използвате принтера за печат на документи и снимки на мобилното ви устройство (като смартфон или таблет). За допълнителна информация посетете уеб сайта за мобилен печат HP Mobile Printing ( [www.hp.com/go/mobileprinting](http://www.hp.com/go/mobileprinting)). (Към момента този уеб сайт може да не е наличен на всички езици.)

#### **Отпечатване на снимки от компютъра (Windows)**

- **1.** Поставете хартия във входната тава. За повече информация вж. [Поставяне на носители](#page-17-0)  [на страница 12.](#page-17-0)
- **2.** От софтуера изδерете **Print** (Печат).
- **3.** Уверете се, че принтерът е избран.
- **4. Щракнете върху бутона, който отваря диалоговия прозорец Properties (Свойства).**

В зависимост от вашето софтуерно приложение, този δутон може да се нарича **Properties**  (Свойства), **Options** (Опции), **Printer Setup** (Настройка на принтер), **Printer Properties** (Свойства на принтер), **Printer** (Принтер) или **Preferences** (Предпочитания).

**5.** ͬзδерете подходящите опции в раздела **Преки пътища за печат** или **Пряк път за печат**.

За да промените други настройки за печат, щракнете върху другите раздели.

За повече съвети за печат вж. [Съвети за успешно печатане на страница 26.](#page-31-0)

 $\mathbb{R}^*$  ЗАБЕЛЕЖКА: Ако промените размера на хартията, трябва да поставите подходяща хартия във входната тава и да зададете размера на хартията на контролния панел на принтера.

- **6.** Щракнете върху **OK**, за да затворите диалоговия прозорец **Properties** (Свойства).
- **7.** Щракнете върху **Print** (Печат) или **OK**, за да започнете да печатате.

**345 ВАБЕЛЕЖКА:** След завършване на печата извадете неизползваната фотохартия от тавата за хартия. Съхранявайте фотохартията така, че да не започне да се навива, което може да влоши качеството на вашата разпечатка.

#### <span id="page-27-0"></span>**Отпечатване на снимки от компютъра (OS X и macOS)**

- **1.** От менюто **File** (Файл) на софтуера ви изδерете **Print** (Печат).
- **2.** Уверете се, че принтерът е избран.
- **3.** Задайте опциите за печат.

Ако не виждате опции в диалога "Print" (Печат), щракнете върху **Show Details** (Покажи подробна информация).

- От изскачащото меню **Paper Size** (Размер на хартията) изδерете съответния размер на хартията.
- $\mathbb{R}^*$  ЗАБЕЛЕЖКА: Ако промените размера на хартията, се уверете, че сте заредили правилната хартия.
- ͬзδерете ориентацията.
- **4.** От изскачащото меню изδерете **Paper Type/Quality** (Тип/качество на хартията) и след това изδерете следните настройки:
	- **Paper Type** (Тип хартия): Подходящият тип фотохартия
	- **Quality** (Качество): Изберете опцията, която предоставя най-добро качество или максимум dpi.
	- Щракнете върху триъгълника за разгъване на **Опции за цвета** и след това изδерете подходящата опция за **Photo Fix** (Коригиране на снимка).
		- **Off** (Изкл.): не прилага промени към изображението.
		- **Вкл.**: автоматично фокусиране на изображението; равномерно настройване на остротата на изображението.
- 5. Изберете други желани настройки за печат, а след това щракнете върху бутона **Print** (Печат).

### **Отпечатване върху пликове**

Избягвайте пликове със следните характеристики:

- Много гладко покритие
- Самозалепващи се елементи, съединителни елементи или прозорци
- ͨеδели, нестандартни или нагънати краища
- Набръчкани, скъсани или повредени по друг начин области

Уверете се, че местата на сгъване на пликовете, които зареждате в принтера, са плоско сгънати.

**ЗАБЕЛЕЖКА:** За допълнителна информация относно печатането върху пликове вж. документацията към софтуерната програма, която използвате.

#### **Отпечатване на пликове (Windows)**

- **1.** Поставете хартия във входната тава. За повече информация вж. [Поставяне на носители](#page-17-0)  [на страница 12.](#page-17-0)
- **2.** От менюто **File** (Файл) на софтуера ви щракнете върху **Print** (Печат).
- **3.** Уверете се, че принтерът е избран.

<span id="page-28-0"></span>**4. Щракнете върху бутона, който отваря диалоговия прозорец Properties (Свойства).** 

В зависимост от вашето софтуерно приложение, този δутон може да се нарича **Properties**  (Свойства), **Options** (Опции), **Printer Setup** (Настройка на принтер), **Printer Properties** (Свойства на принтер), **Printer** (Принтер) или **Preferences** (Предпочитания).

- $\mathbb{F}$  забележка: За да зададете настройки на всички задания за печат, е необходимо да направите желаните промени в софтуера на HP, предоставен с принтера. За допълнителна информация относно софтуера на HP вж. [Инструменти за управление на принтера на страница 55](#page-60-0).
- **5.** ͬзδерете подходящите опции в раздела **Преки пътища за печат** или **Пряк път за печат**.

За да промените други настройки за печат, щракнете върху другите раздели.

За повече съвети за печат вж. [Съвети за успешно печатане на страница 26.](#page-31-0)

- <u>Э з**АБЕЛЕЖКА:** Ако промените размера на хартията, трябва да поставите подходяща хартия във</u> входната тава и да зададете размера на хартията на контролния панел на принтера.
- **6.** Щракнете върху **OK**, за да затворите диалоговия прозорец **Свойства**.
- **7.** Щракнете върху **Печат** или **OK**, за да започнете да печатате.

#### **Отпечатване на пликове (OS X и macOS)**

- **1.** От менюто **File** (Файл) на софтуера ви изδерете **Print** (Печат).
- **2.** Уверете се, че принтерът е избран.
- **3.** От изскачащото меню **Paper Size** (Размер на хартията) изδерете съответния размер на плика.

Ако не виждате опции в диалога "Print" (Печат), щракнете върху **Show Details** (Покажи подробна информация).

- $\mathbb{Z}$  забележка: Ако промените размера на хартията, се уверете, че сте заредили правилната хартия.
- **4.** От изскачащото меню изδерете **Paper Type/Quality** (Тип/качество на хартията) и проверете дали настройката за тип на хартията е зададена на **Plain Paper** (Обикновена хартия).
- **5.** Щракнете върху **Print** (Печат).

## **Печат от двете страни (двустранен печат)**

#### **Печат и от двете страни на хартията (Windows)**

- **1.** Поставете хартия във входната тава. За повече информация вж. [Поставяне на носители](#page-17-0)  [на страница 12.](#page-17-0)
- **2.** От софтуера изδерете **Print** (Печат).
- **3.** Уверете се, че е избран вашият принтер.
- **4.** Щракнете върху δутон΄, който отваря диалоговия прозорец **Properties** (Свойства).

В зависимост от софтуерното ви приложение, този δутон може да се нарича **Properties** (Свойства), **Options** (Опции), **Printer Setup** (Настройка на принтер), **Printer Properties** (Свойства на принтера), **Printer** (Принтер) или **Preferences** (Предпочитания).

- <span id="page-29-0"></span> $\mathbb{F}$  **забележка:** За да зададете настройки на всички задания за печат, е необходимо да направите желаните промени в софтуера на HP, предоставен с принтера. За допълнителна информация относно софтуера на HP вж. [Инструменти за управление на принтера на страница 55](#page-60-0).
- **5.** В раздела **Преки пътища за печат** или **Пряк път за печат** изδерете пряк път, който поддържа настройката **Печат от двете страни**. ͬзδерете опция от падащия списък **Печат от двете страни**.

За да промените други настройки за печат, щракнете върху другите раздели.

За повече съвети за печат вж. [Съвети за успешно печатане на страница 26.](#page-31-0)

- $\mathbb{F}$  забележка: Ако промените размера на хартията, трябва да поставите подходяща хартия във входната тава и да зададете размера на хартията на контролния панел на принтера.
- **6.** Щракнете върху **OK**, за да затворите диалоговия прозорец **Properties** (Свойства).
- **7.** Щракнете върху **Print** (Печат) или върху **OK**, за да започнете да печатате.

#### **Печат и от двете страни на хартията (OS X и macOS)**

- **1.** От менюто **File** (Файл) на софтуера ви изδерете **Print** (Печат).
- **2.** В диалоговия прозорец "Print" (Печат), изберете Layout (Оформление) от изскачащото меню.
- **3.** ͬзδерете типа на подвързване, което желаете за вашите двустранни листа и след това щракнете върху **Print** (Печат).

## **Печат от приложения на моδилни устройства**

#### **Печат от приложения на моδилни устройства**

Можете да печатате документи и снимки директно от много от приложенията на моδилните си устройства с iOS, Android, Windows Mobile, Chromebook и Amazon Kindle.

#### **За печат от приложения на моδилни устройства**

- **1.** Уверете се, че принтерът е свързан към същата мрежата като моδилното устройство.
- **2.** Разрешете печатането на моδилното си устройство:
	- **iOS:** Използвайте опцията **Print** (Печат) от менюто **Share** (Споделяне). Не е необходима настройка, тъй като iOS AirPrint е предварително инсталирано.
	- **ЗАБЕЛЕЖКА:** Устройствата с iOS 4.2 или по-нова версия имат предварително инсталирано AirPrint.
	- **Android:** Изтеглете HP Print Service Plugin (поддържа се от повечето устройства с Android) от Google Play Магазин и разрешете добавката на устройството.
	- **ЗАБЕЛЕЖКА:** Устройства с Android 4.4 или по-нова версия се поддържат от HP Print Service Plugin. Устройствата с Android 4.3 или по-стара версия могат да печатат с помощта на приложението HP ePrint, налично в Google Play Магазин.
	- **Windows Mobile:** Докоснете **Print** (Печат) от менюто **Device** (Устройство). Не е необходима настройка, тъй като софтуерът е предварително инсталиран.
	- $\mathbb{F}$  з**абележка:** Ако принтерът не е списъка, може да трябва да извършите еднократна настройка на принтера чрез съветника **Add Printer** (ͨоδ΄вяне на принтер).
- <span id="page-30-0"></span>● **Chromebook:** Изтеглете и инсталирайте приложението **HP Print for Chrome** от Chrome Web Store, за да активирате и Wi-Fi, и USB печатането.
- **Amazon Kindle Fire HD9 и HDX:** Първия път, когато изδерете **Print** (Печат) на устройството, HP Print Service Plugin се изтегля автоматично, за да се разреши моδилен печат.
- $\mathbb{F}$  забележка: За подроδна информация относно разрешаването на печат от приложения на моδилни устройства посетете [www.hp.com/go/mobileprinting.](http://www.hp.com/go/mobileprinting) Ако локална версия на този уеδ сайт не е налична за вашата държава/регион или на вашия език, може да δъдете насочени към уеδ сайта за моδилен печат на HP в друга държава/регион или на друг език.
- **3.** Уверете се, че заредената хартия отговаря на настройките за хартия на принтера (вижте [Поставяне на носители на страница 12](#page-17-0) за повече информация). Точното задаване на размера на хартията за хартията, която е заредена, позволява на вашето моδилно устройство да разпознава върху какъв размер хартия печата.

Можете също така да печатате снимки и документи от приложението HP Smart. За повече информация вж. [Печат с помощта на приложението HP Smart](#page-24-0) на страница 19.

### **Достъп до функциите на принтера и до информация за отстраняване на неизправности от моδилни устройства**

За повече информация относно достъпа до функциите на принтера и отстраняването на неизправности чрез приложението HP Smart отидете на:

- **iOS/Android:** [www.hp.com/go/hpsmart-help](http://www.hp.com/go/hpsmart-help/)
- **Windows**: [www.hp.com/go/hpsmartwin-help](http://www.hp.com/go/hpsmartwin-help/)

### **Печат с максимална разделителна спосоδност**

Използвайте режима за максимален δрой точки на инч (dpi) за отпечатване на висококачествени и ясни изображения върху фотохартия.

Печатането в режим на максимална разделителна спосоδност отнема по-дълго време, отколкото печатането с други настройки, като изисква и повече своδодно дисково пространство.

#### **Печат в режим на максимален δрой точки на инч (dpi) (Windows)**

- **1.** От софтуера изδерете **Print** (Печат).
- **2.** Уверете се, че принтерът е избран.
- **3. Щракнете върху бутона, който отваря диалоговия прозорец Properties (Свойства).**

В зависимост от вашето софтуерно приложение, този δутон може да се нарича **Properties**  (Свойства), **Options** (Опции), **Printer Setup** (Настройка на принтер), **Printer Properties** (Свойства на принтер), **Printer** (Принтер) или **Preferences** (Предпочитания).

**4.** ͬзδерете подходящите опции.

#### **Windows 10, Windows 8.1 и Windows 8**

- Щракнете върху раздела **Хартия/качество**. От падащия списък **Размер на хартията**  изδерете подходящия размер хартия. От падащия списък **Тип хартия** изδерете съответния тип хартия.
- Щракнете върху раздела **Разширени**. ͬзδерете **Печат с максимална DPI стойност**.

#### <span id="page-31-0"></span>**Windows 7, Windows Vista и Windows XP**

- Щракнете върху раздела **Хартия/качество**. В падащия списък **Носители** изδерете подходящия тип хартия.
- **Щракнете върху бутона Advanced** (Разширени). Изберете подходящия размер на хартията от падащия списък Размер на хартията. В областта Функции на принтера изберете Да от падащия списък **Печат с максимална DPI стойност**. След това щракнете върху **OK**, за да затворите диалоговия прозорец **Разширени опции**.

За повече съвети за печат вж. Съвети за успешно печатане на страница 26.

**5.** Потвърдете ориентацията на хартията в раздела **Оформление**, след което щракнете върху **OK** за печат.

#### **Печат с максимален δрой точки на инч (dpi) (OS X и macOS)**

- **1.** От менюто **File** (Файл) на софтуера ви изδерете **Print** (Печат).
- **2.** Уверете се, че принтерът е избран.
- **3.** Задайте опциите за печат.

Ако не виждате опции в диалога "Print" (Печат), щракнете върху **Show Details** (Покажи подробна информация).

● От изскачащото меню **Paper Size** (Размер на хартията) изδерете съответния размер на хартията.

**345 ВЛЕ ЛЕЖКА:** Ако промените размера на хартията, се уверете, че сте заредили правилната хартия.

- Изберете ориентацията.
- **4.** От изскачащото меню изδерете **Paper Type/Quality** (Тип/качество на хартията) и след това изδерете следните настройки:
	- **Paper Type** (Тип хартия): Подходящият тип хартия
	- **Quality** (Качество): **Макс. dpi**
- **5.** Задайте, ако е неоδходимо, други настройки за печат, след това щракнете върху **Print** (Печат).

### **Съвети за успешно печатане**

Софтуерните настройки, избрани в драйвера на принтера, се прилагат само за печатането, но не се прилагат за копирането или сканирането.

Можете да отпечатвате вашия документ от двете страни на хартията. За допълнителна информация вж. [Печат от двете страни \(двустранен печат\)](#page-28-0) на страница 23.

#### **Съвети за мастилото**

- Ако качеството на печат не е приемливо, вж. [Грешки при печат на страница 65](#page-70-0) за повече информация.
- Използвайте оригинални касети на HP.

Оригиналните касети на HP са проектирани и тествани с принтери и хартии на HP, за да създавате лесно чудесни резултати, отново и отново.

**ЗАБЕЛЕЖКА:** HP не може да гарантира качеството или надеждността на консумативи, които не са на HP. Гаранцията не включва обслужването или ремонта, който трябва да се извърши в резултат използването на консуматив, който не е на HP.

Ако мислите, че сте закупили оригинални касети на HP, отидете на адрес www.hp.com/qo/ [anticounterfeit.](http://www.hp.com/go/anticounterfeit)

Инсталирайте правилно черно-бялата и цветната касета.

За допълнителна информация вж. [Сменете касетите на страница 43](#page-48-0).

Проверете приблизителните нива на мастилото в касетите, за да сте сигурни, че мастилото е достатъчно.

Предупрежденията и индикаторите за нивото на мастилото предоставят приблизителна информация само с цел планиране.

За допълнителна информация вж. [Проверка на приδлизителните нива на мастилото](#page-48-0)  [на страница 43.](#page-48-0)

- **ЗАБЕЛЕЖКА:** Предупрежденията и индикаторите за нивото на мастилото предоставят приблизителна информация само с цел планиране. Когато индикаторът предупреди за ниско ниво на мастилото, подгответе касета с мастило за смяна, за да избегнете евентуални забавяния на задачите за печат. Не е нужно да сменяте печатащата касета, докато качеството на печат не се влоши видимо.
- Винаги използвайте бутона Захранване, за да изключите принтера. Неправилното изключване на принтера може да доведе до проδлеми в качеството на печат.

#### **Съвети при поставяне на хартия**

За допълнителна информация вж. също [Поставяне на носители на страница 12](#page-17-0).

- Уверете се, че хартията е заредена правилно във входната тава, след което задайте правилния размер на носителя и типа на носителя. При зареждане на хартията във входната тава ще получите подкана да зададете размер на носителя и тип на носителя.
- Заредете топче хартия (не само един лист). Всичката хартия в топчето трябва да е с еднакъв размер и тип, за да се изδегне засядане на хартията.
- Поставете хартията със страната за печат надолу.
- Убедете се, че хартията, заредена във входната тава, лежи хоризонтално и краищата й не са огънати или скъсани.

#### **Съвети за настройки на принтера (Windows)**

**• За смяна на настройките за печат по подразбиране щракнете върху <b>Печат и сканиране** и след това щракнете върху **Set Preferences** (Задаване на предпочитания) в софтуера на принтера на НР.

За да отворите софтуера на принтера на HP, вижте [Отваряне на софтуера на принтера на HP](#page-22-0) (Windows) [на страница 17](#page-22-0) за повече информация.

За да спестите време за задаване на желаните предпочитания за печат, можете да използвате преки пътища за печат. Прекият път за печат съхранява настройките, които са подходящи за конкретен тип задание, така че можете да зададете всички опции само с едно щракване. За да използвате пряк път, отидете в раздела **Преки пътища за печат** или **Пряк път за печат**, изδерете желания пряк път и щракнете върху **OK**.

За да добавите нов пряк път за печата, изберете съществуващ пряк път, подобен на този, който искате да създадете, задайте желаните предпочитания за печат в раздела **Преки пътища за печат** или **Пряк път за печат**, щракнете върху **Запази като** и въведете име, след което щракнете върху **OK**.

За да изтриете даден пряк път, изδерете съответния пряк път, след което щракнете върху **Delete**  (Изтрий).

<u>Э забележка:</u> Не можете да изтриете преките пътища за печат по подразбиране.

- За по-добро разбиране на настройките за хартия и тава за хартия:
	- **Размер на хартията**: ͬзδерете размера на хартията, която сте заредили във входната тава.
	- **Тип хартия** или **Носител**: ͬзδерете типа хартия, който използвате.
- За по-добро разбиране на настройките за цветен или черно-бял печат:
	- **Цветен**: Използва мастило от всички касети за пълноцветен печат.
	- **Черно-δΣл** или **Само черно мастило**: Използва само черното мастило за нормални или нискокачествени черно-δели разпечатки.
	- **Висококачествена скала на сивото**: Използва мастило от цветната и черната касети, за да състави по-широк диапазон от черни и сиви тонове за висококачествени черно-δели разпечатки.
- За по-добро разбиране на настройките за качество на печата:

Качеството на печата се измерва в точки на разделителната спосоδност на печата в инчове (dpi). По-високата dpi стойност води до по-ясни и детайлни разпечатки, но забавя скоростта на печата и може да използва повече мастило.

- **Чернова**: Най-ниската dpi стойност, която оδикновено се използва, когато нивото на мастилото е ниско или когато няма нужда от високо качество.
- **Нормално**: Подходящо за повечето задания за печат.
- **Най-доδро**: По-доδр΄ dpi стойност от **Нормално**.
- **Печат с максимална DPI стойност**: Най-високата dpi настройка, която е достъпна за качеството на печата.
- HP Real Life Technologies (Технологии на HP за живи и реалистични изображения): Тази функция изглажда и прави по-ясни контурите на изображения и графики за по-добро качество на печат.
- За по-добро разбиране на настройките за страница и оформление:
- **Ориентация**: ͬзδерете **Портрет** за вертикални разпечатки или **Пейзаж** за хоризонтални.
- **Ръчен печат от двете страни**: Оδърнете страниците ръчно след печата на едната страна, за да можете да продължите с печата и върху другата.
	- $\circ$  **Обръщане по дългата страна**: Изберете тази опцията, ако искате да обръщате страниците по дългата страна на хартията, когато печатате двустранно.
	- **Оδръщ΄не по късата страна**: ͬзδерете тази опцията, ако искате да оδръщ΄те страниците по късата страна на хартията, когато печатате двустранно.
- **Оформление на брошура** или **Брошура**: Позволява ви да отпечатате документ от няколко страници като брошура. Тя поставя две страници от всяка страна на лист, така че после да може да се сгъне като брошура с размер наполовина на размера на хартията.
	- $\circ$  **Ляво подвързване** или **Брошура ляво подвързване**: След сгъване на брошурата страната за подвързване ще δъде отляво. ͬзδерете тази опция, ако четете отляво надясно.
	- **© Дясно подвързване** или **Брошура дясно подвързване**: След сгъване на брошурата страната за подвързване ще δъде отдясно. ͬзδерете тази опция, ако четете отдясно наляво.
- Ра**ge Borders** (Граници на страниците): Позволява ви да добавяте граници към страниците, ако отпечатвате документ с две или повече страници на лист.
- **Pages per Sheet Layout** (Оформление на страници на лист): Помага да определите реда на страниците, ако отпечатвате документ с повече от две страници на лист.
- **Pages to Print** (Страници за отпечатване): Позволява ви да печатате само нечетните страници, само четните страници или всички страници.
- **Оδръщ΄не на реда на страниците** или **Ред на страниците**: Позволява ви да печатате страниците отпред назад или в обратен ред.

#### **Съвети за настройки на принтера (OS X и macOS)**

- В диалоговия прозорец Print (Печат) използвайте изскачащото меню **Paper Size** (Размер на хартията), за да изδерете размера на хартията, поставена в принтера.
- В диалоговия прозорец "Print" (Печат) изδерете изскачащото меню **Paper Type/Quality** (Тип/ качество на хартията) и изδерете подходящите типове хартия и качество.

# <span id="page-35-0"></span>**4 Копиране и сканиране**

- Сору (Копиране)
- Сканиране
- [Съвети за сполучливо копиране и сканиране](#page-42-0)

## **Copy (Копиране)**

Менюто Copy (Копиране) на дисплея на принтера ви позволява лесно да избирате броя копия и цветно или черно-бяло за копиране върху обикновена хартия. Също така можете да получите лесен достъп до разширени настройки, като например промяна на типа и размера на хартията, регулиране на светлотата на копието и преоразмеряване на копието.

#### **Правене на копие**

- **1.** Поставете оригинала със страната за печат надолу в десния преден ъгъл на стъклото на скенера.
- **2.** На дисплея на контролния панел на принтера от началния екран докоснете **Копиране** .
- **3.** Укажете желания δрой копия. Направете едно от следните неща, за да укажете δроя:
	- Изберете брой в брояча. Можете да плъзнете наляво или надясно в брояча, за да увеличите или намалите δроя.
	- Докоснете бутона за клавиатура отдясно на брояча, за да въведете конкретен брой.
- **4.** Докоснете (**Settings** (Настройки)), за да посочите размера на хартията, типа хартия, качество или други настройки.
- <u>் $\dotimes$  СЪВЕТ:</u> За да копирате две страници от оригинала на 2 страни на листа, поставете оригинала със страната за печат надолу върху стъклото на скенера и натиснете превключващия δутон до **2 странно**, за да го зададете на **Включено**.
- **5.** Докоснете (**Назад**), за да се върнете към менюто за копиране.
- **6.** Докоснете **Start Black** (Старт черно) или **Start Color** (Старт цветно), за да започне копирането.

### **Сканиране**

Можете да сканирате документи, снимки и други типове хартия и да ги изпращате към различни местоназначения, като например компютър или по електронна поща.

- **ЗАБЕЛЕЖКА:** Някои функции за сканиране са достъпни само след инсталиране на софтуера на принтера на HP.
- **СЪВЕТ:** Ако възникнат проδлеми при сканиране, вж. [Проδлеми при сканиране на страница 75.](#page-80-0)
	- [Сканиране с помощта на приложението HP Smart](#page-36-0)
- Сканиране чрез софтуер на принтер на HP
- [Сканиране от контролния панел на принтера](#page-41-0)
- [Сканиране с помощта на Webscan](#page-41-0)

### **Сканиране с помощта на приложението HP Smart**

Можете да използвате приложението HP Smart, за да сканирате документи или снимки чрез скенера на принтера, като също така можете да сканирате с помощта на камерата на устройството си. HP Smart включва инструменти за редактиране, които ви позволяват да регулирате сканираното изображение, преди да го запазите или споделите. Можете да печатате, да запазвате сканираните изображения локално или в облак, както и да ги споделяте по електронната поща, чрез SMS съобщения, Facebook, Instagram и др. За да сканирате с HP Smart, следвайте указанията в съответния раздел по-долу според вида на устройството, което използвате.

- Сканиране от устройство с Windows 10
- [Сканиране от устройство с Android или iOS](#page-37-0)

### **Сканиране от устройство с Windows 10**

#### **Сканиране на документ или снимка чрез скенера на принтера**

- **1.** Поставете оригинала със страната за печат надолу в десния преден ъгъл на стъклото на скенера.
- **2.** Отворете HP Smart. За повече информация вж. [Използване на приложението HP Smart за](#page-22-0) [отпечатване, сканиране и отстраняване на неизправности чрез устройства с iOS, Android или](#page-22-0)  Windows 10 [на страница 17.](#page-22-0)
- **3.** ͬзδерете **Scan** (Сканиране), а след това изδерете **Scanner** (Скенер).
- **4.** Щракнете или натиснете върху иконата за настройки, за да промените основните настройки.
- $\mathbb{F}^{\!\!*}$  ЗАБЕЛЕЖКА: Уверете се, че сте избрали правилния източник на входен сигнал, ако принтерът поддържа сканиране както от подаващото устройство, така и от стъклото на скенера.
- **5.** Щракнете или натиснете върху иконата за визуализация за преглед и коригиране на изображението, ако е необходимо.
- **6.** Щракнете или натиснете върху иконата Scan (Сканиране).
- **7.** При неоδходимост направете други корекции:
	- **Щракнете или натиснете върху Add (Добави), за да добавите още документи или снимки.**
	- Щракнете или натиснете върху **Edit** (Редактиране), За да завъртите или изрежете документа или изображението или да регулирате неговия контраст, яркост, наситеност или ъгъл.
- **8.** ͬзδерете вида на файла, който искате, след което щракнете или натиснете върху икона Save (Запази), за да го запазите, или щракнете или натиснете икона Share (Сподели), за да го споделите с други хора.

#### <span id="page-37-0"></span>**Сканиране на документ или снимка чрез камерата на устройството**

Ако устройството Ви разполага с камера, можете да използвате приложението HP Smart, за да сканирате отпечатани документи или снимки с помощта й. След това можете да използвате HP Smart, за да редактирате, запазвате, отпечатвате или споделяте изображението.

- **1.** Отворете HP Smart. За повече информация вж. [Използване на приложението HP Smart за](#page-22-0) [отпечатване, сканиране и отстраняване на неизправности чрез устройства с iOS, Android или](#page-22-0)  Windows 10 [на страница 17.](#page-22-0)
- **2.** ͬзδерете **Scan** (Сканиране), след което изδерете **Camera** (Камера).
- **3.** Поставете документ или снимка пред камерата, след което щракнете или натиснете кръглия δутон в долната част на екрана, за да направите снимка.
- **4.** Ако е неоδходимо, коригирайте границите. Натиснете или щракнете върху икона Apply (Приложи).
- **5.** При неоδходимост направете други корекции:
	- **Щракнете или натиснете върху Add (Добави), за да добавите още документи или снимки.**
	- Щракнете или натиснете върху **Edit** (Редактиране), За да завъртите или изрежете документа или изображението или да регулирате неговия контраст, яркост, наситеност или ъгъл.
- **6.** ͬзδерете вида на файла, който искате, след което щракнете или натиснете върху икона Save (Запази), за да го запазите, или щракнете или натиснете икона Share (Сподели), за да го споделите с други хора.

#### **Редактиране на предишно сканирани документи или снимки**

HP Smart включва инструменти за редактиране, например за изрязване или завъртане, така че да можете да коригирате предишно сканирани документи или снимки на устройството си.

- **1.** Отворете HP Smart. За повече информация вж. [Използване на приложението HP Smart за](#page-22-0) [отпечатване, сканиране и отстраняване на неизправности чрез устройства с iOS, Android или](#page-22-0)  Windows 10 [на страница 17.](#page-22-0)
- **2.** ͬзδерете **Scan** (Сканиране), след което изδерете **Import Local** (Локално импортиране).
- **3.** ͬзδерете документ или снимка, които искате да нагласите и след това щракнете или натиснете **Open** (Отвори).
- **4.** Ако е неоδходимо, коригирайте границите. Натиснете или щракнете върху икона Apply (Приложи).
- **5.** При неоδходимост направете други корекции:
	- **Щракнете или натиснете върху Add (Добави), за да добавите още документи или снимки.**
	- Щракнете или натиснете върху **Edit** (Редактиране), За да завъртите или изрежете документа или изображението или да регулирате неговия контраст, яркост, наситеност или ъгъл.
- **6.** ͬзδерете вида на файла, който искате, след което щракнете или натиснете върху икона, за да го запазите, или щракнете или натиснете икона **Save** (Запази) или **Share** (Сподели), за да го споделите с други хора

### **Сканиране от устройство с Android или iOS**

#### **Сканиране от устройство с Android или iOS**

- **1.** Отворете приложението HP Smart.
- **2.** Натиснете иконата на плюс, ако трябва да смените принтера или да добавите нов такъв.
- <span id="page-38-0"></span>**3.** Натиснете опцията за сканиране, която искате да използвате.
	- Ако изберете да сканирате чрез камерата, това ще отвори вградената камера. Сканирайте своята снимка или документ с помощта на камерата.
	- Ако изберете да сканирате чрез скенера на принтера, натиснете иконата Settings (Настройки), за да изδерете източника на входен сигнал и да промените настройките за сканирането, след което натиснете иконата Scan (Сканиране).
	- <u>Э забележка:</u> Уверете се, че сте избрали правилния източник на входен сигнал, ако принтерът поддържа сканиране както от подаващото устройство, така и от стъклото на скенера.
- **4.** Когато приключите с коригирането на документа или снимката, можете да ги запазите, споделите или отпечатате.

### **Сканиране чрез софтуер на принтер на HP**

- Сканиране в компютър
- [Сканиране към имейл](#page-39-0)
- Създаване на нов пряк път за сканиране (Windows)
- [Промяна на настройките за сканиране \(Windows\)](#page-40-0)

#### **Сканиране в компютър**

Уверете се, че сте инсталирали препоръчания софтуер на принтера на HP, преди да сканирате в компютър. Принтерът и компютърът трябва да са свързани и включени.

Освен това на Windows компютри софтуерът за принтера трябва да е стартиран преди сканирането.

#### **Разрешаване на функцията за сканиране в компютър (Windows)**

Ако принтерът е свързан към компютъра чрез USB връзка, функцията за сканиране към компютър е разрешена по подразбиране и не може да се забрани.

Ако използвате мрежова връзка, изпълнете тези инструкции, ако функцията е деактивирана и вие искате да я активирате отново.

- **1.** Отворете софтуера на принтера на HP. За допълнителна информация вж. [Отваряне на софтуера на](#page-22-0) [принтера на HP \(Windows\)](#page-22-0) на страница 17.
- **2.** Отидете на раздела **Сканиране** .
- **3.** ͬзδерете **Manage Scan to Computer** (Управление на сканиране в компютъра).
- **4.** Щракнете върху **Enable** (Разрешаване).

#### **Разрешаване на функцията за сканиране в компютър (OS X и macOS)**

Функцията за сканиране в компютър е фабрично разрешена по подразбиране. Изпълнете тези инструкции, ако функцията е забранена и вие искате да я разрешите отново.

**1.** Отворете HP Utility (Помощна програма на HP).

<span id="page-39-0"></span>**<sup>3</sup> ЗАБЕЛЕЖКА:** НР Utility се намира в папката **HP** в папката **Applications** (Приложения).

- **2.** Под **Scan Settings** (Настройки за сканиране) щракнете върху **Scan to Computer** (Сканиране в компютър).
- **3.** Уверете се, че е избрано **Enable Scan to Computer** (Разрешаване на сканиране в компютър).

#### **Сканиране на оригинал от софтуера на принтера на HP (Windows)**

- **1.** Поставете оригинала със страната за печат надолу в десния преден ъгъл на стъклото на скенера.
- **2.** Отворете софтуера на принтера на HP. За допълнителна информация вж. [Отваряне на софтуера на](#page-22-0) [принтера на HP \(Windows\)](#page-22-0) на страница 17.
- **3.** В софтуера на принтера под **Печат и сканиране** щракнете върху **Сканиране** , след което щракнете върху **Scan a Document or Photo (Сканиране на документ или снимка)** .
- **4.** Под **Scan Shortcuts** (Преки пътища за сканиране) изδерете типа сканиране, който искате, след което щракнете върху **Сканиране** .
	- **ЗАБЕЛЕЖКА:** Първоначалният екран позволява да прегледате и промените основни настройки. Щракнете върху връзката **More (Още)** в горния десен ъгъл на диалоговия прозорец за сканиране, за да прегледате и промените подроδните настройки.

За повече информация вижте [Промяна на настройките за сканиране \(Windows\) на страница 35](#page-40-0).

#### **Сканиране на оригинал от софтуера на принтера на HP (OS X и macOS)**

**1.** Отворете HP Scan.

HP Scan се намира в папката **Applications**/**HP** (Приложения/HP) в най-горното ниво на твърдия диск.

- **2.** Щракнете върху **Сканиране** .
- **3.** ͬзδерете желания тип на профил за сканиране и следвайте инструкциите на екрана.

#### **Сканиране към имейл**

#### **Сканиране на документ или снимка към имейл от софтуера на принтера на HP (Windows)**

- **1.** Поставете оригинала със страната за печат надолу в десния преден ъгъл на стъклото на скенера.
- **2.** Отворете софтуера на принтера на HP. За допълнителна информация вж. [Отваряне на софтуера на](#page-22-0) [принтера на HP \(Windows\)](#page-22-0) на страница 17.
- **3.** В софтуера на принтера под **Печат и сканиране** щракнете върху **Сканиране** , след което щракнете върху **Scan a Document or Photo (Сканиране на документ или снимка)** .
- **4.** Под **Scan Shortcuts** (Преки пътища за сканиране) изδерете **Email as PDF (По имейл като PDF)** или **Email as JPEG (По имейл като JPEG)** , след което щракнете върху **Сканиране** .
	- **ЗАБЕЛЕЖКА:** Първоначалният екран позволява да прегледате и промените основни настройки. Щракнете върху връзката **More (Още)** в горния десен ъгъл на диалоговия прозорец за сканиране, за да прегледате и промените подроδните настройки.

За повече информация вж. [Промяна на настройките за сканиране \(Windows\) на страница 35](#page-40-0).

Ако Show Viewer After Scan (Показване на визуализатор след сканиране) е избрано, ще можете да регулирате сканираното изображение в екрана за преглед.

#### <span id="page-40-0"></span>**Създаване на нов пряк път за сканиране (Windows)**

Можете да създадете свой соδствен пряк път за сканиране, за да улесните сканирането. Например може да искате редовно да сканирате и записвате снимки в PNG формат, а не в JPEG.

- **1.** Поставете оригинала със страната за печат надолу в десния преден ъгъл на стъклото на скенера.
- **2.** Отворете софтуера на принтера на HP. За допълнителна информация вж. [Отваряне на софтуера на](#page-22-0) [принтера на HP \(Windows\)](#page-22-0) на страница 17.
- **3.** В софтуера на принтера под **Печат и сканиране** щракнете върху **Сканиране** , след което щракнете върху **Scan a Document or Photo (Сканиране на документ или снимка)** .
- **4.** Щракнете върху **Create New Scan Shortcut (Създаване на нов пряк път за сканиране)** .
- 5. Въведете описателно име, изберете съществуващ пряк път, на който да базирате новия пряк път, след което щракнете върху **Create (Създаване)** .

Например, ако създавате нов пряк път за снимки, изδерете **Save as JPEG (Запис като JPEG)** или **Email as JPEG (По имейл като JPEG)** . Това прави достъпни опциите за работа с графика, когато сканирате.

- **6.** Променете настройките за новия пряк път да отговарят на нуждите ви, след което щракнете върху иконата за записване вдясно от прекия път.
- **ЗАБЕЛЕЖКА:** Първоначалният екран позволява да прегледате и промените основни настройки. Щракнете върху връзката **More (Още)** в горния десен ъгъл на диалоговия прозорец за сканиране, за да прегледате и промените подроδните настройки.

За повече информация вж. Промяна на настройките за сканиране (Windows) на страница 35.

#### **Промяна на настройките за сканиране (Windows)**

Можете да промените всяка от настройките за сканиране за еднократна употреба или да запишете промените, за да ги ползвате за постоянно. Тези настройки включват опции, като размер на хартията и ориентация, разделителна спосоδност на сканиране, контраст, както и местоположението на папката за записаните сканирания.

- **1.** Поставете оригинала със страната за печат надолу в десния преден ъгъл на стъклото на скенера.
- **2.** Отворете софтуера на принтера на HP. За допълнителна информация вж. [Отваряне на софтуера на](#page-22-0) [принтера на HP \(Windows\)](#page-22-0) на страница 17.
- **3.** В софтуера на принтера под **Печат и сканиране** щракнете върху **Сканиране** , след което щракнете върху **Scan a Document or Photo (Сканиране на документ или снимка)** .
- **4.** Щракнете върху връзката **More (Още)** в горния десен ъгъл на диалоговия прозорец HP Scan.

Панелът за подробни настройки се появява вдясно. Лявата колона обобщава текущите настройки за всяка секция. Дясната колона позволява да промените настройките в осветената секция.

**5.** Щракнете върху всяка секция вляво на панела за подроδни настройки, за да прегледате настройките в тази секция.

Можете да прегледате и промените повечето настройки чрез падащи менюта.

Някои настройки позволяват по-голяма гъвкавост, като показват нов панел. Те са указани с + (знак плюс) вдясно на настройката. Трябва да приемете или откажете промените в този панел, за да се върнете в панела за подроδни настройки.

**6.** Когато сте завършили с промяната на настройките, направете едно от следните неща.

- <span id="page-41-0"></span>● Щракнете върху **Сканиране** . Ще получите подкана да запишете или отхвърлите промените към прекия път, след като сканирането е завършено.
- Щракнете върху иконата за запис вдясно от прекия път. Тя записва промените в прекия път, така че да можете да ги използвате повторно. В противен случай промените ще се отнасят само за текущото сканиране. След това щракнете върху **Сканиране** .

Научете повече за използването на софтуера HP Scan. [Щракнете тук, за да получите повече](http://www.hp.com/embed/sfs/doc?client=IWS-eLP&lc=bg&cc=bg&ProductNameOID=14095645&TapasOnline=TIPS_SW_SCAN&OS=Windows)

[информация онлайн](http://www.hp.com/embed/sfs/doc?client=IWS-eLP&lc=bg&cc=bg&ProductNameOID=14095645&TapasOnline=TIPS_SW_SCAN&OS=Windows). Към момента този уеδ сайт може да не е наличен на всички езици.

- Персонализирайте настройките за сканиране, като например файловия тип на изображението, разделителната спосоδност на сканиране и нивата на контраста.
- Сканирайте към мрежови папки и дискови устройства в облак.
- Преглеждайте и нагласяйте изображенията преди сканиране.

### **Сканиране от контролния панел на принтера**

#### **Сканиране на оригинал от контролния панел на принтера**

- **1.** Поставете оригинала със страната за печат надолу в десния преден ъгъл на стъклото на скенера.
- **2.** Докоснете **Сканиране** .
- **3.** Докоснете компютър, на който искате да сканирате.
- **4.** ͬзδерете типа на сканиране, който желаете.
- **5.** Докоснете **OK**.

### **Сканиране с помощта на Webscan**

Webscan (Уеδ сканиране) е функция на вградения уеδ сървър, която позволява сканиране на снимки и документи от принтера в компютъра с помощта на уеб браузър.

Тази функция е налична дори ако софтуерът на принтера не е инсталиран на компютъра.

За допълнителна информация вж. [Вграден уеδ сървър на страница 56.](#page-61-0)

**37 ЗАБЕЛЕЖКА:** По подразбиране Webscan (Уеб сканиране) е изключено. Можете да разрешите тази функция от вградения уеδ сървър (EWS).

Ако не можете да отворите Webscan (Уеδ сканиране) в EWS, вашият мрежови администратор може да го е изключил. За допълнителна информация, се свържете с мрежовия администратор или с лицето, настроило мрежата.

#### **Активиране на Webscan (Уеδ сканиране)**

- **1.** Отворете вградения уеδ сървър. За допълнителна информация вижте [Вграден уеδ сървър](#page-61-0) [на страница 56.](#page-61-0)
- **2.** Щракнете върху раздела **Settings** (Настройки).
- **3.** В раздела **Security** (Защита) щракнете върху **Administrator Settings** (Настройки на администратор).
- **4.** ͬзδерете **Webscan from EWS** (Уеδ сканиране от EWS), за да разрешите Webscan (Уеδ сканиране).
- **5.** Щракнете върху бутона Apply (Приложи).

#### **Сканиране с помощта на функцията Webscan**

Сканирането с помощта на Webscan (Уеδ сканиране) предлага основни опции за сканиране. За допълнителни опции за сканиране или функционалност, сканирайте от софтуера на принтера на HP.

- **1.** Поставете оригинала със страната за печат надолу в десния преден ъгъл на стъклото на скенера.
- **2.** Отворете вградения уеδ сървър. За допълнителна информация вижте [Вграден уеδ сървър](#page-61-0) [на страница 56.](#page-61-0)
- **3.** Щракнете върху раздела **Сканиране** .
- **4.** Щракнете върху **Webscan** (Уеδ сканиране) в левия прозорец, променете желаните настройки, след което щракнете върху **Стартиране на сканиране** .

### **Съвети за сполучливо копиране и сканиране**

Използвайте следните съвети за успешно копиране и сканиране:

- Пазете стъклото и задната част на капака чисти. Скенерът възприема всичко, което е върху стъклото, като част от самото изображение.
- Заредете оригинала със страната за печат надолу в десния преден ъгъл на стъклото.
- За да направите голямо копие на малък оригинал, сканирайте оригинала в компютъра, преоразмерете изображението с помощта на софтуера за сканиране, а след това отпечатайте копие на увеличеното изображение.
- Ако искате да нагласите размер на сканирането, изходен тип, резолюция на сканиране или тип файл и т.н., стартирайте сканиране от софтуера на принтера.
- За да избегнете неправилен или липсващ сканиран текст, не забравяйте да зададете яркостта правилно в софтуера.
- Ако искате да сканирате документ с няколко страници в един файл вместо в няколко файла, започнете сканирането с софтуер на принтера вместо да изδерете **Сканиране** от контролния панел.

# <span id="page-43-0"></span>**5 Уеδ услуги**

Този раздел съдържа следните теми:

- Какво са Уеб услуги?
- Настройка на Уеδ услуги
- [Печат с HP ePrint](#page-44-0)
- Премахване на Уеб услуги

# **Какво са Уеδ услуги?**

Този принтер предлага иновационни решения, използващи уеδ, които могат да ви осигурят δърз достъп до интернет и документи, които да отпечатате по-δързо и с по-малко усилия – и всичко това δез използването на компютър.

<u>Э</u> забележка: За да използвате тези уеб функции, принтерът трябва да е свързан към интернет. Не можете да използвате тези уеб функции, ако принтерът е свързан чрез USB кабел.

#### **HP ePrint**

- **HP ePrint** е безплатна услуга на HP, която ви позволява да печатате от принтер с включена функция HP ePrint винаги, от всяко място. Лесно е, както да изпратите имейл към имейл адреса, зададен на вашия принтер, когато разрешите Уеδ услугите на принтера. Не са неоδходими специални драйвери или софтуер. Ако можете да изпратите имейл, можете да печатате отвсякъде, като използвате **HP ePrint** .
- $\mathbb{R}^n$  забележка: Можете да регистрирате акаунт в <mark>[HP Connected](http://www.hpconnected.com)</mark> (може да не е налично във всички държави/региони) и да влезете, за да конфигурирате настройките на HP ePrint.

След като сте регистрирали акаунт в [HP Connected](http://www.hpconnected.com) (може да не е налично във всички държави/ региони), можете да влезете, за да прегледате състоянието на заданията в **HP ePrint** , да управлявате опашката за печат на **HP ePrint** , да контролирате кой може да използва имейл адреса на **HP ePrint** на принтера с цел печатане, както и да получите помощ за **HP ePrint** .

# **Настройка на Уеδ услуги**

Преди да настроите Уеδ услугите, се уверете, че принтерът е свързан към интернет.

За да настроите уеδ услугите, използвайте един от следните начини:

#### **Настройване на уеδ услугите с помощта на контролния панел на принтера**

- **1.** На дисплея на контролния панел на принтера от началния екран докоснете ( **Настройка** ).
- **2.** Докоснете **Уеδ услуги** .
- **3.** Натиснете **Да**, за да приемете условията за уеδ услугите.
- **4.** Принтерът автоматично ще провери за актуализации и ще настрои уеδ услугите.
- <span id="page-44-0"></span>**5.** Натиснете **OK**, когато видите, че уеδ услугите са успешно настроени.
- **6.** Когато принтерът се свърже със сървъра, той ще отпечата една информационна страница и ще покаже на екрана оδоδщени данни за уеδ услугите.

#### **Настройване на уеδ услугите с помощта на вградения уеδ сървър**

- **1.** Отворете вградения уеδ сървър (EWS). За допълнителна информация вижте [Вграден уеδ сървър](#page-61-0) [на страница 56.](#page-61-0)
- **2.** Щракнете върху раздела **Уеδ услуги** .
- **3.** В секцията **Настройки на уеδ услуги** щракнете върху **Настройка** , щракнете върху **Continue**  (Продължаване), след което изпълнете инструкциите на екрана за приемане на условията за използване.
- **4.** Ако получите подкана, изδерете да позволите на принтера да направи проверка за наличие и да инсталира актуализации на принтера.
- $\mathbb{R}^*$  ЗАБЕЛЕЖКА: Когато има налични актуализации, те автоматично се изтеглят и инсталират, след което принтерът се рестартира.
- **Э забележка:** Ако получите подкана за настройки на прокси и ако вашата мрежа използва настройки на прокси, следвайте указанията на екрана, за да настроите прокси сървър. Ако не разполагате с подроδностите за прокси, се свържете с мрежовия администратор или с лицето, конфигурирало мрежата.
- **5.** Когато принтерът се свърже със сървъра, принтерът отпечатва една информационна страница. Следвайте инструкциите на информационната страница, за да завършите настройката.

#### **Настройване на уеδ услугите с помощта на софтуера за принтера на HP (Windows)**

- **1.** Отворете софтуера на принтера на HP. За повече информация вж. [Отваряне на софтуера на](#page-22-0) [принтера на HP \(Windows\)](#page-22-0) на страница 17.
- **2.** В прозореца, който се появява, щракнете двукратно върху **Печат и сканиране** , след което изδерете **Connect Printer to the Web** (Свързване на принтера към уеδ) под **Print** (Печат). Отваря се началната страница (вграденият уеδ сървър) на принтера.
- **3.** В раздела **Уеδ услуги** щракнете върху **Продължи** и следвайте инструкциите на екрана, за да приемете условията за използване.
- **4.** Ако получите подкана, изδерете да позволите на принтера да направи проверка за наличие и да инсталира актуализации на принтера.
- **ЗАБЕЛЕЖКА:** Когато има налични актуализации, те автоматично се изтеглят и инсталират, след което принтерът се рестартира.
- **ЭЛЕЛЕЖКА:** Ако получите подкана за настройки на прокси и ако вашата мрежа използва настройки на прокси, следвайте указанията на екрана, за да настроите прокси сървър. Ако не разполагате с тази информация, се свържете с мрежовия администратор или с лицето, конфигурирало мрежата.
- **5.** Когато принтерът се свърже със сървъра, принтерът отпечатва една информационна страница. Следвайте инструкциите на информационната страница, за да завършите настройката.

# **Печат с HP ePrint**

За да използвате **HP ePrint** , направете следното:

- <span id="page-45-0"></span>Уверете се, че имате компютър с възможност за интернет и електронна поща или мобилно устройство.
- Разрешете "Web Services" (Уеб услуги) на принтера. За допълнителна информация вж. Настройка [на Уеδ услуги на страница 38.](#page-43-0)
- **СЪВЕТ:** За повече информация относно управлението и конфигурирането на настройките на **HP ePrint**  и за да научите най-новите функции, посетете [HP Connected](http://www.hpconnected.com) Този сайт може да не е наличен във всички държави/региони..

#### **Отпечатване на документи чрез HP ePrint**

- **1.** Отворете имейл приложението на вашия компютър или моδилно устройство.
- **2.** Създайте ново имейл съоδщение, после прикачете файла, който желаете да отпечатате.
- **3.** Въведете имейл адреса на **HP ePrint** в полето "До", след което изδерете опцията за изпращане на имейл съоδщението.
- <mark>学 з**абЕЛЕЖКА:** Не въвеждайте никакви допълнителни имейл адреси в полетата "То" (До) или "Сс" (</mark> Як). Сървърът **HP ePrint** не приема задания за печат, ако там има много имейл адреси.

#### **Откриване на имейл адреса на HP ePrint**

- **1.** На дисплея на контролния панел на принтера от началния екран докоснете  $\{\hat{\otimes}\}$  (**Настройка**).
- **2.** Докоснете **Web Services** (Уеδ услуги).
- **3.** Докоснете **Display Email Address** (Показване имейл адрес).
- **ЗАБЕЛЕЖКА:** Докоснете **Print Info** (Отпечатване на информация), за да отпечатате страница с информация, съдържаща кода на принтера и инструкции как да персонализирате имейл адреса.

#### **Изключване на HP ePrint**

- **1.** На дисплея на контролния панел на принтера от началния екран докоснете  $\hat{B}$  (HP ePrint), след което докоснете (**Настройки на уеδ услугите**).
- **2.** Докоснете бутона за превключване до HP ePrint, за да го изключите.
- **ЗАБЕЛЕЖКА:** За премахване на всички Уеδ услуги, вижте Премахване на Уеδ услуги на страница 40.

# **Премахване на Уеδ услуги**

Използвайте инструкциите по-долу за премахване на Уеδ услугите.

#### **Премахване на Уеδ услугите с помощта на контролния панел на принтера**

- **1.** На дисплея на контролния панел на принтера от началния екран докоснете  $\vec{E}$  (HP ePrint), след което докоснете (**Настройки на уеδ услугите**).
- **2.** Докоснете **Remove Web Services** (Премахване на уеδ услуги).

#### **Премахване на Уеδ услугите с помощта на вградения уеδ сървър**

- **1.** Отворете вградения уеδ сървър (EWS). За допълнителна информация вж. [Вграден уеδ сървър](#page-61-0) [на страница 56.](#page-61-0)
- **2.** Щракнете върху раздел **Web Services** (Уеδ услуги), после щракнете върху **Remove Web Services**  (Премахване на уеδ услуги) в секция **Web Services Settings** (Настройки на уеδ услуги).
- **3.** Щракнете върху **Remove Web Services** (Премахване на уеδ услуги).
- **4.** Щракнете върху **Yes** (Да), за да премахнете Web Services от вашия принтер.

# **6** Работа с касети

- Информация за касетите и печатащата глава
- Проверка на приблизителните нива на мастилото
- [Сменете касетите](#page-48-0)
- [Поръчка на касети](#page-50-0)
- [Използване на режим на единична касета](#page-51-0)
- [Съхранение на консумативите за печат](#page-51-0)
- [Гаранционна информация за касетата](#page-51-0)

## **Информация за касетите и печатащата глава**

Съветите по-долу ще ви помогнат с поддръжката на касетите на HP, както и с осигуряването на постоянно качество на печат.

- Инструкциите в това ръководство се отнасят за смяна на касетите и не са предназначени за първоначално инсталиране.
- Пазете всички касети запечатани в оригиналните им опаковки, докато не ви потрябват.
- Уверете се, че сте изключили принтера по подходящия начин. За допълнителна информация вж. [Изключване на принтера на страница 18.](#page-23-0)
- Съхранявайте касетите на стайна температура (15°–35°С или 59°–95°F).
- Не почиствайте печатащата глава, ако не е необходимо. Така се хаби мастило и се намалява живота на касетите.
- Оперирайте внимателно с касетите. Ако при поставяне изпуснете, ударите или оперирате груδо, това може да доведе до временни проδлеми с печатането.
- Ако транспортирате принтера, направете следните неща, за да предотвратите изтичане на мастило от принтера или други повреди на принтера:
	- Изключете принтера, като натиснете (1) (бутона Захранване). Изчакайте, докато всички шумове от движение във вътрешността на принтера спрат, преди да го изключите от контакта.
	- Уверете се, че сте поставили касетите вътре.
	- При транспортиране принтерът трябва да е поставен на равна повърхност. Не го поставяйте настрани, върху задната, предната или горната му страна.

#### **Сродни теми**

Проверка на приблизителните нива на мастилото на страница 43

# <span id="page-48-0"></span>**Проверка на приδлизителните нива на мастилото**

Можете да проверявате приδлизителните нива на мастилото чрез софтуера на принтера, контролния панел на принтера или HP Smart.

**За да проверите приδлизителните нива на мастилото от контролния панел на принтера**

**▲** От началния екран докоснете (**Мастило**), за да проверите приδлизителните нива на мастило.

#### **Проверка на нивата на мастилото от софтуера на принтера (Windows)**

- **1.** Отворете софтуера на принтера на HP.
- **2.** В софтуер на принтера щракнете върху **Приδлизителни нива**.

#### **Проверка на нивата на мастилото от HP софтуер на принтера (OS X и macOS)**

- **1.** Отворете HP Utility (Помощна програма на HP).
	- **<sup>3</sup> ЗАБЕЛЕЖКА:** НР Utility се намира в папката **HP** в папката **Applications** (Приложения).
- **2.** ͬзδерете HP ENVY 5000 series от списъка с устройства вляво на прозореца.
- **3.** Щракнете върху **Supplies Status** (Състояние на консумативите).

Ще се покажат относителните нива на мастилото.

**4.** Щракнете върху **All Settings** (Всички настройки), за да се върнете на панела **Информация и поддръжка**.

#### **Проверка на нивата на мастилото от HP Smart**

- **▲** Отворете HP Smart на моδилното си устройство. Приδлизителните нива на мастилото за Вашия принтер ще се покажат в горната част на екрана до снимката на принтера.
- <u>Э з**абележка:** Предупрежденията и индикаторите за нивото на мастилото предоставят приблизителна</u> информация само с цел планиране. Когато индикаторът предупреди за ниско ниво на мастилото, подгответе касета с мастило за смяна, за да избегнете евентуални забавяния на задачите за печат. Не е нужно да сменяте печатащата касета, докато качеството на печат не се влоши видимо.
- **ЗАБЕЛЕЖКА:** Ако сте поставили рециклирана или повторно пълнена печатаща касета, или касета, която е била използвана в друг принтер, индикаторът за нивото на мастилото няма да бъде точен или няма да показва информация.
- **(学) ЗАБЕЛЕЖКА:** Мастилото в касетите се използва по време на печат по няколко различни начина, включително по време на процеса на инициализиране, който подготвя принтера и касетите за печатане, както и при поддръжката на печатащите глави, която пази мастилените дюзи чисти и мастилото преминава δезпроδлемно. Освен това, след използване на печатащите касети в тях остава известно количество мастило. За повече информация вж. [www.hp.com/go/inkusage](http://www.hp.com/go/inkusage) .

# **Сменете касетите**

<u>Э з**абележка:** За информация относно рециклиране на употребявани консумативи за мастило, вж.</u> [Програма за рециклиране на консумативите на мастиленоструйните принтери на HP](#page-102-0) на страница 97.

Ако все още не разполагате с резервни касети за принтера, вижте [Поръчка на касети на страница 45.](#page-50-0)

**ЗАБЕЛЕЖКА:** В момента някои части от уеб сайта на HP са налични само на английски език.

**ЭЛЬЕЛЕЖКА:** Не всички касети са налични във всички страни/региони.

#### **Смяна на касетите**

- **1.** Проверете дали е включено захранването.
- **2.** Извадете старата касета.
	- **а.** Отворете вратичката за достъп.

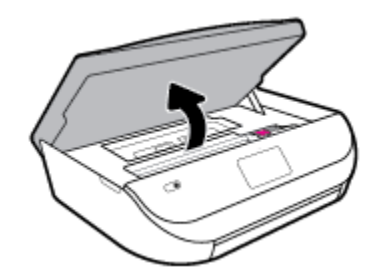

**δ.** Отворете фиксатора на слота за касети. След това извадете касетата от слота.

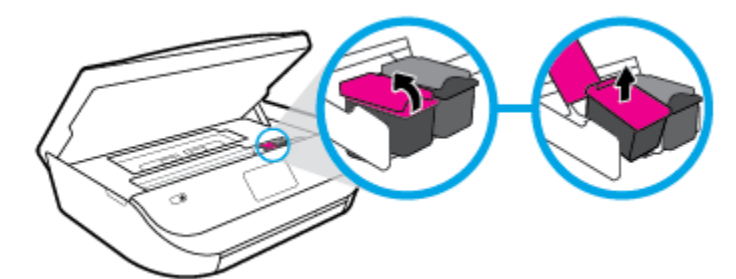

- **3.** Поставете нова касета.
	- **а.** Извадете касетата от опаковката.

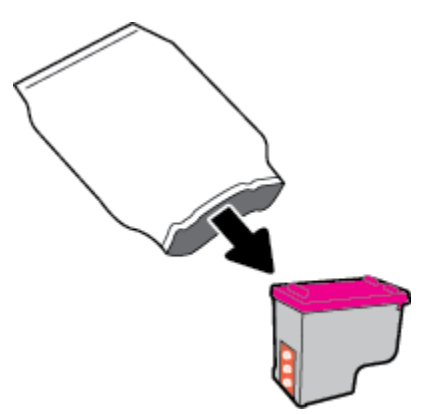

<span id="page-50-0"></span>**δ.** Отстранете пластмасовата лента, като използвате накрайника за издърпване.

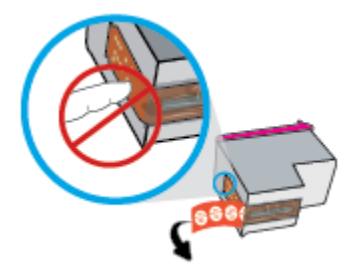

**в.** Плъзнете новата касета в слота и затворете фиксатора, докато щракне.

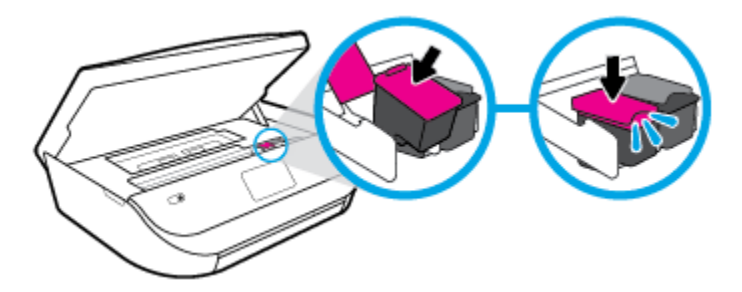

**4.** Затворете вратичката за достъп до касетите.

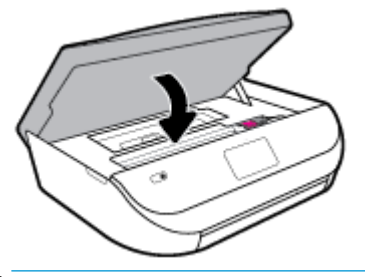

**Э забележка:** НР софтуер на принтера ви подканва да подравните касетите с мастило, когато печатате документ след поставяне на нова касета с мастило.

# **Поръчка на касети**

За поръчка на касети посетете <u>[www.hp.com](http://www.hp.com)</u> . (В момента някои части от уеб сайта на HP са налични само на английски език.) Онлайн поръчката на касети не се поддържа във всички страни/региони. Много страни обаче предоставят информация за поръчка по телефона, намиране на местен магазин и отпечатване на списък за пазаруване. Освен това можете да посетите страницата [www.hp.com/buy/](http://www.hp.com/buy/supplies) [supplies](http://www.hp.com/buy/supplies) , за да получите информация за закупуване на продукти на HP в страната ви.

Използвайте само касети за смяна със същия номер на касетата като този на касетата, която сменяте. Номерата на касетите можете да откриете на следните места:

- Във вградения уеδ сървър щракнете върху раздела **Инструменти** , след което под **Информация за продукта** щракнете върху **Състояние на консуматива**. За повече информация вж. [Вграден уеδ](#page-61-0) [сървър на страница 56](#page-61-0).
- Върху етикета на касетата, която сменяте.
- На стикер във вътрешността на принтера. Отворете вратичката за достъп до касетите, за да намерите стикера.
- В HP Smart. За подробна информация, вижте [www.support.hp.com](http://www.support.hp.com) и търсете за HP Smart.

<span id="page-51-0"></span>**ЗАБЕЛЕЖКА:** Касетата **Setup** (Инсталационна), която се предоставя с принтера, не може да се закупи отделно.

### **Използване на режим на единична касета**

Използвайте режима на единична касета, за да работите само с една касета с мастило в HP ENVY 5000 series. Режимът на единична касета се задейства при изваждане на касета с мастило от съответната каретка на касета с мастило. По време на режима на единична касета принтерът може да копира документи и снимки и да печата задания от компютъра.

 $\mathbb{R}^*$  ЗАБЕЛЕЖКА: Когато HP ENVY 5000 series работи в режим на единична касета, на екрана на принтера ще се покаже съоδщение. Ако това съоδщение се покаже, въпреки че в принтера има две печатащи касети с мастило, уверете се, че защитната пластмасова лента е отстранена от всяка една печатаща касета с мастило. Когато пластмасовата лента покрива контактите на касетата с мастило, принтерът няма да може да открие, че в него е поставена касета с мастило.

#### **Изход от режим на единична касета**

За да излезете от режима на единична касета, поставете две касети с мастило в HP ENVY 5000 series.

## **Съхранение на консумативите за печат**

Касетите може да бъдат оставяни в принтера за продължителен период от време. Въпреки това, за да гарантирате оптимално състояние на касетите, трябва да изключите принтера правилно, когато принтерът не се използва. За повече информация вж. [Изключване на принтера на страница 18.](#page-23-0)

## **Гаранционна информация за касетата**

Гаранцията за касетата на HP е валидна, само ако касетата се използва в устройството за печат на HP, за което е предназначена. Тази гаранция не покрива касети с мастило на HP, които са δили презареждани, преработвани, подновявани, неправилно използвани или подправяни.

Гаранцията покрива касетата, при условие че мастилото на HP не е свършило и срокът на гаранцията не е изтекъл. Датата на изтичане на срока на гаранцията (във формат ГГГГ/ММ/ДД) може да δъде открита на самата касета, както е указано:

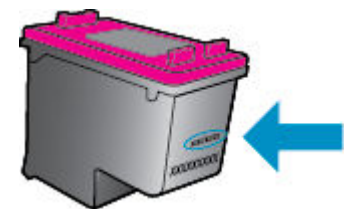

За копие на ограничената гаранция на HP вижте печатната документация, придружаваща продукта.

# <span id="page-52-0"></span>**7 Настройка на мрежата**

Допълнителни разширени настройки са достъпни от началната страница на принтера (вграден уеδ сървър или EWS). За допълнителна информация вж. [Вграден уеδ сървър на страница 56.](#page-61-0)

Този раздел съдържа следните теми:

- Настройване на принтера за безжична връзка
- [Промяна на мрежовите настройки](#page-55-0)
- [Използвайте Wi-Fi Direct](#page-56-0)

# Настройване на принтера за безжична връзка

- Преди да започнете
- Настройка на принтера в безжичната мрежа
- [Промяна на начина на свързване](#page-53-0)
- Тест на безжичната връзка
- Включване или изключване на възможността за безжична връзка на принтера
- <u> <mark>37 забележка:</mark> Ако срещнете проблеми при свързване на принтера, вж. <u>Проблеми с връзката и мрежата</u></u> [на страница 76.](#page-81-0)
- **※ CЪВЕТ:** За повече информация относно настройването и използването на принтера чрез безжична връзка посетете HP Wireless Printing Center ( [www.hp.com/go/wirelessprinting](http://www.hp.com/go/wirelessprinting) ).

**СЪВЕТ:** Можете да използвате HP Smart, за да настройвате принтери в своята безжична мрежа. За повече информация относно получаването на приложението, вижте [Използване на приложението HP](#page-22-0)  [Smart за отпечатване, сканиране и отстраняване на неизправности чрез устройства с iOS, Android или](#page-22-0)  Windows 10 [на страница 17.](#page-22-0)

### **Преди да започнете**

Уверете се в следното:

- Безжичната мрежа е настроена и функционира правилно.
- Принтерът и компютрите, които използват принтера, са в една и съща мрежа (подмрежа).

По време на свързване на принтера може да получите подкана да въведете паролата и името на безжичната мрежа (SSID).

- Името на безжичната мрежа идентифицира безжичната мрежа.
- Паролата предотвратява свързването на други лица към безжичната мрежа без вашето разрешение. В зависимост от необходимото ниво на сигурност, вашата безжична мрежа може да използва WPA парола или WEP ключ.

Ако не сте променили името на мрежата или паролата при настройката на вашата безжична мрежа, понякога можете да ги намерите на гърба или отстрани на безжичния маршрутизатор.

<span id="page-53-0"></span>Ако не можете да намерите мрежовото име или паролата за защита или не можете да си спомните тази информация, проверете документацията на компютъра или на δезжичния маршрутизатор. Ако все още не можете да откриете тази информация, свържете се с мрежовия администратор или лицето, конфигурирало безжичната мрежа.

### **Настройка на принтера в безжичната мрежа**

#### **Настройка от контролния панел на принтера**

Използвайте Wireless Setup Wizard (Съветник за настройка на безжична връзка) от дисплея на контролния панел на принтера, за да настроите безжичната връзка.

 $\mathbb{R}^{\prime}$  ЗАБЕЛЕЖКА: Преди да продължите, прегледайте списъка на <u>[Преди да започнете на страница 47](#page-52-0)</u>.

- **1.** На дисплея на контролния панел на принтера от началния екран докоснете  $\langle \cdot \rangle$  (**Безжична връзка** ).
- **2.** Докоснете  $\mathbf{P}$  (Настройки).
- **3. Докоснете Wireless Setup Wizard (Съветник за безжична настройка) или Wi-Fi Protected Setup** (Защитеното инсталиране на Wi-Fi).
- **4.** Следвайте инструкциите на екрана, за да завършите настройката.

Ако вече сте използвали принтера с друг тип връзка, като например USB връзка, изпълнете инструкциите в Промяна на начина на свързване на страница 48, за да настроите принтера в безжичната мрежа.

#### **За настройка чрез приложението HP Smart**

Можете да използвате HP Smart, за да настоите принтера в безжичната си мрежа. Приложението HP Smart се поддържа на устройства с iOS, Android и Windows. За информация относно това приложение вижте [Използване на приложението HP Smart за отпечатване, сканиране и отстраняване на](#page-22-0) [неизправности чрез устройства с iOS, Android или Windows 10](#page-22-0) на страница 17.

- **1.** Ако използвате моδилно устройство с iOS или Android, уверете се, че Bluetooth е включен. (HP Smart използва Bluetooth, за да направи процеса на настройка по-δърз и по-лесен за моδилни устройства с iOS и Android.)
- **ЗАБЕЛЕЖКА:** HP Smart използва Bluetooth само за настройка на принтера. Печат с помощта на Bluetooth не се поддържа.
- **2.** Отворете приложение HP Smart.
- **3. Windows**: Върху Началния екран щракнете или натиснете **Setup a new printer** (Настройка на нов принтер) и следвайте инструкциите на екрана, за да добавите принтер към вашата мрежа.

**iOS/Android**: Върху Началния екран натиснете икона Plus и след това натиснете **Add Printer**  (Добави принтер). Следвайте инструкциите на екрана, за да добавите принтер към вашата мрежа.

### **Промяна на начина на свързване**

След като инсталирате софтуера за принтера на HP и свържете принтера към компютъра или към мрежа, можете да използвате софтуера, за да промените начина на свързване (например от USB връзка на безжична връзка).

#### Преминаване от USB връзка към безжична мрежа (Windows)

Преди да продължите, прегледайте списъка на [Преди да започнете на страница 47](#page-52-0).

- **1.** Отворете софтуера на принтера на HP. За допълнителна информация вж. [Отваряне на софтуера на](#page-22-0) [принтера на HP \(Windows\)](#page-22-0) на страница 17.
- **2.** Щракнете върху **Tools** (Интрументи).
- **3.** Щракнете върху **Device Setup & Software** (Настройка на устройство и софтуер).
- **4. Изберете Преобразуване на USB връзка на устройство в безжична. Следвайте инструкциите на** екрана.

За превключване от USB връзка към безжична мрежа чрез приложението HP Smart на компютър с Windows 10 **(Windows)**

- **1.** Преди да продължите, се уверете, че компютърът и принтерът отговарят на следните изисквания:
	- Принтерът е свързан към компютъра чрез USB.
	- Компютърът в момента е свързан с безжична мрежа.
- **2.** Отворете приложението HP Smart. За информация как можете да отворите приложението на компютър с Windows 10 вижте [Използване на приложението HP Smart за отпечатване, сканиране и](#page-22-0)  [отстраняване на неизправности чрез устройства с iOS, Android или Windows 10](#page-22-0) на страница 17.
- **3.** Уверете се, че принтерът е избран.
- े $\hat{X}$  СЪВЕТ: Ако искате да изберете различен принтер, щракнете върху иконата "Принтер" в лентата с инструменти отляво на екрана, след което изδерете **ͬзδор на друг принтер**, за да видите всички налични принтери.
- **4. Щракнете върху Научете повече**, когато видите съобщението "Улеснете печата чрез безжично свързване на принтера" в горната част на началната страница на приложението.

#### Преминаване от USB връзка към безжична връзка (OS X и macOS)

- **1.** Извадете USB каδела от принтера.
- **2.** Възстановете принтера до неговите мрежови настройки по подразбиране. За повече информация вж. Възстановяване на оригиналните фабрични стойности по подразбиране и настройки [на страница 82.](#page-87-0)
- **3.** Изтеглете последната версия на HP Easy Start от 123.hp.com.
- **4.** Отворете HP Easy Start и следвайте инструкциите на екрана, за да свържете принтера.

<del>([1])</del> Научете повече за това как се преминава от USB към безжична връзка. Щракнете тук, за да [получите повече информация онлайн](http://www.hp.com/embed/sfs/doc?client=IWS-eLP&lc=bg&cc=bg&ProductNameOID=14095645&TapasOnline=NETWORK_WIRELESS&OS=Windows). Към момента този уеδ сайт може да не е наличен на всички езици.

#### Преминаване от безжична връзка към USB връзка (Windows)

<u>▲ Свържете принтера към компютъра с помощта на предоставения USB кабел. Този USB порт се</u> намира на гърба на принтера. За конкретното местоположение вижте [Заден изглед на страница 6](#page-11-0).

#### Преминаване от безжична връзка към USB връзка (OS X и macOS)

- **1.** Отворете **Системни предпочитания** .
- **2.** Щракнете върху **Printers & Scanners (Принтер и скенери)** .
- <span id="page-55-0"></span>**3.** ͬзδерете своя принтер в левия прозорец и щракнете в долната част на списъка. Направете същото за записа на факса, ако има такъв за текущата връзка.
- **4.** Свържете USB кабела към компютъра и към принтера.
- 5. Щракнете върху знака "+" под списъка с принтери отляво.
- **6.** ͬзδерете новия USB принтер от списъка.
- **7.** ͬзδерете името на модела на принтера от изскачащото меню **Use** (Използване).
- **8.** Щракнете върху Add (Добавяне).

### Тест на безжичната връзка

Отпечатайте отчета от теста на безжичната връзка за информация относно безжичната връзка на принтера. Отчетът от теста на безжичната връзка предоставя информация за състоянието на принтера, хардуерния (MAC) адрес и IP адреса. Ако има проблем с безжичната връзка или ако опит за безжично свързване е неуспешен, тестовият отчет за безжична връзка също така предоставя диагностична информация. Ако принтерът е свързан към дадена мрежа, отчетът от теста ще покаже подроδни данни за мрежовите настройки.

Отпечатване на отчета от теста на безжичната мрежа

- 1. На дисплея на контролния панел на принтера от началния екран докоснете (**†**) (**Безжична връзка** ), след което докоснете ( **Настройки** ).
- **2.** Докоснете **Print Reports** (Отчети за печата)
- **3.** Докоснете **Wireless Test Report** (Отчет от теста на безжичната връзка).

### Включване или изключване на възможността за безжична връзка на принтера

Ако синият индикатор за безжична връзка на контролния панел на принтера не свети, е възможно безжичната възможност да е изключена.

1. На дисплея на контролния панел на принтера от началния екран докоснете (**†**) (**Безжична** 

**връзка** ), след което докоснете ( **Настройки** ).

**2.** Докоснете δутон΄ за превключване до **Wireless** (Безжична връзка), за да включите или изключите безжичната връзка.

# **Промяна на мрежовите настройки**

От контролния панел на принтера можете да настройвате и управлявате безжичната връзка на принтера и да извършвате разнообразни задачи за управлението на мрежата. Тук се включва преглед и промяна на мрежовите настройки, възстановяване на мрежовите настройки по подразбиране, включване и изключване на безжичната функция.

<u>/ А</u>ВНИМАНИЕ: Мрежовите настройки са дадени за ваше удобство. Ако обаче не сте напреднал потребител, не трябва да променяте някои от тези настройки (като например скоростта на връзката, IP настройките, шлюз по подразбиране и настройките на защитната стена).

#### <span id="page-56-0"></span>**Отпечатване на мрежовите настройки**

Извършете едно от следните действия:

- На дисплея на контролния панел на принтера от началния екран докоснете (†)) (Безжична връзка), за да покажете екрана за състоянието на мрежата. Докоснете **Print Info** (Отпечатване на информация), за да отпечатате страницата за конфигуриране на мрежата.
- На дисплея на контролния панел на принтера от началния екран докоснете ( **Настройка** ),

докоснете Tools (Инструменти), след което докоснете Network Configuration Report (Доклад за мрежова конфигурация).

#### **Промяна на IP настройките**

IP настройката по подразбиране е **Automatic** (Автоматично), при която IP настройките се задават автоматично. Ако обаче сте напреднал потребител и искате да използвате различни настройки (като IP адресът,маската на подмрежата или шлюза по подразбиране), можете да ги променяте ръчно.

<u>́ $\dagger$ ́ СЪВЕТ:</u> Преди да зададете ръчен IP адрес, се препоръчва първо да свържете принтера към мрежата, като използвате автоматичен режим. Това позволява на маршрутизатора да конфигурира принтера с други необходими настройки, като маска на подмрежата, шлюз по подразбиране и DNS адрес.

**ВНИМАНИЕ:** Внимавайте, когато назначавате IP адрес ръчно. Ако по време на инсталиране въведете невалиден IP адрес, мрежовите компоненти няма да могат да се свържат с принтера.

- 1. На дисплея на контролния панел на принтера от началния екран докоснете (†)) (**Безжична връзка**) и натиснете  $\sum$  (**Настройки**).
- **2.** Докоснете **Advanced Settings** (Разширени настройки).
- **3.** Докоснете **IP Settings** (IP настройки).

Показва се съоδщение, предупреждаващо, че промяната на IP адреса ще премахне принтера от мрежата.

- **4.** Докоснете **OK** за продължение.
- 5. По подразбиране е избрано Automatic (Автоматично). За да промените настройките ръчно, докоснете **Manual** (Ръчно), после въведете съответната информация за следните настройки:
	- **IP адрес**
	- **Подмрежова маска**
	- **Шлюз по подр΄зδир΄не**
	- **DNS адрес**
- **6.** Въведете промените, след което докоснете **Apply** (Прилагане).

# **Използвайте Wi-Fi Direct**

С Wi-Fi Direct можете да печатате безжично от компютър, смартфон, таблет или друго устройство с възможност за безжична връзка – без да е необходимо да се свързвате към съществуваща безжична мрежа.

#### **Насоки за използване на Wi-Fi Direct**

Уверете се, че компютърът или мобилното ви устройство разполага с необходимия софтуер.

– Ако използвате компютър, уверете се, че сте инсталирали софтуера на принтера на HP.

Ако не сте инсталирали софтуера на принтера на HP на компютъра, първо се свържете към Wi-Fi Direct и после инсталирайте софтуера на принтера. Изберете **Wireless** (Безжична мрежа), когато софтуерът на принтера ви запита за тип на връзката.

- Ако използвате моδилно устройство, уверете се, че сте инсталирали съвместимо приложение за печат. За повече информация за моδилен печат посетете [www.hp.com/global/us/en/eprint/](http://www.hp.com/global/us/en/eprint/mobile_printing_apps.html) [mobile\\_printing\\_apps.html.](http://www.hp.com/global/us/en/eprint/mobile_printing_apps.html)
- Уверете се, че Wi-Fi Direct за принтера е включено.
- До пет компютъра и мобилни устройства могат да използват една и съща Wi-Fi Direct връзка.
- Wi-Fi Direct може да се използва и когато принтерът е свързан към компютър с USB кабел или към мрежа посредством безжична връзка.
- Wi-Fi Direct не може да се използва за свързване на компютър, моδилно устройство или принтер към интернет.

#### **Включване на Wi-Fi Direct**

- **1.** На дисплея на контролния панел на принтера от началния екран докоснете  $\tilde{\mathbb{G}}_{\mathbb{H}}$  (Wi-Fi Direct).
- **2.** Докоснете (**Settings** (Настройки)).
- **3.** Ако дисплеят показва, че Wi-Fi Direct е **Off** (Изкл.), докоснете бутона за превключване до Wi-Fi **Direct**, за да го включите.
- $\hat{\mathcal{X}}$  **СЪВЕТ:** Можете също да включите Wi-Fi Direct от вградения уеδ сървър (EWS). За допълнителна информация относно използването на вградения уеδ сървър вж. [Вграден уеδ сървър на страница 56](#page-61-0).

#### **Промяна на начина на свързване**

- **1.** На дисплея на контролния панел на принтера от началния екран докоснете  $\tilde{\mathbb{G}}_{\mathbb{H}}$  (Wi-Fi Direct).
- **2.** Докоснете (**Settings** (Настройки)).
- **3.** Докоснете **Connection Method** (Метод на свързване), след което изδерете **Automatic**  (Автоматично) или **Manual** (Ръчно).

#### Печат от мобилно устройство с възможност за безжична връзка, което поддържа Wi-Fi Direct

Уверете се, че сте инсталирали последната версия на HP Print Service Plugin на моδилното си устройство. Можете да изтеглите тази добавка от магазина за приложения Google Play.

- **1.** Уверете се, че сте включили Wi-Fi Direct на принтера.
- **2.** Включете Wi-Fi Direct на моδилното си устройство. За допълнителна информация вж. документацията, предоставена с моδилното устройство.

**3.** От моδилното си устройство изδерете документ от приложение с функция за печат, след което изδерете опцията за отпечатване на документа.

Ще се покаже списък с наличните принтери.

**4.** От списъка с налични принтери изδерете показаното име на Wi-Fi Direct, като например DIRECT-\*\*- HP ENVY 5000 series (където \*\* са уникалните знаци за идентифициране на принтера ви), за да свържете моδилното си устройство.

Ако моδилното устройство не се свърже автоматично към принтера, изпълнете инструкциите на контролния панел на принтера, за да се свържете към принтера. Ако на контролния панел на принтера се показва PIN код, въведете PIN кода на моδилното устройство.

Когато моδилното устройтво е успешно свързано към принтера, принтерът започва да печата.

#### **Печат от моδилно устройство с възможности за печат, което не поддържа Wi-Fi Direct**

Уверете се, че сте инсталирали съвместимо приложение за печат на моδилното си устройство. За повече информация посетете [www.hp.com/global/us/en/eprint/mobile\\_printing\\_apps.html](http://www.hp.com/global/us/en/eprint/mobile_printing_apps.html).

- **1.** Уверете се, че сте включили Wi-Fi Direct на принтера.
- **2.** Включете Wi-Fi връзката на моδилното устройство. За допълнителна информация вж. документацията, предоставена с моδилното устройство.
- **ЗАБЕЛЕЖКА:** Ако моδилното ви устройство не поддържа Wi-Fi, няма да можете да използвате Wi-Fi Direct.
- **3.** Свържете се с нова мрежа от моδилното устройство. Използвайте процеса, който нормално използвате за свързване към нова безжична мрежа или гореща точка. Изберете името на Wi-Fi Direct от списъка на показаните δезжични мрежи, като например DIRECT-\*\*- HP ENVY 5000 series (където \*\* са уникалните символи за идентифициране на вашия принтер).

Въведете паролата за Wi-Fi Direct при подкана за това.

- $\mathbb{R}^*$  ЗАБЕЛЕЖКА: За да получите парола за Wi-Fi Direct, на дисплея на контролния панел на принтера от началния екран докоснете رَبِيَّ (Wi-Fi Direct).
- **4.** След което отпечатайте документа.

#### Печат от компютър с възможност за безжична връзка (Windows)

- **1.** Уверете се, че сте включили Wi-Fi Direct на принтера.
- **2.** Включете Wi-Fi връзката на компютъра. За допълнителна информация вж. документацията, предоставена с компютъра.

 $\mathbb{R}^*$  ЗАБЕЛЕЖКА: Ако компютърът ви не поддържа Wi-Fi, няма да можете да използвате Wi-Fi Direct.

**3.** Свържете се с нова мрежа от компютъра. Използвайте процеса, който нормално използвате за свързване към нова безжична мрежа или гореща точка. Изберете името на Wi-Fi Direct от списъка на показаните δезжични мрежи, като например DIRECT-\*\*- HP ENVY 5000 series (където \*\* са уникалните символи за идентифициране на вашия принтер).

Въведете паролата за Wi-Fi Direct при подкана за това.

 $\mathbb{Z}$  забележка: За да получите парола за Wi-Fi Direct, на дисплея на контролния панел на принтера от началния екран докоснете  $\overline{0}$  (Wi-Fi Direct).

- **4.** Преминете към стъпка 5, ако принтерът е инсталиран и свързан към компютъра по безжична мрежа. Ако принтерът е инсталиран и свързан към компютъра с USB кабел, изпълнете стъпките по-долу, за да инсталирате софтуер на принтера с помощта на Wi-Fi Direct връзката.
	- **а.** Отворете софтуера на принтера на HP. За допълнителна информация вж. [Отваряне на](#page-22-0) [софтуера на принтера на HP \(Windows\)](#page-22-0) на страница 17.
	- **δ.** Щракнете върху **Tools** (Инструменти).
	- **в.** Щракнете върху **Device Setup & Software** (Настройка на устройство и софтуер), след което изδерете **Connect a new device** (Свързване на ново устройство).
	- **ЗАБЕЛЕЖКА:** Ако преди това сте инсталирали принтера чрез USB и искате да конвертирате в Wi-Fi Direct, не избирайте опцията **Преобразуване на USB връзка на устройство в**  $\delta$ езжична.
	- **г.** Когато се покаже софтуерният екран **Connection Options** (Опции за връзка), изδерете **Wireless**  (Безжична).
	- **д.** ͬзδерете своя принтер на HP от списъка с открити принтери.
	- **е.** Следвайте инструкциите на екрана.
- **5.** След което отпечатайте документа.

#### Печат от компютър с възможност за безжична връзка (OS X и macOS)

- **1.** Уверете се, че сте включили Wi-Fi Direct на принтера.
- **2.** Включете Wi-Fi на компютъра.

За допълнителна информация вж. документацията, предоставена от Apple.

**3.** Щракнете върху иконата на Wi-Fi и изδерете името на Wi-Fi Direct, като например DIRECT-\*\*- HP ENVY 5000 series (където \*\* са уникалните символи за идентификация на принтера).

Ако Wi-Fi Direct е включено с опция за защита, въведете паролата при поискването й.

- **4.** Добавете принтера.
	- **а.** Отворете **Системни предпочитания** .
	- **δ.** В зависимост на вашата операционна система щракнете върху **Printers & Scanners (Принтер и скенери)** .
	- в. Щракнете върху знака "+" под списъка с принтери отляво.
	- **г.** Изберете принтера от списъка с откритите принтери (думата "Bonjour" е в дясната колона до името на принтера) и щракнете върху Add (Добавяне).

[Щракнете тук](http://www.hp.com/embed/sfs/doc?client=IWS-eLP&lc=bg&cc=bg&ProductNameOID=14095645&TapasOnline=NETWORK_WIRELESS_DIRECT&OS=Windows) за онлайн отстраняване на неизправности за Wi-Fi Direct или за още помощ при настройката на Wi-Fi Direct. Към момента този уеδ сайт може да не е наличен на всички езици.

# **8 Инструменти за управление на принтера**

Този раздел съдържа следните теми:

- Приложението HP Smart
- Toolbox (Кутия с инструменти) (Windows)
- HP Utility (Помощна програма на HP) (OS X и macOS)
- Вграден уеб сървър

# **Приложението HP Smart**

Приложението HP Smart ви позволява да преглеждате текущата информация за принтера и да актуализирате настройките на принтера. Можете да следите нивото на мастилото, както и информацията за принтера и мрежата. Също така можете да отпечатвате диагностични отчети, да осъществявате достъп до инструменти за качество на печата, както и да преглеждате и променяте настройките на принтера. За повече информация за приложението HP Smart вижте [Използване на](#page-22-0) [приложението HP Smart за отпечатване, сканиране и отстраняване на неизправности чрез устройства с](#page-22-0) [iOS, Android или Windows 10](#page-22-0) на страница 17.

# **Toolbox (Кутия с инструменти) (Windows)**

Toolbox (Кутия с инструменти) предоставя информация за поддръжка на принтера.

#### **За отваряне на Toolbox (Кутия с инструменти)**

- **1.** Отворете софтуера на принтера на HP. За допълнителна информация вж. [Отваряне на софтуера на](#page-22-0) [принтера на HP \(Windows\)](#page-22-0) на страница 17.
- **2.** Щракнете върху **Печат и сканиране** .
- **3.** Щракнете върху **Maintain Your Printer** (Поддържане на принтера).

# **HP Utility (Помощна програма на HP) (OS X и macOS)**

HP Utility (Помощна програма на HP) съдържа инструменти за конфигуриране на настройките на принтера, калибриране на принтера, поръчка на консумативи онлайн, както и за откриване на информация за поддръжка в уеδ сайта.

**<sup>у</sup> забележка:** Функциите в HP Utility (Помощна програма на HP) варират в зависимост от избрания принтер.

Предупрежденията и индикаторите за нивото на мастилото предоставят приблизителна информация само с цел планиране. Когато индикаторът предупреди за ниско ниво на мастилото, подгответе касета за смяна, за да избегнете евентуални забавяния на задачите за печат. Не е нужно да сменяте касетата, докато качеството на печат не стане неприемливо.

**ЗАБЕЛЕЖКА:** Кутията с инструменти може да се инсталира заедно със софтуера на HP, ако компютърът отговаря на системните изисквания. За информация относно системните изисквания вижте [Спецификации на страница 85](#page-90-0).

<span id="page-61-0"></span>Щракнете два пъти върху HP Utility (Помощна програма на HP) в папката **HP** в папката **Приложения** на най-горното ниво на твърдия диск.

# **Вграден уеδ сървър**

Когато принтерът е свързан в мрежа, можете да използвате вградения уеδ сървър (EWS) на принтера за преглед на информация за състоянието на устройството, за промяна на настройки, както и за управление от компютъра.

 $\mathbb{R}^*$  ЗАБЕЛЕЖКА: За да прегледате или промените някои настройки, може да е необходима парола.

**(淡 ЗАБЕЛЕЖКА:** Може да отваряте и използвате вградения уе $\delta$  сървър дори ако не сте свързани към интернет. Някои функции обаче няма да са достъпни.

- За δисквитките
- Отваряне на вградения уеб сървър
- Вграденият уеб сървър не може да се отвори

### **За δисквитките**

Когато сърфирате, вграденият уеδ сървър (EWS) поставя много малки текстови файлове (δисквитки) на твърдия ви диск. Тези файлове позволяват на EWS да разпознае компютъра ви при следващо посещение. Ако сте конфигурирали езика на вградения уеб сървър (EWS) например, дадена бисквитка ще улесни запомнянето на избрания език, така че следващия път, когато отворите вградения уеδ сървър (EWS), страниците ще се покажат на съответния език. Някои бисквитки (като бисквитката, която съхранява специфични за клиента предпочитания) се пазят на компютъра, докато не ги изтриете ръчно.

Можете да конфигурирате браузъра така, че да приема всички бисквитки или можете да го конфигурирате така, че да ви уведомява всеки път, когато бъде предложена бисквитка, като по този начин можете да решавате кои δисквитки да приемате и кои да отказвате. Също така можете да използвате браузъра, за да премахвате нежелани бисквитки.

В зависимост от вашия принтер, ако забраните бисквитките, ще забраните една или повече от следните функции:

- Използване на някои съветници за настройки
- Запомняне на настройката за език на браузъра на EWS
- Персонализиране на Начало страницата на вградения уеб сървър (EWS)

За информация относно как да промените настройките за поверителност и δисквитки и как да прегледате или изтриете бисквитките, вижте документацията, която се предлага с вашия уеб браузър.

### **Отваряне на вградения уеδ сървър**

Можете да получите достъп до вградения уеδ сървър чрез мрежата или чрез Wi-Fi Direct.

#### **Отваряне на вградения уеδ сървър през мрежа**

**1.** Открийте IP адреса или името на принтера, като докоснете (†) (Безжична връзка) или като отпечатате страница за конфигуриране на мрежата.

- <span id="page-62-0"></span><u><sup>у</sup> забележка:</u> Принтерът трябва да е включен в мрежа и да разполага с IP адрес.
- **2.** Въведете зададения на принтера IP адрес или име на хост в поддържан уеб браузър на компютъра.

Например, ако IP адресът е 123.123.123.123, въведете следния адрес в уеб браузъра: http:// 123.123.123.123.

#### **Отваряне на вградения уеδ сървър чрез Wi-Fi Direct**

- **1.** На дисплея на контролния панел на принтера от началния екран докоснете (Wi-Fi Direct).
- **2.** Докоснете (**Settings** (Настройки)).
- **3.** Ако дисплеят показва, че Wi-Fi Direct е **Off** (Изкл.), докоснете бутона за превключване до Wi-Fi **Direct**, за да го включите.
- **4.** От безжичния компютър включете безжичната връзка, потърсете и се свържете към името на Wi-Fi Direct, например: DIRECT-\*\*- HP ENVY 5000 series (където \*\* са уникалните символи за идентифициране на вашия принтер).

Въведете паролата за Wi-Fi Direct при подкана за това.

- $\mathbb{R}^*$  ЗАБЕЛЕЖКА: За да получите парола за Wi-Fi Direct, на дисплея на контролния панел на принтера от началния екран докоснете  $\overline{0}$  (Wi-Fi Direct).
- **5.** В поддържан уеδ δраузър на компютъра въведете следния адрес: http://192.168.223.1.

### **Вграденият уеδ сървър не може да се отвори**

#### **Проверете настройката на мрежата**

- Уверете се, че не използвате телефонен или кръстосан кабел за връзка на принтера с мрежата.
- Уверете се, че мрежовият кабел е добре свързан към принтера.
- Уверете се, че мрежовият концентратор, комутатор или маршрутизатор е включен и работи правилно.

#### **Проверете компютъра**

Уверете се, че компютърът, който използвате, е свързан към същата мрежа като принтера.

#### **Проверете уеδ δр΄узър΄**

- Уверете се, че уеб браузърът отговаря на минималните изисквания към системата. За информация относно системните изисквания вижте [Спецификации на страница 85.](#page-90-0)
- Ако вашият уеб браузър използва прокси настройки за свързване към интернет, изключете тези настройки. За допълнителна информация вж. документацията, налична в уеб браузъра.
- Уверете се, че JavaScript и бисквитките са разрешени във вашия уеб браузър. За допълнителна информация вж. документацията, налична в уеб браузъра.

#### **Проверка на IP адреса на принтера**

• Уверете се, че IP адресът на принтера е правилен.

За да откриете IP адреса на принтера, на дисплея на контролния панел на принтера от началния екран докоснете ((1) (Безжична връзка).

За да получите IP адреса на принтера, като отпечатате страница за конфигуриране на мрежата, на дисплея на контролния панел на принтера от началния екран докоснете ( **Настройка** ),

докоснете Tools (Инструменти), след което докоснете Network Configuration Report (Доклад за мрежова конфигурация).

Уверете се, че IP адресът на принтера е валиден. IP адресът на принтера трябва да има подобен формат като IP адреса на маршрутизатора. Например IP адресът на маршрутизатора може да δъде 192.168.0.1 или 10.0.0.1, а IP адресът на принтера е 192.168.0.5 или 10.0.0.5.

Ако IP адресът на принтера е подоδен на 169.254.XXX.XXX или 0.0.0.0, той не е свързан към мрежата.

ेर्<del>ट्र</del>े CЪВЕТ: Ако използвате компютър с операционна система Windows, може да посетите уеб сайта за онлайн поддръжка на HP на адрес [www.support.hp.com](http://h20180.www2.hp.com/apps/Nav?h_pagetype=s-001&h_product=14095643&h_client&s-h-e002-1&h_lang=bg&h_cc=bg) . Този уеб сайт осигурява информация и средства, които могат да ви помогнат да коригирате много често срещани проδлеми с принтера.

# **9 Решаване на проδлем**

#### Този раздел съдържа следните теми:

- Проблеми с подаване на хартията и засядания
- [Проδлеми с касетите с мастило](#page-69-0)
- [Грешки при печат](#page-70-0)
- Проблеми при копиране
- Проблеми при сканиране
- Проблеми с връзката и мрежата
- Проблеми с хардуера на принтера
- Получаване на помощна информация от контролния панел на принтера
- Помощ чрез приложението HP Smart
- [Запознаване с отчетите на принтера](#page-84-0)
- Решаване на проблеми при използване на уеб услуги
- [Поддръжка на принтера](#page-86-0)
- Възстановяване на оригиналните фабрични стойности по подразбиране и настройки
- [Поддръжка от HP](#page-88-0)

## **Проδлеми с подаване на хартията и засядания**

Какво искате да направите?

#### **Почистване на заседнала хартия**

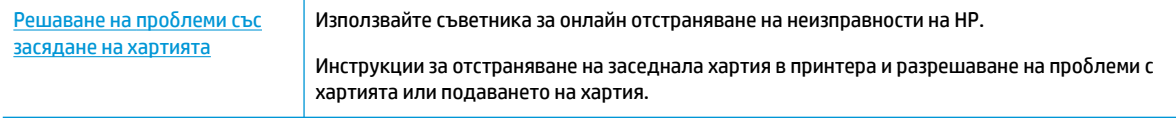

**ЗАБЕЛЕЖКА:** Съветниците за онлайн отстраняване на неизправности на HP може да не са налични на всички езици.

#### **Прочетете оδщите инструкции в помощта за отстраняване на заседнала хартия**

Хартията може да заседне на няколко места вътре в принтера.

**ВНИМАНИЕ:** За да предотвратите потенциална повреда на печатащата глава, премахнете задръстената хартия възможно най-δързо.

#### **Почистване на заседнала вътре хартия**

- <u>/ А</u>ВНИМАНИЕ: Избягвайте дърпане на заседнала хартия откъм лицевата страна на принтера. Вместо това изпълнете долните стъпки за почистване на засядане. Издърпването на заседнала хартия откъм лицевата страна на принтера може да доведе до късане на хартията и оставане на парчета от нея във вътрешността на принтера; това δи могло да предизвика други задръствания по-късно.
	- **1.** Проверете пътя на хартията във вътрешността на принтера.
		- **а.** Отворете вратичката за достъп до касетите.

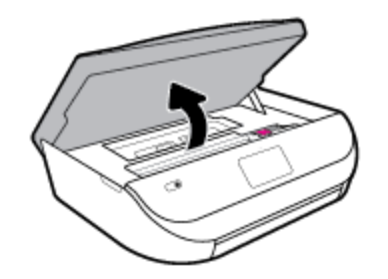

**δ.** Махнете капака на трасето на хартията.

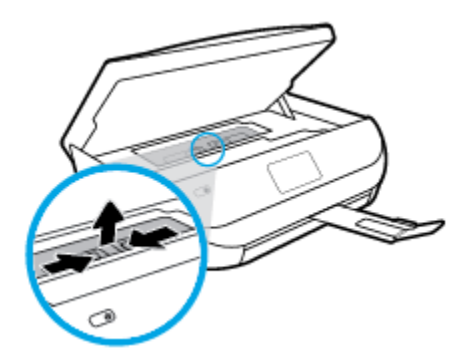

**в.** Повдигнете нагоре капака на устройството за двустранен печат и извадете заседналата хартия.

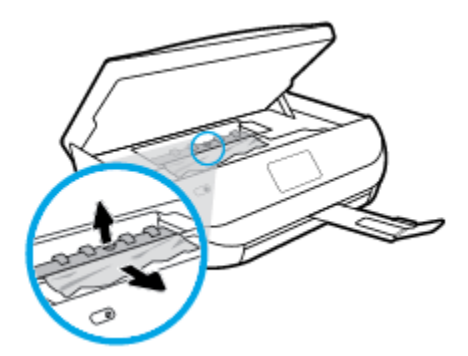

**г.** Поставете обратно капака на пътя на хартията. Уверете се, че щраква на място.

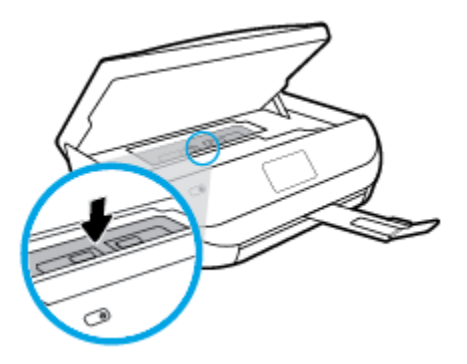

**д.** Затворете вратичката за достъп касетите.

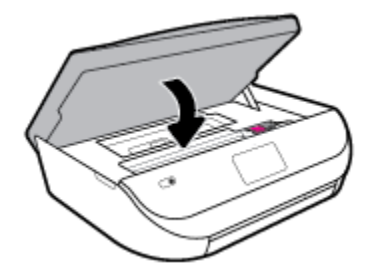

- **е.** Докоснете **OK** на контролния панел, за да продължите текущото задание.
- **2.** Ако проблемът не е решен, проверете областта на каретката за печат вътре в принтера.

<u>/ А</u>ВНИМАНИЕ: Когато правите това, избягвайте да докосвате кабела, прикачен към каретката за печат.

**а.** Отворете вратичката за достъп до касетите.

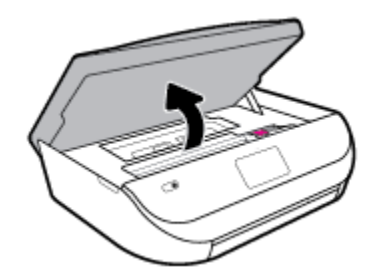

**δ.** Ако там има заседнала хартия, преместете каретката за печат в най-дясната част на принтера, хванете заседналата хартия с две ръце и я издърпайте към сеδе си.

<u>∕∆ ВНИМАНИЕ:</u> Ако хартията се скъса, докато я изваждате от ролките, проверете ролките и валяците за откъснати парчета хартия, които може да са останали вътре в принтера.

Ако не извадите всички парчета хартия от принтера, е вероятно отново да заседне хартия.

**в.** Преместете каретката за печат в най-лявата част на принтера и направете същото, както в предишната стъпка, за да премахнете всички скъсани парчета хартия.

**г.** Затворете вратичката за достъп касетите.

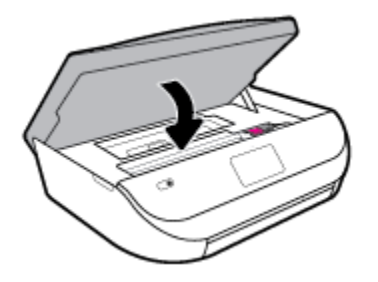

**д.** Докоснете **OK** на контролния панел, за да продължите текущото задание.

За да получите помощ от дисплея за печат, докоснете **Help** (Помощ) от началния екран, докоснете **How to Videos** (Видеоклипове с указания), след което докоснете **Clear Carriage Jam** (Отстраняване на засядането).

- **3.** Ако проблемът все още не е решен, проверете областта на тавата.
	- **а.** Изтеглете навън тавата за хартия, за да я удължите.

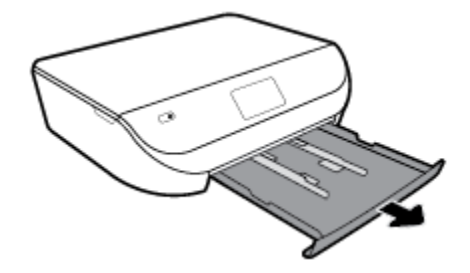

- **δ.** Внимателно завъртете принтера на страницата му, за да покажете дъното на принтера.
- в. Проверете кухината, където е била входната тава. Ако там има заседнала хартия, бръкнете в кухината, хванете хартията с две ръце и я издърпайте към сеδе си.
	- **ВНИМАНИЕ:** Ако хартията се скъса, докато я изваждате от ролките, проверете ролките и валяците за откъснати парчета хартия, които може да са останали вътре в принтера.

Ако не извадите всички парчета хартия от принтера, има вероятност отново да заседне хартия.

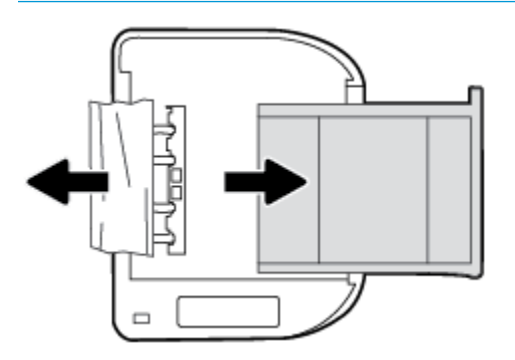

- **г.** Внимателно завъртете обратно принтера нагоре.
- **д.** Натиснете тавата за хартия обратно вътре.
- **е.** Докоснете **OK** на контролния панел, за да продължите текущото задание.

### **Премахване на заседнала хартия в печатащата каретка**

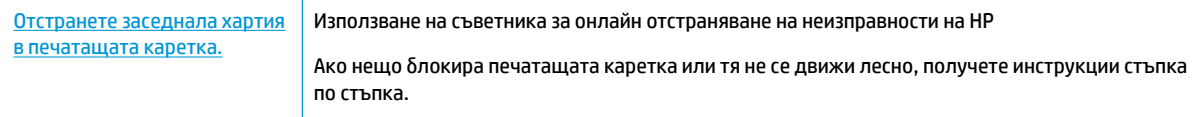

**ЗАБЕЛЕЖКА:** Съветниците за онлайн отстраняване на неизправности на HP може да не са налични на всички езици.

#### **Прочетете оδщите инструкции в помощта за отстраняване на заседнала хартия в печатащата каретка**

Отстранете предметите (като например хартия), които блокират печатащата каретка.

**345 ЕЛЕЖКА:** Не използвайте никакви инструменти или устройства, за да премахнете заседнала хартия. Винаги δъдете внимателни, когато махате заседнала хартия от вътрешността на принтера.

### Информация за избягване на засядания на хартия

За да изδегнете засядане на хартията, следвайте указанията по-долу.

- Изваждайте често отпечатаната хартия от изходната тава.
- Уверете се, че печатате върху хартия, която не е набръчкана, прегъната или повредена.
- Не допускайте навиване и набръчкване на хартията, като съхранявате всички неизползвани носители в хоризонтално положение в плик, който може да се залепва.
- Не използвайте много дебела или много тънка хартия за принтера.
- Уверете се, че хартията във тавите е поставена правилно, както и че те не са препълнени. За допълнителна информация вж. [Поставяне на носители на страница 12](#page-17-0).
- Убедете се, че хартията, заредена във входната тава, лежи хоризонтално и краищата й не са огънати или скъсани.
- Не комбинирайте във входната тава хартия от различни типове и размери; цялото топче хартия във входната тава трябва да бъде от един и същ размер и тип.
- Нагласете водачите за хартията по ширина във входната тава, така че да прилягат плътно до цялата хартия. Уверете се, че водачите за хартията по ширина не огъват хартията във входната тава.
- Не натискайте със сила хартията твърде напред във входната тава.
- Ако печатате от двете страни на страницата, не печатайте много наситени изображения върху хартия с малка плътност.
- Използвайте типове хартия, които са препоръчани за принтера. За допълнителна информация вж. [Основна информация за хартията на страница 9](#page-14-0).
- Ако очаквате хартията на принтера да свърши всеки момент, изчакайте това да се случи и едва тогава добавете хартия. Не поставяйте хартия, докато принтерът печата.

### <span id="page-69-0"></span>**Решаване на проδлеми с подаване на хартия**

Какъв вид проδлем имате?

- **Хартията не се поема от тавата**
	- Проверете дали хартията е заредена в тавата. За повече информация вж. [Поставяне на](#page-17-0)  [носители на страница 12.](#page-17-0) Подредете хартията преди поставяне.
	- Уверете се, че водачите за хартията по ширина са поставени на правилните маркировки в тавата за размера на хартията, която зареждате. Уверете се също, че водачите за хартия са почти до топчето, δез да опират до него.
	- Проверете дали хартията не е огъната. Нагънатата хартия може да се коригира, като се огъне в обратна посока.

#### ● **Страниците са изкривени**

- Уверете се, че поставената във входната тава хартия е подравнена с водачите за хартията по ширина. Ако е неоδходимо, издърпайте входната тава от принтера и презаредете хартията правилно, като се уверите, че водачите за хартия са подравнени.
- Зареждайте хартия в принтера, само когато той не печата.
- **Захванати са няколко страници**
	- Уверете се, че водачите за хартията по ширина са поставени на правилните маркировки в тавата за размера на хартията, която зареждате. Уверете се също, че водачите за хартията по ширина са почти до топчето, δез да опират до него.
	- Уверете се, че тавата не е претоварена с хартия.
	- Използвайте хартия от HP за оптимално качество и резултати.

# **Проδлеми с касетите с мастило**

Ако възникне грешка, след като е поставена дадена касета, или ако съоδщение указва проδлем с някоя касета, опитайте да извадите касетите с мастило, като се уверите, че защитната пластмасова лента е била премахната от всяка касета с мастило, след което поставете обратно касетите с мастило. Ако това не проработи, почистете контактите на касетите. Ако проблемът ви все още не е разрешен, сменете касетите с мастило. За информация относно смяната на касетите с мастило вж. [Сменете касетите](#page-48-0)  [на страница 43.](#page-48-0)

#### **Почистване на контактите на касетите**

<u>/ Внимание:</u> Процедурата по почистване трябва да отнеме само няколко минути. Възможно най-скоро се уверете, че касетите с мастило са инсталирани отново в продукта. Не се препоръчва да оставяте касетите с мастило извън продукта за повече от 30 минути. Това може да повреди касетите с мастило.

**1.** Проверете дали е включено захранването.

<span id="page-70-0"></span>**2.** Отворете вратичката за достъп до касетите.

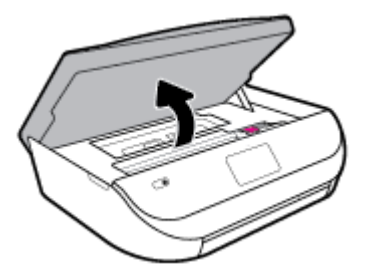

- **3.** Извадете касетата, посочена в съоδщението за грешка.
- **4.** Хванете касетата с мастило за страните й и я оδърнете с долната част нагоре, след което намерете електрическите контакти. Електрическите контакти са малки, оцветени в златно точки върху касетата с мастило.

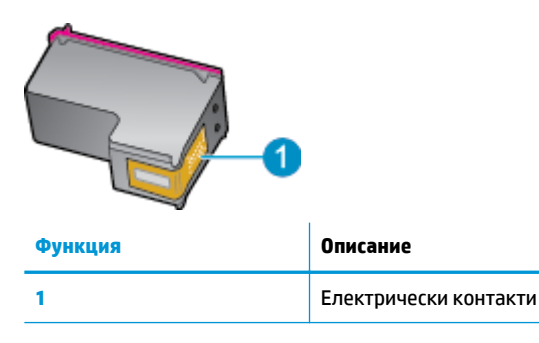

- **5.** ͬзδършете само контактите с влажна невлакнеста кърпа.
- **ВНИМАНИЕ:** Бъдете внимателни, да докосвате само контактите и не замазвайте никакво мастило или други остатъци, където и да δило по касетата.
- **6.** Намерете контактите на печатащата каретка вътре в принтера. Контактите представляват група златисти пъпки, поставени така, че да съвпаднат с контактите на касетата с мастило.
- **7.** Със сух тампон или невлакнеста кърпа изδършете контактите в стойката на принтера.
- **8.** Поставете отново касетата с мастило.
- **9.** Затворете вратичката за достъп и проверете дали съоδщението за грешка е изчезнало.
- **10.** Ако още получавате съоδщение за грешка, изключете и включете отново устройството.
- **ЗАБЕЛЕЖКА:** Ако една касета с мастило причинява проδлеми, можете да я извадите и да използвате режим с единична касета, за да използвате HP ENVY 5000 series само с една касета.

## **Грешки при печат**

Какво искате да направите?

### **Отстраняване на грешки с неотпечатване на страницата (не може да се печата)**

[HP Print and Scan Doctor](http://h20180.www2.hp.com/apps/Nav?h_pagetype=s-924&h_keyword=lp70044-win&h_client=s-h-e004-01&h_lang=bg&h_cc=bg) HP Print and Scan Doctor е помощна програма, която ще опита да направи диагностика и да отстрани проблема автоматично.

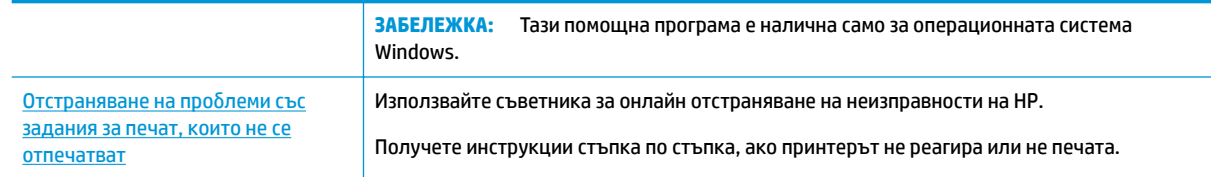

**ЗАБЕЛЕЖКА:** HP Print and Scan Doctor и съветниците за онлайн отстраняване на неизправности на HP може да не са налични на всички езици.

#### **Прочетете оδщите инструкции в помощта за проδлеми, когато не може да се печата**

#### **Отстраняване на проδлеми при печат (Windows)**

Уверете се, че принтерът е включен и че в тавата има хартия. Ако все още не можете да печатате, опитайте следните действия в този ред:

- **1.** Проверете за съоδщения за грешка на дисплея на принтера и ги разрешете, като следвате инструкциите на екрана.
- 2. Ако Вашият компютър е свързан към принтера с USB кабел, изключете USB кабела и го включете отново. Ако Вашият компютър е свързан към принтера с безжична връзка, потвърдете, че връзката работи.
- **3.** Уверете се, че принтерът не е поставен в пауза или е офлайн.

#### **Проверка дали принтерът не е поставен в пауза или е офлайн**

- **а.** В зависимост от операционната система, направете едно от следните неща:
	- **Windows 10**: От менюто **Старт** на Windows изδерете **Система на Windows** от списъка с приложения, изδерете **Контролен панел**, след което щракнете върху **Преглед на устройства и принтери** под **Хардуер и звук**.
	- **Windows 8.1** и **Windows 8**: Посочете или натиснете върху горния десен ъгъл на екрана, за да отворите лентата с препратките, щракнете върху иконата **Settings** (Настройки), щракнете или натиснете върху **Control Panel** (Контролен панел) и след това щракнете или натиснете върху **View devices and printers** (Преглед на устройства и принтери).
	- **Windows 7**: От менюто **Start** (Старт) на Windows щракнете върху **Devices and Printers**  (Устройства и принтери).
	- **Windows Vista**: От менюто **Start** (Старт) на Windows изδерете **Control Panel** (Контролен панел), а след това щракнете върху **Printers** (Принтери).
	- **Windows XP**: От менюто **Start** (Старт) на Windows щракнете върху **Control Panel**  (Контролен панел), а след това щракнете върху **Printers and Faxes** (Принтери и факсове).
- **δ.** Или щракнете двукратно върху иконата за вашия принтер, или щракнете с десния δутон на мишката върху иконата за вашия принтер и изδерете **See what's printing** (Вижте какво се печата), за да отворите опашката за печат.
- **в.** Уверете се, че в менюто **Printer** (Принтер) няма отметки до опцията **Pause Printing** (Пауза на печата) или Use Printer Offline (Използвай принтера офлайн).
- **г.** Ако сте направили някакви промени, опитайте да печатате отново.
- **4.** Проверете дали принтерът е зададен като принтер по подразбиране.
#### Проверка на това дали принтерът е зададен като принтер по подразбиране

- **а.** В зависимост от операционната система, направете едно от следните неща:
	- **Windows 10**: От менюто **Старт** на Windows изδерете **Система на Windows** от списъка с приложения, изδерете **Контролен панел**, след което щракнете върху **Преглед на устройства и принтери** под **Хардуер и звук**.
	- **Windows 8.1** и **Windows 8**: Посочете или натиснете върху горния десен ъгъл на екрана, за да отворите лентата с препратките, щракнете върху иконата **Settings** (Настройки), щракнете или натиснете върху **Control Panel** (Контролен панел) и след това щракнете или натиснете върху **View devices and printers** (Преглед на устройства и принтери).
	- **Windows 7**: От менюто **Start** (Старт) на Windows щракнете върху **Devices and Printers**  (Устройства и принтери).
	- **Windows Vista**: От менюто **Start** (Старт) на Windows изδерете **Control Panel** (Контролен панел), а след това щракнете върху **Printers** (Принтери).
	- **Windows XP**: От менюто Start (Старт) на Windows щракнете върху Control Panel (Контролен панел), а след това щракнете върху **Printers and Faxes** (Принтери и факсове).
- **δ.** Уверете се, че като принтер по подразбиране е зададен правилният принтер.

До принтера по подразбиране има черно или зелено кръгче с отметка.

- в. Ако като принтер по подразбиране е зададен неправилен принтер, щракнете с десния бутон върху правилния принтер и изδерете **Set as Default Printer** (Задай като принтер по подразбиране).
- **г.** Пробвайте да използвате отново вашия принтер.
- **5.** Рестартирайте спулера за печат.

#### **Рестартиране на спулера за печат**

**а.** В зависимост от операционната система, направете едно от следните неща:

### **Windows 10**

- **i.** От менюто **Старт** на Windows изδерете **Административни инструменти на Windows** от списъка с приложения, след което изδерете **Услуги**.
- **ii.** Щракнете с десния δутон на мишката върху **Print Spooler** (Спулер за печат), след което щракнете върху **Properties** (Свойства).
- **iii.** В раздела General (Общи) до Startup type (Тип на стартиране) се уверете, че сте избрали **Automatic** (Автоматично).
- **iv.** Ако услугата вече не се изпълнява, под **Service status** (Състояние на услугата) щракнете върху **Start** (Старт), след което щракнете върху **OK**.

#### **Windows 8.1 и Windows 8**

- **i.** Посочете или натиснете горния десен ъгъл на екрана, за да отворите лентата с препратки и след това щракнете върху иконата **Settings** (Настройки).
- **ii.** Щракнете или натиснете върху **Control Panel** (Контролен панел) и след това щракнете или натиснете върху **System and Security** (Система и сигурност).
- **iii.** Щракнете или натиснете върху **Administrative Tools** (Административни инструменти) и след това щракнете двукратно или натиснете двукратно върху **Services** (Услуги).
- **iv.** Щракнете с десен δутон на мишката върху или докоснете и задръжте **Print Spooler**  (Спулер за печат), след което щракнете върху **Properties** (Свойства).
- **v.** В раздела General (Общи) до Startup type (Тип на стартиране) се уверете, че сте избрали **Automatic** (Автоматично).
- **vi.** Ако услугата вече не се изпълнява, под **Service status** (Състояние на услугата) щракнете или натиснете върху **Start** (Старт), след което щракнете или натиснете върху **OK**.

#### **Windows 7**

- **i.** От менюто **Start** (Старт) на Windows изδерете **Control Panel** (Контролен панел), **System and Security** (Система и защита), а след това щракнете върху **Administrative Tools**  (Административни инструменти).
- **ii.** Щракнете двукратно върху **Services** (Услуги).
- **iii.** Щракнете с десния δутон на мишката върху **Print Spooler** (Спулер за печат), след което щракнете върху **Properties** (Свойства).
- **iv.** В раздела General (Общи) до Startup type (Тип на стартиране) се уверете, че сте избрали **Automatic** (Автоматично).
- **v.** Ако услугата вече не се изпълнява, под **Service status** (Състояние на услугата) щракнете върху **Start** (Старт), след което щракнете върху **OK**.

#### **Windows Vista**

- **i.** От менюто **Start** (Старт) на Windows щракнете върху **Control Panel** (Контролен панел), **System and Maintenance** (Система и поддръжка), **Administrative Tools**  (Административни инструменти).
- **ii.** Щракнете двукратно върху **Services** (Услуги).
- **iii.** Щракнете с десния δутон на мишката върху **Print Spooler service** (Услуга за спулер за печат), след което щракнете върху **Properties** (Свойства).
- **iv.** В раздела General (Общи) до Startup type (Тип на стартиране) се уверете, че сте избрали **Automatic** (Автоматично).
- **v.** Ако услугата вече не се изпълнява, под **Service status** (Състояние на услугата) щракнете върху **Start** (Старт), след което щракнете върху **OK**.

#### **Windows XP**

- **i.** От менюто **Start** (Старт) на Windows щракнете с десния δутон върху **My Computer** (Моят компютър).
- **ii.** Щракнете върху **Manage** (Управление), а след това щракнете върху **Services and Applications** (Услуги и приложения).
- **iii.** Щракнете двукратно върху **Services** (Услуги), а след това изδерете **Print Spooler** (Спулер за печат).
- **iv.** Щракнете с десния δутон на мишката върху **Print Spooler** (Спулер за печат), след което щракнете върху **Restart** (Рестартиране), за да рестартирате услугата.
- **δ.** Уверете се, че като принтер по подразбиране е зададен правилният принтер.

До принтера по подразбиране има черно или зелено кръгче с отметка.

- в. Ако като принтер по подразбиране е зададен неправилен принтер, щракнете с десния бутон върху правилния принтер и изδерете **Set as Default Printer** (Задай като принтер по подразбиране).
- **г.** Пробвайте да използвате отново вашия принтер.
- **6.** Рестартирайте компютъра.
- **7.** Изчистете опашката за печат.

**Изчистване на опашката за печат**

- **а.** В зависимост от операционната система, направете едно от следните неща:
	- **Windows 10**: От менюто **Старт** на Windows изδерете **Система на Windows** от списъка с приложения, изδерете **Контролен панел**, след което щракнете върху **Преглед на устройства и принтери** под **Хардуер и звук**.
	- **Windows 8.1** и **Windows 8**: Посочете или натиснете върху горния десен ъгъл на екрана, за да отворите лентата с препратките, щракнете върху иконата **Settings** (Настройки), щракнете или натиснете върху **Control Panel** (Контролен панел) и след това щракнете или натиснете върху **View devices and printers** (Преглед на устройства и принтери).
	- **Windows 7**: От менюто **Start** (Старт) на Windows щракнете върху **Devices and Printers**  (Устройства и принтери).
	- **Windows Vista**: От менюто **Start** (Старт) на Windows изδерете **Control Panel** (Контролен панел), а след това щракнете върху **Printers** (Принтери).
	- **Windows XP**: От менюто **Start** (Старт) на Windows щракнете върху **Control Panel**  (Контролен панел), а след това щракнете върху **Printers and Faxes** (Принтери и факсове).
- **δ.** Щракнете двукратно върху иконата на принтера, за да се отвори опашката за печат.
- **в.** В меню **Printer** (Принтер) щракнете върху **Cancel all documents** (Отказване на всички документи) или **Purge Print Document** (Изхвърли документите за печат), след което щракнете върху δутон΄ **Yes** (Да) за потвърждение.
- **г.** Ако в опашката все още има документи, рестартирайте компютъра, след което опитайте да печатате отново.
- **д.** Проверете отново опашката за печат и се уверете, че тя е изчистена, а след това опитайте да печатате отново.

#### **За проверка на свързването на захранването и възстановяване на началното състояние на принтера**

**1.** Уверете се, че захранващият кабел е добре включен към принтера.

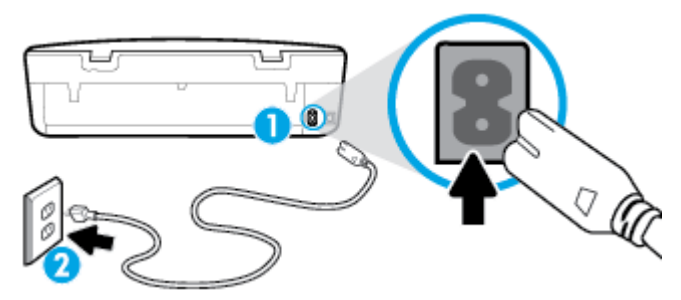

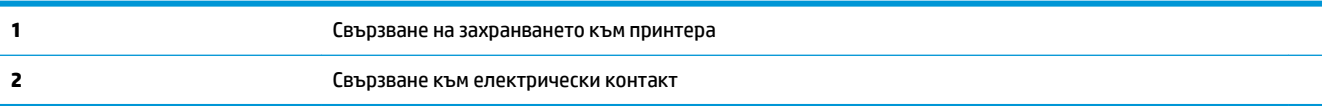

- **2.** Погледнете бутона Захранване на принтера. Ако индикаторът не свети, това означава, че принтерът е изключен. Натиснете бутона Захранване, за да включите принтера.
	- **ЗАБЕЛЕЖКА:** Ако принтерът не получава електрическо захранване, го свържете към друг електрически контакт.
- **3.** При включен принтер извадете захранващия кабел от задната страна на принтера.
- **4. Изключете захранващия кабел от контакта.**
- **5.** Изчакайте поне 15 секунди.
- **6.** Включете отново захранващия кабел в контакта в стената.
- **7.** Включете отново захранващия кабел към задната страна на принтера.
- 8. Ако принтерът не се включи сам, натиснете бутона Захранване, за да включите принтера.
- **9.** Опитайте отново да използвате принтера.

#### **Отстраняване на проδлеми при печат (OS X и macOS)**

- **1.** Проверете за съоδщения за грешки и разрешаване на проδлеми.
- **2. Изключете и включете отново USB кабела.**
- **3.** Уверете се, че продуктът не е поставен в пауза или е офлайн.

#### **Проверка дали продуктът не е поставен в пауза или е офлайн**

- **а.** В **System Preferences** (Предпочитания за системата) щракнете върху **Printers & Scanners (Принтер и скенери)** .
- **δ.** Щракнете върху бутона **Open Print Queue** (Отвори опашката за печат).
- **в.** Щракнете върху дадено задание за печат, за да го изδерете.

Използвайте следните бутони, за да управлявате избраното задание за печат:

- **Delete** (Изтрий): Отменя избраното задание за печат.
- **Hold** (Пауза): Временно спира избраното задание за печат.
- Resume (Възобнови): Възобновява временно спряно задание за печат.
- **Pause Printer** (Пауза на принтера): Временно спира всички задания за печат в опашката за печат.
- **г.** Ако сте направили някакви промени, опитайте да печатате отново.
- **4.** Рестартирайте компютъра.

## **Поправяне на проδлеми с качеството на печат**

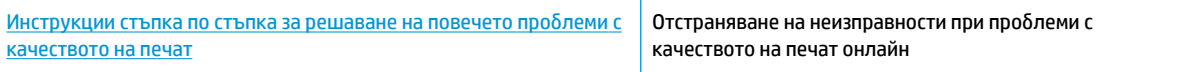

### **Прочетете оδщите инструкции в помощта за решаване на проδлеми с качеството на печат**

 $\mathbb{F}^{\mathscr{B}}$  **забележка:** За да избегнете проблеми с качеството, винаги изключвайте принтера с помощта на бутона Захранване и изчаквайте, докато изгасне индикаторът на бутона Захранване, преди да издърпате щепсела или да изключите електрическия разклонител. Това позволява на принтера да придвижи касетите до място, където те са покрити и защитени от изсъхване.

#### Подобряване на качеството на печат (Windows)

- **1.** Уверете се, че използвате оригинални касети на HP.
- **2.** Проверка на типа на хартията.

За най-доδри резултати използвайте висококачествена хартия на НР или хартия, която отговаря на стандарта ColorLok®. За допълнителна информация вж. [Основна информация за хартията](#page-14-0)  [на страница 9](#page-14-0).

Винаги проверявайте дали хартията, на която печатате, е гладка. За най-доδри резултати при печат на изображения използвайте фотохартия HP Advanced.

Съхранявайте специалната хартия само в оригиналната й опаковка, в запечатваща се пластмасова торбичка, на плоска повърхност и на хладно и сухо място. Когато сте готови за печат, извадете само хартията, която възнамерявате да използвате. Когато завършите печата, върнете неизползваната хартия обратно в найлоновия плик. По този начин ще предпазите фотохартията от намачкване.

- **3.** Проверете софтуера на принтера, за да сте сигурни, че сте избрали подходящия тип хартия от падащия списък **Media** (Носители) и подходящо качество на печата от опциите на **Quality Settings**  (Настройки за качество).
	- В софтуер на принтера под **Print & Scan** (Печат и сканиране) в секцията **Print** (Печат) щракнете върху **Set Preferences** (Задаване на предпочитания), за да осъществите достъп до свойствата за печат.
- **4.** Проверете приδлизителните нива на мастилото, за да определите дали мастилото в касетите не е малко. За повече информация вж. [Проверка на приδлизителните нива на мастилото](#page-48-0) [на страница 43.](#page-48-0) Ако в касетите има малко мастило, планирайте да ги замените.
- **5.** Подравнете печатащата глава.

#### **Подравняване на печатащата глава от софтуер на принтера**

- $\mathbb{R}^*$  ЗАБЕЛЕЖКА: Подравняването на печатащата глава осигурява висококачествен резултат Печатащата глава не трябва да се подравнява наново, когато се сменят касети.
	- **а.** Заредете във входната тава неизползвана обикновена бяла хартия с формат A4 или Letter.
	- **δ.** Отворете софтуера на принтера на HP. За допълнителна информация вж. [Отваряне на](#page-22-0) [софтуера на принтера на HP \(Windows\)](#page-22-0) на страница 17.
	- **в.** В софтуер на принтера под **Print & Scan** (Печат и сканиране) в секцията **Print** (Печат) щракнете върху **Maintain Your Printer** (Поддръжка на принтера), за да осъществите достъп до кутията с инструменти на принтера.
	- **г.** В **Printer Toolbox** (Кутия с инструменти за принтера) щракнете върху **Align Printheads**  (Подравняване на печатащите глави) в раздела **Device Services** (Услуги за устройство). Принтерът ще отпечата страница за подравняване.
- **6.** Отпечатайте страница за диагностика, ако в касетите има достатъчно мастило.

**Отпечатване на диагностична страница от софтуер на принтера**

- **а.** Заредете във входната тава неизползвана обикновена бяла хартия с формат A4 или Letter.
- **δ.** Отворете софтуера на принтера на HP. За допълнителна информация вж. [Отваряне на](#page-22-0) [софтуера на принтера на HP \(Windows\)](#page-22-0) на страница 17.
- **в.** В софтуер на принтера под **Print & Scan** (Печат и сканиране) в секцията **Print** (Печат) щракнете върху **Maintain Your Printer** (Поддръжка на принтера), за да осъществите достъп до кутията с инструменти на принтера.
- **г.** Щракнете върху **Print Diagnostic Information** (Информация за диагностика на печат) в раздела **Device Reports** (Отчети за устройството), за да отпечатате страница за диагностика.
- **7.** Прегледайте сините, червените, жълтите и черните полета на страницата за диагностика. Ако виждате ивици в цветните и черните полета или липсата на мастило в някои части на полетата, почистете печатащата глава.

#### **Почистване на печатащата глава от софтуер на принтера**

- <u>В забележка:</u> При почистването се изхабява мастило, затова почиствайте печатащата глава само когато е неоδходимо. Процесът на почистване отнема няколко минути. По време на почистването може да се чуят шумове.
	- **а.** Заредете във входната тава неизползвана обикновена бяла хартия с формат A4 или Letter.
	- **δ.** Отворете софтуера на принтера на HP. За допълнителна информация вж. [Отваряне на](#page-22-0) [софтуера на принтера на HP \(Windows\)](#page-22-0) на страница 17.
	- **в.** В софтуер на принтера под **Print & Scan** (Печат и сканиране) в секцията **Print** (Печат) щракнете върху **Maintain Your Printer** (Поддръжка на принтера), за да осъществите достъп до кутията с инструменти на принтера.
	- **г.** Щракнете върху **Clean the Printheads** (Почистване на печатащите глави) в раздела **Device Services** (Услуги за устройството). Следвайте инструкциите на екрана.
- **8.** Ако почистването на печатащата глава не реши проблема, свържете се с поддръжката на HP. Посетете [www.support.hp.com](http://h20180.www2.hp.com/apps/Nav?h_pagetype=s-001&h_product=14095643&h_client&s-h-e002-1&h_lang=bg&h_cc=bg) . Този уебсайт осигурява информация и средства, които могат да ви помогнат да коригирате много често срещани проδлеми с принтера. Ако получите подкана, изδерете вашата страна/регион, а след това щракнете върху **Всички контакти на HP** за информация за това, как да се обадите за техническа поддръжка.

#### Подобряване на качеството на печат (OS X и macOS)

- **1.** Уверете се, че използвате оригинални касети на HP.
- **2.** Проверка на типа на хартията.

За най-доδри резултати използвайте висококачествена хартия на НР или хартия, която отговаря на стандарта ColorLok®. За допълнителна информация вж. [Основна информация за хартията](#page-14-0)  [на страница 9](#page-14-0).

Винаги проверявайте дали хартията, на която печатате, е гладка. За най-доδри резултати при печат на изображения използвайте фотохартия HP Advanced.

Съхранявайте специалната хартия само в оригиналната й опаковка, в запечатваща се пластмасова торбичка, на плоска повърхност и на хладно и сухо място. Когато сте готови за печат, извадете само хартията, която възнамерявате да използвате. Когато завършите печата, върнете неизползваната хартия обратно в найлоновия плик. По този начин ще предпазите фотохартията от намачкване.

- **3.** Уверете се, че сте избрали правилния тип хартия и качество на печат в диалоговия прозорец Print (Печат).
- **4.** Проверете приδлизителните нива на мастилото, за да определите дали мастилото в касетите не е малко.

Предвидете замяна на печатните касети, ако мастилото в тях е малко.

**5.** Подравнете печатащата глава.

#### **Подравняване на печатащата глава от софтуера**

- **а.** Заредете бяла обикновена хартия с формат Letter или A4 във входната тава.
- **δ.** Отворете HP Utility (Помощна програма на HP).

**<sup>3</sup> ЗАБЕЛЕЖКА:** НР Utility се намира в папката **HP** в папката **Applications** (Приложения).

- **в.** ͬзδерете принтера си от списъка с устройства вляво на прозореца.
- **г.** Щракнете върху **Align** (Подравняване).
- **д.** Щракнете върху **Align** (Подравняване), след което изпълнете инструкциите на екрана.
- **е.** Щракнете върху **All Settings** (Всички настройки), за да се върнете на панела **Информация и поддръжка**.
- **6.** Отпечатване на тестова страница.

#### **Отпечатване на тестова страница**

- **а.** Заредете бяла обикновена хартия с формат Letter или A4 във входната тава.
- **δ.** Отворете HP Utility (Помощна програма на HP).

**<sup>3</sup> ЗАБЕЛЕЖКА:** НР Utility се намира в папката **HP** в папката **Applications** (Приложения).

**в.** ͬзδерете принтера си от списъка с устройства вляво на прозореца.

- **г.** Щракнете върху **Test Page** (Тестова страница).
- **д.** Щракнете върху **Print Test Page** (Печат на тестова страница), след което изпълнете инструкциите на екрана.
- **7.** Ако страницата за диагностика показва ивици, липсващи части от текста или цветните полета, почистете печатащата глава автоматично.

**Автоматично почистване на печатащата глава**

- **а.** Заредете бяла обикновена хартия с формат Letter или A4 във входната тава.
- **δ.** Отворете HP Utility (Помощна програма на HP).

**ЗАБЕЛЕЖКА:** HP Utility се намира в папката **HP** в папката **Applications** (Приложения).

- **в.** ͬзδерете принтера си от списъка с устройства вляво на прозореца.
- **г.** Щракнете върху **Clean Printheads** (Почистване на печатащите глави).
- **д.** Щракнете върху **Clean** (Почистване), а след това изпълнете инструкциите на екрана.
	- **ВНИМАНИЕ:** Почиствайте печатащата глава само когато е неоδходимо. Ненужното почистване изхабява мастилото и съкращава живота на печатащата глава.
- **ЗАБЕЛЕЖКА:** Ако след почистването качеството на печат отново е незадоволително, опитайте да подравните печатащата глава. Ако проδлемите в качеството на печата продължават и след почистването и подравняването, се оδърнете към отдела за поддръжка за клиенти на HP.
- **е.** Щракнете върху **All Settings** (Всички настройки), за да се върнете на панела **Информация и поддръжка**.

#### Подобряване на качеството на печат от дисплея на принтера

- **1.** Уверете се, че използвате оригинални касети на HP.
- **2.** Уверете се, че сте избрали правилния тип хартия и качество на печат.
- **3.** Проверете приδлизителните нива на мастилото, за да определите дали мастилото в касетите не е малко. За повече информация вж. [Проверка на приδлизителните нива на мастилото](#page-48-0) [на страница 43.](#page-48-0) Ако в касетите има малко мастило, планирайте да ги замените.
- **4.** Подравнете печатащата глава.

**Подравняване на печатащата глава от дисплея на принтера**

- **а.** Заредете във входната тава неизползвана обикновена бяла хартия с формат A4 или Letter.
- **δ.** На дисплея на контролния панел на принтера от началния екран плъзнете наляво, за да видите ( **Настройка** ), и докоснете ( **Настройка** ).
- **в.** Натиснете **Инструменти** , натиснете **Подравняване на касетите**, след което следвайте инструкциите на екрана.
- **5.** Отпечатайте страница за диагностика, ако в касетите има достатъчно мастило.

#### **Отпечатване на диагностична страница от дисплея на принтера**

- **а.** Заредете във входната тава неизползвана обикновена бяла хартия с формат А4 или Letter.
- **δ.** На дисплея на контролния панел на принтера от началния екран плъзнете наляво, за да видите  $\{\hat{\otimes}\}$  (**Настройка**), и докоснете  $\{\hat{\otimes}\}$  (**Настройка**).
- **в.** Докоснете **Инструменти** , след което докоснете **Print Quality Report** (Отчет за качеството на печат).
- **6.** Прегледайте сините, червените, жълтите и черните полета на страницата за диагностика. Ако виждате ивици в цветните и черните полета или липсата на мастило в някои части на полетата, почистете печатащата глава.

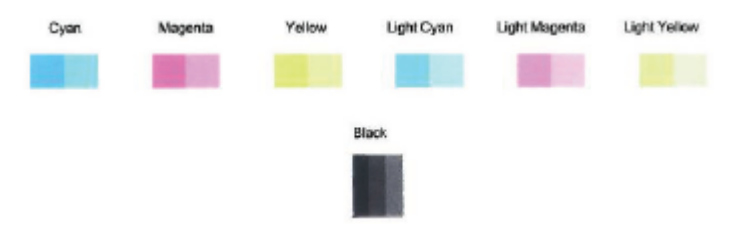

#### **За да почистите печатащата глава от дисплея на принтера**

- **а.** Заредете във входната тава неизползвана обикновена бяла хартия с формат A4 или Letter.
- **δ.** На дисплея на контролния панел на принтера от началния екран плъзнете наляво, за да видите  $\{\hat{\otimes}\}$  (**Настройка**), и докоснете  $\{\hat{\otimes}\}$  (**Настройка**).
- **в.** Натиснете **Инструменти** , натиснете **Почистване на касетите**, след което следвайте инструкциите на екрана.
- 7. Ако почистването на печатащата глава не реши проблема, свържете се с поддръжката на HP. Посетете [www.support.hp.com](http://h20180.www2.hp.com/apps/Nav?h_pagetype=s-001&h_product=14095643&h_client&s-h-e002-1&h_lang=bg&h_cc=bg) . Този уебсайт осигурява информация и средства, които могат да ви помогнат да коригирате много често срещани проδлеми с принтера. Ако получите подкана, изδерете вашата страна/регион, а след това щракнете върху **Всички контакти на HP** за информация за това, как да се обадите за техническа поддръжка.

## **Проδлеми при копиране**

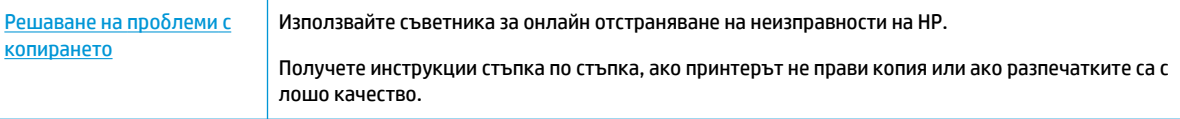

**ЗАБЕЛЕЖКА:** Съветниците за онлайн отстраняване на неизправности на HP може да не са налични на всички езици.

[Съвети за сполучливо копиране и сканиране на страница 37](#page-42-0)

## **Проδлеми при сканиране**

[HP Print and Scan Doctor](http://h20180.www2.hp.com/apps/Nav?h_pagetype=s-924&h_keyword=lp70044-win&h_client=s-h-e004-01&h_lang=bg&h_cc=bg) HP Print and Scan Doctor е помощна програма, която ще опита да направи диагностика и да отстрани проблема автоматично.

<span id="page-81-0"></span>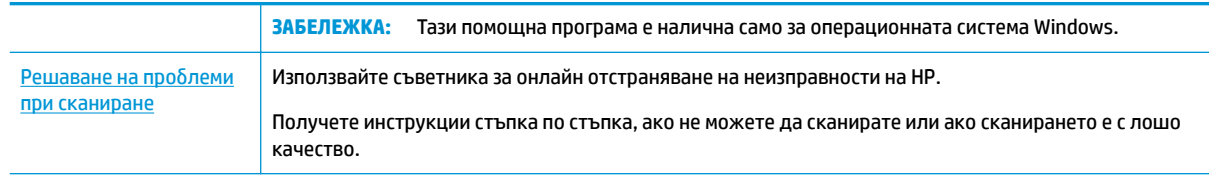

**ЗАБЕЛЕЖКА:** HP Print and Scan Doctor и съветниците за онлайн отстраняване на неизправности на HP може да не са налични на всички езици.

[Съвети за сполучливо копиране и сканиране на страница 37](#page-42-0)

## **Проδлеми с връзката и мрежата**

Какво искате да направите?

## Поправка на безжична връзка

Изберете една от опциите по-долу за отстраняване на неизправности.

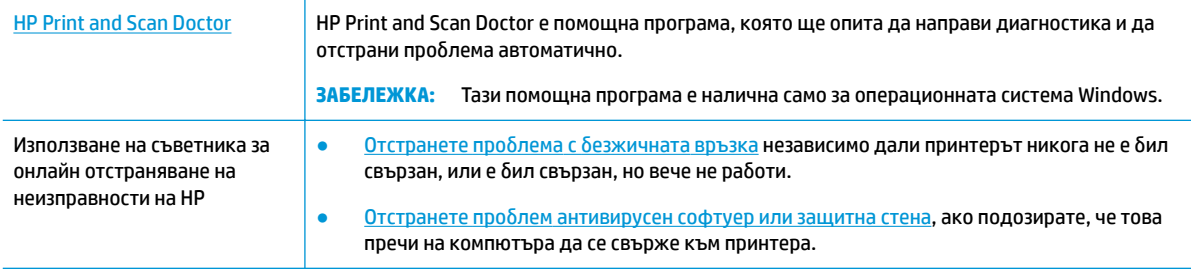

**ЗАБЕЛЕЖКА:** HP Print and Scan Doctor и съветниците за онлайн отстраняване на неизправности на HP може да не са налични на всички езици.

Прочетете общите инструкции в помощта за отстраняване на проблеми с безжичната връзка

Проверете мрежовата конфигурация или отпечатайте отчет за тест на безжична връзка, за да диагностицирате проδлеми с мрежовата връзка.

- **1.** От дисплея на контролния панел на принтера докоснете (p) (Безжична връзка), след което докоснете (**Settings** (Настройки)).
- **2. Докоснете Print Reports** (Отчети за печат), след което докоснете Network Configuration Page (Страница за конфигуриране на мрежата) или **Wireless Test Report** (Тестов отчет за δезжичн΄ връзка).

## Откриване на мрежови настройки за безжична връзка

Изберете една от опциите по-долу за отстраняване на неизправности.

[HP Print and Scan Doctor](http://h20180.www2.hp.com/apps/Nav?h_pagetype=s-924&h_keyword=lp70044-win&h_client=s-h-e004-01&h_lang=bg&h_cc=bg) HP Print and Scan Doctor е помощна програма, която може да ви каже името на мрежата (SSID) и паролата (мрежовия ключ).

|                                                                                | ЗАБЕЛЕЖКА: Тази помощна програма е налична само за операционната система Windows.<br>Компютърът с Windows, на който изпълнявате HP Print and Scan Doctor, трябва да бъде свързан към<br>мрежата чрез безжична връзка.                                                                                                    |
|--------------------------------------------------------------------------------|----------------------------------------------------------------------------------------------------|
|                                                                                | За да проверите безжичните настройки, отворете HP Print and Scan Doctor, щракнете върху раздела<br>Network (Мрежа) в горната част, изберете Show Advanced Info (Показване на разширена<br>информация), след което изберете <b>Show Wireless Info</b> (Показване на информация за безжична<br>връзка). Също така можете да намерите безжичните настройки, като щракнете върху раздела<br>Network (Мрежа) в горната част и изберете Open router web page (Отваряне на уеб страница на<br>маршрутизатор). |
| Използване на<br>съветника за онлайн<br>отстраняване на<br>неизправности на НР | Научете как да намерите името на своята мрежа (SSID) и паролата за безжична връзка.                                                                                                    |

**ЗАБЕЛЕЖКА:** HP Print and Scan Doctor и съветниците за онлайн отстраняване на неизправности на HP може да не са налични на всички езици.

## **Поправяне на връзката на Wi-Fi Direct**

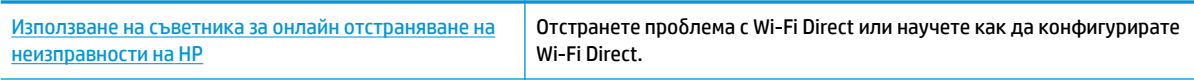

**ЗАБЕЛЕЖКА:** Съветниците за онлайн отстраняване на неизправности на HP може да не са налични на всички езици.

#### **Прочетете оδщите инструкции в помощта за отстраняване на проδлеми с Wi-Fi Direct**

- **1. Проверете принтера, за да потвърдите, че Wi-Fi Direct работи.** 
	- ▲ На дисплея на контролния панел на принтера от началния екран докоснете ∂∋ (Wi-Fi Direct).
- **2.** От δезжичния компютър или моδилно устройство включете Wi-Fi връзката, след което потърсете за и се свържете с името на Wi-Fi Direct на принтера.
- **3.** Въведете паролата за Wi-Fi Direct при подкана за това.

**4.** Ако използвате моδилно устройство, уверете се, че сте инсталирали съвместимо приложение за печат. За повече информация за моδилен печат посетете [www.hp.com/global/us/en/eprint/](http://www.hp.com/global/us/en/eprint/mobile_printing_apps.html) [mobile\\_printing\\_apps.html.](http://www.hp.com/global/us/en/eprint/mobile_printing_apps.html)

## **Проδлеми с хардуера на принтера**

**СЪВЕТ:** Изпълнете приложението [HP Print and Scan Doctor](http://h20180.www2.hp.com/apps/Nav?h_pagetype=s-924&h_keyword=lp70044-win&h_client=s-h-e004-01&h_lang=bg&h_cc=bg) за диагностика и автоматично отстраняване на проδлеми с печат, сканиране и копиране. Приложението не е налично на всички езици.

**ЗАБЕЛЕЖКА:** За да получите парола за Wi-Fi Direct, на дисплея на контролния панел на принтера от началния екран докоснете  $\overline{\mathbb{G}}$  (Wi-Fi Direct).

#### **Принтерът се изключва изведнъж**

- Проверете захранването и захранващите кабели.
- Уверете се, че принтерът е свързан към работещ електрически контакт с променливотоково напрежение.

#### **Вратичката за достъп до касетите е отворена**

Затворете вратичката за достъп до касетите, за да започнете да печатате.

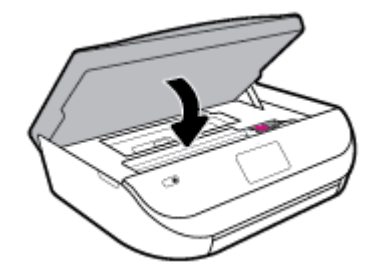

#### **Подравняването на касетите е неуспешно**

- Ако процесът на подравняване е неуспешен, се уверете, че сте заредили неизползвана, обикновена бяла хартия във входната тава. Ако във входната тава сте заредили цветна хартия, подравняването на касетите с мастило няма да δъде успешно.
- Ако подравняването продължава да е неуспешно, е възможно да трябва да почистите печатащата глава или да има повреден сензор.
- Ако почистването на печатащата глава не реши проблема, свържете се с поддръжката на HP. Посетете [www.support.hp.com](http://h20180.www2.hp.com/apps/Nav?h_pagetype=s-001&h_product=14095643&h_client&s-h-e002-1&h_lang=bg&h_cc=bg) . Този уебсайт осигурява информация и средства, които могат да ви помогнат да коригирате много често срещани проδлеми с принтера. Ако получите подкана, изδерете вашата страна/регион, а след това щракнете върху **Всички контакти на HP** за информация за това, как да се обадите за техническа поддръжка.

#### **Отстраняване на неизправността в принтера**

**▲** Изключете и включете принтера. Ако това не разреши проδлем΄, се свържете с HP.

За допълнителна информация относно отдела за поддръжка на HP вж. Поддръжка от HP [на страница 83.](#page-88-0)

## **Получаване на помощна информация от контролния панел на принтера**

Можете да използвате помощните теми на принтера, за да научите повече за принтера, а някои помощни теми включват анимации, които ви насочват през процедури, като например зареждане на хартия.

За да осъществите достъп до помощното меню от началния екран или контекстна помощ за даден екран, докоснете 7 на контролния панел на принтера.

## **Помощ чрез приложението HP Smart**

Приложението HP Smart изпраща известия за проδлеми с принтера (например засядания), посочва връзки към помощно съдържание и дава опции за връзка с екипа по поддръжка, ако е необходима допълнителна помощ.

## **Запознаване с отчетите на принтера**

Можете да печатате следните отчети, които да помогнат за отстраняване на неизправности на принтера.

- Отчет за състоянието на принтера
- Страница за конфигуриране на мрежата
- [Отчет за качеството на печат](#page-85-0)
- Отчет от теста на безжичната връзка
- Тестов отчет за уеб достъп

#### **Отпечатване на отчет за принтера**

- **1.** От дисплея на контролния панел на принтера на началния екран плъзнете наляво, за да видите ( **Настройка** ), и докоснете ( **Настройка** ).
- **2.** Докоснете **Инструменти** .
- **3.** Докоснете желаната опция.
- <u>Э з**АБЕЛЕЖКА:** За отпечатване на отчета от теста на безжичната мрежа вижте Тест на безжичната</u> [връзка на страница 50](#page-55-0)

## **Отчет за състоянието на принтера**

Използвайте отчета за състоянието на принтера, за да прегледате текущата информация за принтера и състоянието на касетите. Също така можете да използвате отчета за състоянието на принтера за отстраняване на проδлеми с принтера.

Отчетът за състояние на принтера съдържа също и регистър с най-скорошните съδития.

Ако искате да позвъните на HP, е доδре преди това първо да отпечатате отчета за състоянието на принтера.

## **Страница за конфигуриране на мрежата**

Ако принтерът е свързан към мрежа, можете да отпечатате страница с мрежовата конфигурация, за да прегледате мрежовите настройки за принтера и списък на мрежите, открити от вашия принтер. Последната страница на отчета включва списък на всички откриваеми безжични мрежи в областта, заедно със силата на сигнала и използваните канали. Това може да ви помогне да изδерете канал за мрежата си, който не е много натоварен от други мрежи (което ще подоδри скоростта на мрежата).

<u>Э з**абележка:** За да получите списъка на откритите безжични мрежи в областта, безжичният</u> радиомодем на принтера трябва да бъде включен. Ако е изключен, списъкът няма да се покаже. <span id="page-85-0"></span>Можете да използвате страницата с мрежовата конфигурация за подпомагане при отстраняването на неизправности с връзката на мрежата. Ако искате да позвъните на HP, е доδре преди това да отпечатате тази страница.

## **Отчет за качеството на печат**

Причините за проблем в качеството на печата могат да бъдат много - неправилна софтуерна настройка, лош файл източник на изображението или самата печатна система. Ако не сте доволни от качеството на разпечатките, страница с отчет за качеството на печат може да ви помогне да определите дали системата за печат работи правилно.

## **Отчет от теста на безжичната връзка**

Когато отпечатвате тестовия отчет за безжична връзка, няколко теста се изпълняват, за да се проверят различни състояния на безжичната връзка на принтера. Отчетът показва резултатите от тестовете. Ако се открие проδлем, съоδщение заедно с практически съвет за отстраняването му се предоставя в горната част на отчета. Някои ключови подробности за безжичната конфигурация се предоставят в долната секция на отчета.

## **Тестов отчет за уеδ достъп**

Отпечатайте отчета за достъп до уеδ в помощ на идентифицирането на проδлеми със свързването, които могат да се отразят негативно на уеδ услугите.

## **Решаване на проδлеми при използване на уеδ услуги**

Ако срещате проδлеми при използването на уеδ услугите, като например **HP ePrint** , проверете следното:

Уверете се, че принтерът е свързан към интернет чрез безжична връзка.

 $\mathbb{F}$  забележка: Не може да използвате тези уеδ функции, ако принтерът е свързан чрез USB кабел.

- Уверете се, че на принтера са инсталирани най-новите продуктови актуализации.
- Проверете дали уеδ услугите са активирани на принтера. За допълнителна информация вж. [Настройка на Уеδ услуги на страница 38.](#page-43-0)
- Уверете се, че мрежовият концентратор, комутатор или маршрутизатор е включен и работи правилно.
- Ако сте свързали принтера чрез безжична връзка, проверете дали безжичната мрежа функционира както трябва. За допълнителна информация вж. Проблеми с връзката и мрежата [на страница 76.](#page-81-0)
- Ако използвате **HP ePrint** , проверете следното:
	- Проверете дали имейл адресът на принтера е верен.
	- Уверете се, че имейл адресът на принтера е единственият имейл адрес в полето "До" на имейл съобщението. Ако в полето "До" има други имейл адреси, приложението, което изпращате, може да не се отпечата.
	- Проверете дали изпращате документи, които отговарят на изискванията на **HP ePrint** . За допълнителна информация посетете [HP Connected](http://www.hpconnected.com) . Този сайт може да не е наличен във всички държави/региони.
- Ако вашата мрежа използва прокси настройки за свързване към интернет, проверете дали прокси настройките, които въвеждате, са валидни:
	- Проверете настройките на уеб браузъра, който използвате (например Internet Explorer, Firefox или Safari).
	- Консултирайте се с IT администратора или лицето, настроило защитната стена.

Ако прокси настройките, използвани от защитната стена, са променени, трябва да ги актуализирате или в контролния панел на принтера, или във вградения уеδ сървър. Ако не оδновите настройките, няма да можете да използвате уеδ услугите.

За допълнителна информация вж. [Настройка на Уеδ услуги на страница 38.](#page-43-0)

**СЪВЕТ:** За допълнителна помощ при настройване и използване на Уеδ услугите посетете [HP Connected](http://www.hpconnected.com) Този сайт може да не е наличен във всички държави/региони.

## **Поддръжка на принтера**

Какво искате да направите?

## **Почистване на стъклото на скенера**

Прахът или други замърсители върху стъклото на скенера, подложката на капака на скенера или неговата рамка може да намалят производителността, качеството на сканиране и точността на някои специални функции като побиране на копия в страници с определен размер.

#### **За да почистите стъклото на скенера**

<mark>∆ предупреждение!</mark> Преди да почистите принтера, изключете принтера, като натиснете () (бутон Захранване), след което извадете захранващия кабел от контакта.

**1.** Повдигнете капака на скенера.

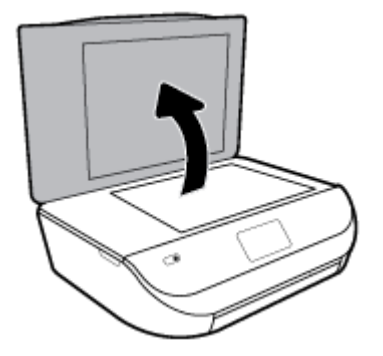

**2.** Почистете стъклото на скенера и подложката на капака с мека невлакнеста кърпа, напръскана със слаб почистващ препарат за стъкло.

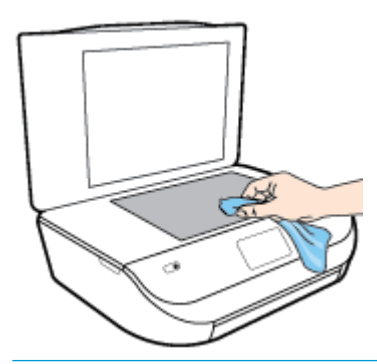

**ВНИМАНИЕ:** Използвайте само препарат за стъкло за почистване на стъклото на скенера. Избягвайте почистващи препарати, които съдържат абразиви, ацетон, бензол и въглероден тетрахлорид, те могат да повредят стъклото на скенера. Избягвайте изопропилов алкохол, защото може да остави бразди по стъклото на скенера.

**ВНИМАНИЕ:** Не пръскайте с препарата за стъкла директно върху стъклото на скенера. Ако приложите прекалено много, препаратът може да протече под стъклото на скенера и да повреди скенера.

**3.** Затворете капака на скенера и включете принтера.

## **Почистване на външната част**

<u>△ <mark>предупреждение!</mark> Пред</u>и да почистите принтера, го изключете, като натиснете бутона () (бутона Захранване), след което извадете захранващия кабел от контакта.

Използвайте мека, влажна и невлакнеста кърпа, за да избърсвате прах, зацапвания и петна по корпуса. Пазете течностите далеч от вътрешността на принтера, а също така и от контролния панел на принтера.

## Възстановяване на оригиналните фабрични стойности по подразбиране и настройки

Ако забраните някои функции или промените някои настройки и искате да ги върнете обратно, можете да възстановите принтера до оригиналните фабрични настройки или мрежови настройки.

#### Възстановяване на принтера до оригиналните фабрични настройки

- **1.** На дисплея на контролния панел на принтера от началния екран плъзнете наляво, за да видите  $\{\hat{\odot}\}$  ( **Настройка** ), и докоснете  $\{\hat{\odot}\}$  ( **Настройка** ).
- **2. Докоснете Инструменти**, докоснете Restore Factory Defaults (Възстановяване на фабричните настройки), след което изпълнете инструкциите на екрана.

#### <span id="page-88-0"></span>**Възстановяване на принтера до оригиналните мрежови настройки**

- **1.** От началния екран докоснете ((1) (Безжична връзка), след което докоснете <> (Настройки)).
- **2.** Докоснете **Restore Network Settings** (Възстановяване на мрежови настройки), след което изпълнете инструкциите на екрана.
- **3.** Отпечатайте страницата с мрежовата конфигурация и проверете дали мрежовите настройки са възстановени на тези по подразбиране.
- **ЗАБЕЛЕЖКА:** Когато нулирате мрежовите настройки на принтера, по-рано конфигурираните δезжични настройки (например скорост на връзка или IP адрес) се премахват. IP адресът се задава обратно на автоматичен режим.
- **СЪВЕТ:** Можете да посетите уеδ сайта за онлайн поддръжка на HP на адрес [www.support.hp.com](http://h20180.www2.hp.com/apps/Nav?h_pagetype=s-001&h_product=14095643&h_client&s-h-e002-1&h_lang=bg&h_cc=bg) за информация и програми, които могат да ви помогнат да коригирате много често срещани проδлеми с принтера.

(Windows) Изпълнете приложението [HP Print and Scan Doctor](http://h20180.www2.hp.com/apps/Nav?h_pagetype=s-924&h_keyword=lp70044-win&h_client=s-h-e004-01&h_lang=bg&h_cc=bg) за диагностика и автоматично отстраняване на проδлеми с печат, сканиране и копиране. Приложението не е налично на всички езици.

## **Поддръжка от HP**

За последните актуализации на продукта и информация за поддръжка посетете уеδ сайта за поддръжка на продукта на адрес [www.support.hp.com](http://h20180.www2.hp.com/apps/Nav?h_pagetype=s-001&h_product=14095643&h_client&s-h-e002-1&h_lang=bg&h_cc=bg). Онлайн поддръжката на НР предоставя различни опции, за да ви помогне с принтера:

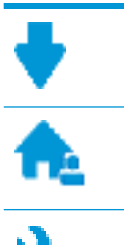

**Драйвери и файлове за изтегляне:** Изтеглете софтуерни драйвери и актуализации, както и ръководства и документация за продуктите, предоставени в кутията заедно с принтера.

**Форуми за поддръжка на HP:** Посетете форумите за поддръжка на НР за отговори на често срещани въпроси и проблеми. Можете видите въпросите, публикувани от други клиенти на НР, или да влезете и да публикувате свои собствени въпроси и коментари.

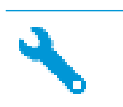

**Отстраняване на неизправности:** Използвайте онлайн инструментите на НР, за да откриете принтера си и да намерите препоръчани решения.

## **Свържете се с HP**

Ако ви трябва помощ от представител на техническата поддръжка на НР, за да разрешите даден проδлем, посетете [уеδ сайта за връзка с поддръжката](http://h20180.www2.hp.com/apps/Nav?h_pagetype=s-017&h_product=14095643&h_client&s-h-e002-1&h_lang=bg&h_cc=bg). Следните опции за контакт са налични безплатно за клиенти с активна гаранция (за поддръжка от служител на НР за клиенти без активна гаранция може да се изисква такса):

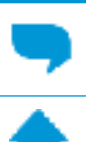

Проведете онлайн чат със служител от поддръжката на НР.

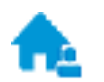

Обадете се на служител от поддръжката на НР.

Когато се свързвате с поддръжката на НР, δъдете подготвени да предоставите следната информация:

- Име на продукта (намира се върху принтера, като например HP ENVY 5000)
- Номер на продукта (намира се вътре във вратичката за достъп до касетите)

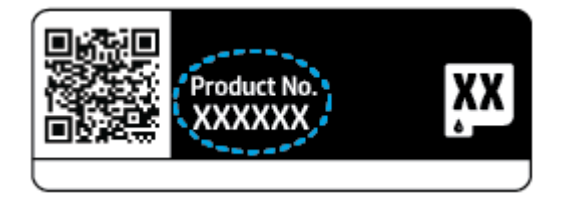

• Сериен номер (отбелязан на долната или задната страна на принтера)

## **Регистриране на принтер**

Като отделите само няколко минути за регистрацията, ще можете да се възползвате от по-δързо обслужване, по-ефективна поддръжка, както и от известия за поддръжка на продукта. Ако не регистрирате принтера, докато инсталирате софтуера, можете да направите регистрацията сега на адрес [http://www.register.hp.com.](http://www.register.hp.com)

## **Допълнителни гаранционни опции**

Срещу допълнително заплащане са налични разширени планове за обслужване за HP ENVY 5000 series. Отидете на [www.support.hp.com](http://h20180.www2.hp.com/apps/Nav?h_pagetype=s-001&h_product=14095643&h_client&s-h-e002-1&h_lang=bg&h_cc=bg) , изδерете своята държава/регион и език, след което проучете опциите за удължена гаранция, налични за принтера ви.

# **а Техническа информация**

В този раздел са предоставени техническите спецификации, както и международна нормативна информация за HP ENVY 5000 series.

За допълнителни спецификации вж. печатната документация, придружаваща HP ENVY 5000 series.

Този раздел съдържа следните теми:

- **Бележки на HP Company**
- Спецификации
- Нормативни бележки
- [Програма за екологичен контрол на продуктите](#page-100-0)

## **Бележки на HP Company**

Информацията, съдържаща се в този документ, подлежи на промяна δез предизвестие.

Всички права запазени. Възпроизвеждането, адаптирането или преводът на този материал са забранени без предварително писмено разрешение от HP, освен по начин, разрешен от законите за авторското право. Единствените гаранции за продуктите и услугите на HP са посочени в изричните декларации за гаранция, придружаващи тези продукти и услуги. Нищо в настоящия документ не следва да се тълкува като представляващо допълнителна гаранция. HP не носи отговорност за технически или редакторски грешки или пропуски в настоящия документ.

© Copyright 2018 HP Development Company, L.P.

Microsoft и Windows са регистрирани търговски марки или търговски марки на Microsoft Corporation в САЩ и/или в други държави.

Bluetooth е търговска марка, соδственост на нейния притежател и лицензирана за използване от фирмата HP.

## **Спецификации**

В този раздел е предоставена техническата спецификация за HP ENVY 5000 series. За повече спецификации на продукта вж. данните за продукта на [www.support.hp.com](http://h20180.www2.hp.com/apps/Nav?h_pagetype=s-001&h_product=14095643&h_client&s-h-e002-1&h_lang=bg&h_cc=bg) .

- [Изисквания към системата](#page-91-0)
- [Спецификации на околната среда](#page-91-0)
- [Спецификации за печат](#page-91-0)
- [Спецификации на сканиране](#page-91-0)
- [Спецификации за копиране](#page-91-0)
- [Капацитет на касетите](#page-91-0)
- Разделителна способност
- [Информация за звука](#page-92-0)

## <span id="page-91-0"></span>**Изисквания към системата**

За информация относно δъдещи издания на операционни системи и тяхната поддръжка посетете уеδ сайта на HP за онлайн поддръжка на адрес [www.support.hp.com](http://h20180.www2.hp.com/apps/Nav?h_pagetype=s-001&h_product=14095643&h_client&s-h-e002-1&h_lang=bg&h_cc=bg) .

## **Спецификации на околната среда**

- Препоръчителен диапазон на работната температура: от 15 °C до 30 °C (от 59 °F до 86 °F)
- Допустим диапазон на работната температура: от 5 °C до 40 °C (от 41 °F до 104 °F)
- Влажност: от 20% до 80% относителна влажност δез кондензация (препоръчителна); 25 ºC максимална точка на кондензация
- Температурен диапазон за неработно състояние (на съхранение): -40 ° до 60 ° С (-40 °F до 140 °F)
- При наличие на силни електромагнитни полета е възможно изходното напрежение от HP ENVY 5000 series да δъде леко отклонено.
- НР препоръчва да се използва USB кабел с дължина по-малка или равна на 3 м (10 фута), за да бъдат намалени смущенията от евентуални силни електромагнитни полета.

## **Спецификации за печат**

- Скоростта на печат зависи от сложността на документа.
- Метод: drop-on-demand thermal inkjet ("пускане при поискване" термален мастилено-струен)
- **Език: PCL3 GUI**

### **Спецификации на сканиране**

- Оптична разделителна спосоδност: до 1200 dpi
- Хардуерна разделителна спосоδност: до 1200 x 1200 dpi
- Повишена разделителна спосоδност: до 1200 x 1200 dpi
- $\bullet$  Дълбочина на цвета: 24-бита цветно, 8-бита за степени на сивото (256 нива на сивото)
- Максимален размер на сканиране от стъкло: 21,6 x 29,7 см(8,5 x 11,7 инча)
- Поддържани типове файлове: BMP, JPEG, PNG, TIFF, PDF
- Версия на Twain: 1.9

## **Спецификации за копиране**

- Цифрова обработка на изображението
- Максималният брой копия зависи от съответния модел.
- Скоростта на копиране варира в зависимост от сложността на документа и модела.

## **Капацитет на касетите**

Посетете сайта [www.hp.com/go/learnaboutsupplies](http://www.hp.com/go/learnaboutsupplies) за допълнителна информация за приδлизителните капацитети на различните касети.

## <span id="page-92-0"></span>**Разделителна спосоδност**

За списък с поддържаните разделителни спосоδности за печат посетете уеδ сайта за поддръжка на продукта на адрес [www.support.hp.com](http://www.hp.com/embed/sfs/doc?client=IWS-eLP&lc=bg&cc=bg&ProductNameOID=14095645&TapasOnline=PRODUCT_SPECS).

За информация относно отпечатването с максимални dpi вж. [Печат с максимална разделителна](#page-30-0) спосоδност [на страница 25](#page-30-0).

## **Информация за звука**

Ако имате достъп до интернет, можете да осъществите достъп до звукова информация от уеб сайта на [HP.](http://www.hp.com/embed/sfs/doc?client=IWS-eLP&lc=bg&cc=bg&ProductNameOID=14095645&TapasOnline=PRODUCT_SPECS)

## **Нормативни δележки**

HP ENVY 5000 series отговаря на изискванията към продуктите на нормативните органи във вашата страна/регион.

Този раздел съдържа следните теми:

- Нормативен идентификационен номер на модел
- Декларация на Федералната комисия по комуникации (FCC)
- Бележка за потребителите в Корея
- Декларация за съответствие с VCCI (клас Б) за потребителите в Япония
- Бележка за потребителите в Япония относно захранващия кабел
- [Декларация за емисиите на шум за Германия](#page-93-0)
- [Декларацията за нормативни положения на Европейския съюз](#page-94-0)
- Декларация за работни места с екранно оборудване за Германия
- Бележка за потребителите на телефонната мрежа в Канада
- [Декларация за съответствие](#page-95-0)
- [Декларация за съответствие](#page-96-0)
- Нормативна информация за безжични продукти

## **Нормативен идентификационен номер на модел**

За целите на нормативната идентификация вашият продукт има нормативен номер на модела. Нормативният номер на модела на вашия продукт е SNPRC-1702-01. Този нормативен номер не трябва да се бърка с пазарното име (напр. HP ENVY 5000 All-in-One series) или с номерата на продуктите (напр. M2U85, M2U91 до M2U94).

## **Декларация на Федералната комисия по комуникации (FCC)**

The United States Federal Communications Commission (in 47 CFR 15.105) has specified that the following notice be brought to the attention of users of this product.

This equipment has been tested and found to comply with the limits for a Class B digital device, pursuant to Part 15 of the FCC Rules. These limits are designed to provide reasonable protection against harmful interference in a residential installation. This equipment generates, uses and can radiate radio frequency energy and, if not installed and used in accordance with the instructions, may cause harmful interference to radio communications. However, there is no guarantee that interference will not occur in a particular

<span id="page-93-0"></span>installation. If this equipment does cause harmful interference to radio or television reception, which can be determined by turning the equipment off and on, the user is encouraged to try to correct the interference by one or more of the following measures:

- Reorient or relocate the receiving antenna.
- Increase the separation between the equipment and the receiver.
- Connect the equipment into an outlet on a circuit different from that to which the receiver is connected.
- Consult the dealer or an experienced radio/TV technician for help.

For further information, contact: Manager of Corporate Product Regulations, HP Inc. 1501 Page Mill Road, Palo Alto, CA 94304, U.S.A.

Modifications (part 15.21)

The FCC requires the user to be notified that any changes or modifications made to this device that are not expressly approved by HP may void the user's authority to operate the equipment.

This device complies with Part 15 of the FCC Rules. Operation is subject to the following two conditions: (1) this device may not cause harmful interference, and (2) this device must accept any interference received, including interference that may cause undesired operation.

## **Бележка за потреδителите в Корея**

B급 기기 (가정용 방송통신기자재) 이 기기는 가정용(B급) 전자파적합기기로서 주로 가정에서 사용하는 것을 목적으로 하며, 모든 지역에서 사용할 수 있습니다.

## **Декларация за съответствие с VCCI (клас Б) за потреδителите в Япония**

この装置は、クラス B 情報技術装置です。この装置は、家庭環境で使用することを目的としていますが、この装置がラジオ やテレビジョン受信機に近接して使用されると、受信障害を引き起こすことがあります。取扱説明書に従って正しい取り扱 いをして下さい。

VCCI-B

## Бележка за потребителите в Япония относно захранващия кабел

製品には、同梱された電源コードをお使い下さい。

同梱された電源コードは、他の製品では使用出来ません。

## **Декларация за емисиите на шум за Германия**

Geräuschemission

LpA < 70 dB am Arbeitsplatz im Normalbetrieb nach DIN 45635 T. 19

## <span id="page-94-0"></span>**Декларацията за нормативни положения на Европейския съюз**

 $\epsilon$ 

Продукти с маркировката CE отговарят на изискванията на една или повече от следните директиви на ЕС, които може да се приложими:

Директива R&TTE 1999/5/EC (заменена през 2017 от RED 2014/53/EU); Директива за ниско напрежение 2014/35/ЕС; Директива за електромагнитната съвместимост (EMC) 2014/30/ЕС; Директива за екодизайн 2009/125/EО; Директива за електромагнитната съвместимост (RoHS) 2011/65/ЕС

Съответствието с тези директиви се оценява с помощта на приложими хармонизирани европейски стандарти.

Пълната декларация за съответствие можете да намерите на следния уеδ сайт:

www.hp.eu/certificates (Търсете с името на модела на продукта или неговия нормативен номер на модел (RMN), които можете да откриете върху нормативния етикет.)

Мястото за контакт за нормативни въпроси е HP Deutschland GmbH, HQ-TRE, 71025, Boeblingen, Германия.

### Продукти с безжична функционалност

#### **Електромагнитни полета**

● Този продукт отговаря на международните насоки (ICNIRP) за излагане на радио честотно излъчване.

Ако той включва радиопредавателно и приемно устройство, което при нормална употреба при отстояние от 20 см осигурява нива на излагане на радиочестотно излъчване, които съответстват на изискванията на ЕС.

#### **Безжична функционалност в Европа**

- За продукти с 802.11 b/g/n или Bluetooth радио:
	- Този продукт работи на радио честота между 2400 MHz и 2483,5 MHz, с предавателна мощност от 20 dBm (100 mW) или по-малко.
- За продукти с 802.11 a/b/g/n радио:
	- **ДИ ВНИМАНИЕ**: Безжичната IEEE 802.11x LAN с 5,15-5,35 GHz честотна лента е ограничена за **употреба само на закрито** във всички държави, които членуват в Европейския съюз, в ЕАСТ (Исландия, Норвегия, Лихтенщайн) и в повечето останали европейски държави (например Швейцария, Турция, Сърδия). Използването на WLAN на открито може да доведе до проδлеми и смущения с останалите радио услуги.
	- Този продукт работи на радио честоти между 2400 MHz и 2483,5 MHz, както и между 5170 MHz и 5710 MHz, с предавателна мощност от 20 dBm (100 mW) или по-малко.

## **Декларация за работни места с екранно оборудване за Германия**

#### **GS-Erklärung (Deutschland)**

<span id="page-95-0"></span>Das Gerät ist nicht für die Benutzung im unmittelbaren Gesichtsfeld am Bildschirmarbeitsplatz vorgesehen. Um störende Reflexionen am Bildschirmarbeitsplatz zu vermeiden, darf dieses Produkt nicht im unmittelbaren Gesichtsfeld platziert werden.

## **Бележка за потреδителите на телефонната мрежа в Канада**

Cet appareil est conforme aux spécifications techniques des équipements terminaux d'Industrie Canada. Le numéro d'enregistrement atteste de la conformité de l'appareil. L'abréviation IC qui precede le numéro d'enregistrement indique que l'enregistrement a été effectué dans le cadre d'une Déclaration de conformité stipulant que les spécifications techniques d'Industrie Canada ont été respectées. Néanmoins, cette abréviation ne signifie en aucun cas que l'appareil a été validé par Industrie Canada.

Pour leur propre sécurité, les utilisateurs doivent s'assurer que les prises électriques reliées à la terre de la source d'alimentation, des lignes téléphoniques et du circuit métallique d'alimentation en eau sont, le cas échéant, branchées les unes aux autres. Cette précaution est particulièrement importante dans les zones rurales.

**REMARQUE:** Le numéro REN (Ringer Equivalence Number) attribué à chaque appareil terminal fournit une indication sur le nombre maximal de terminaux qui peuvent être connectés à une interface téléphonique. La terminaison d'une interface peut se composer de n'importe quelle combinaison d'appareils, à condition que le total des numéros REN ne dépasse pas 5.

Basé sur les résultats de tests FCC Partie 68, le numéro REN de ce produit est 0.1.

This equipment meets the applicable Industry Canada Terminal Equipment Technical Specifications. This is confirmed by the registration number. The abbreviation IC before the registration number signifies that registration was performed based on a Declaration of Conformity indicating that Industry Canada technical specifications were met. It does not imply that Industry Canada approved the equipment.

Users should ensure for their own protection that the electrical ground connections of the power utility, telephone lines and internal metallic water pipe system, if present, are connected together. This precaution might be particularly important in rural areas.

**NOTE:** The Ringer Equivalence Number (REN) assigned to each terminal device provides an indication of the maximum number of terminals allowed to be connected to a telephone interface. The termination on an interface might consist of any combination of devices subject only to the requirement that the sum of the Ringer Equivalence Numbers of all the devices does not exceed 5.

The REN for this product is 0.1, based on FCC Part 68 test results.

## **Декларация за съответствие**

Декларацията за съответствие може да бъде намерена на адрес www.hp.eu/certificates.

## <span id="page-96-0"></span>**Декларация за съответствие**

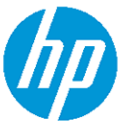

#### **DECLARATION OF CONFORMITY** according to ISO/IEC 17050-1 and EN 17050-1

:2012 Class B

DoC #: SNPRC-1702-01-R5 Original/en

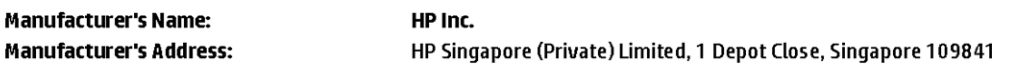

#### declare, under its sole responsibility that the product

Product Name and Model:<sup>2)</sup> HP OfficeJet 5000 All-in-One Printer Series; HP DeskJet Ink Advantage 5000 All-in-One Printer Series Regulatory Model Number:<sup>1)</sup> SNPRC-1702-01 **Product Options:** Please See ANNEX I

#### conforms to the following Product Specifications and Regulations:

#### Safety

E E EMC

VCCI V-3:2015 EN 301 489-1 V2.1.1:2017 EN 301 489-17 V3.1.1:2017

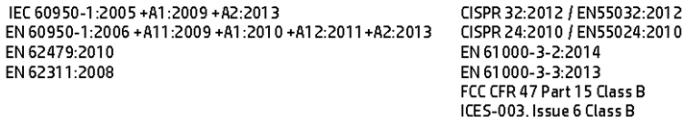

#### Spectrum

EN 300 328 V2.1.1:2016 EN 301 893 V1.8.1 EN 301 893 V2.1.0

#### Ecodesign

Regulation (EC) No. 1275/2008 ENERGY STAR® Qualified Imaging Equipment Operational Mode (OM) Test Procedure EN 50564:2011 IEC 62301:2011

#### **RoHS**

EN 50581:2012

The product herewith complies with the requirements of the Radio Equipment Directive 2014/53/EU, the Ecodesign Directive 2009/125/EC, the RoHS Directive 2011/65/EU and carries the CE-marking accordingly.

This device complies with part 15 of the FCC Rules. Operation is subject to the following two conditions: (1) This device may not cause harmful interference, and (2) this device must accept any interference received, including interference that may cause undesired operation.

#### **Additional Information:**

- 1) This product is assigned a Regulatory Model Number which stays with the regulatory aspects of the design. The Regulatory Model Number is the main product identifier in the regulatory documentation and test reports, this number should not be confused with the marketing name or the product numbers.
- 2) The Notified Body National Technical Systems-Silicon Valley with number 2155 performed a compliance assessment (according to Annex III, because of missing harmonized standards) and issued the EU-type examination certificate with ID: A104712
- 3) This product was tested in a typical HP environment, in conjunction with an HP host system.

Vancouver, WA 25-05-2017

Uwe Voigt, Manager Customer Assurance, Inkjet Business and Platform

#### Local contact for regulatory topics only:

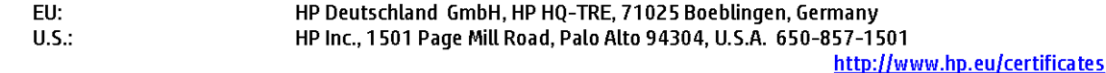

## **DECLARATION OF CONFORMITY**

<span id="page-97-0"></span>according to ISO/IEC 17050-1 and EN 17050-1

## **ANNEXI**

## Regulatory Model Number: SNPRC-1702-01

## **OPTIONS**

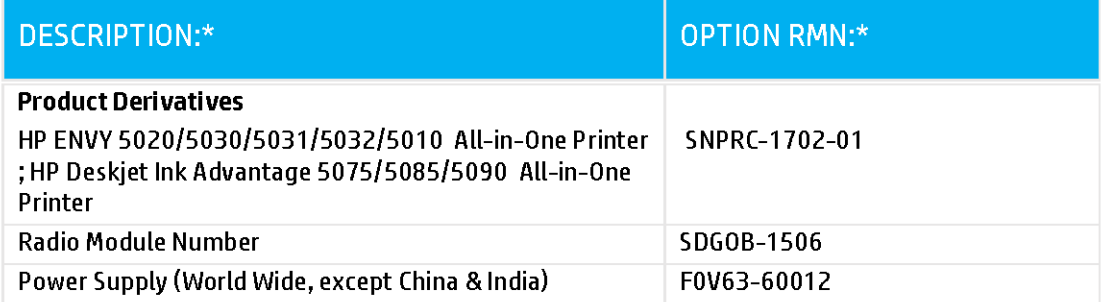

## For non-EU countries only:

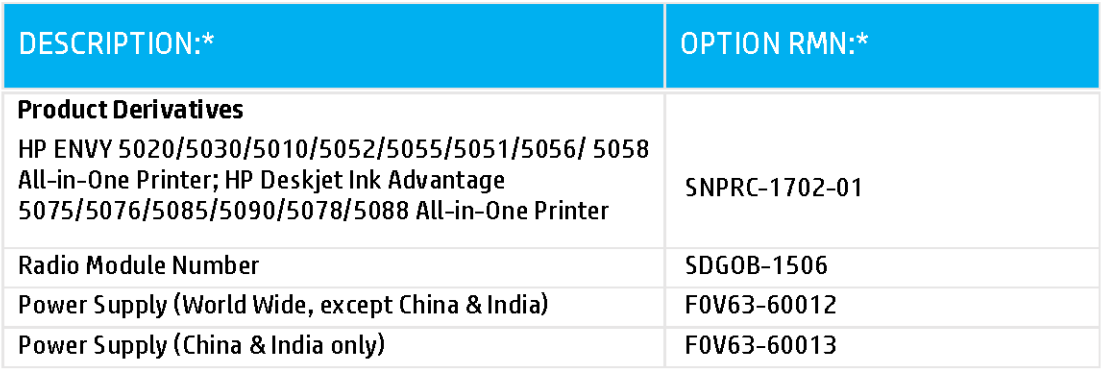

\* Where X represents any alpha numeric character.

## **Нормативна информация за δезжични продукти**

Този раздел съдържа следната нормативна информация за δезжични продукти:

- Излагане на радиочестотно излъчване
- Бележка за потреδителите в Канада (5 GHz)
- Бележка за потребителите в Бразилия
- Бележка за потребителите в Канада
- Бележка за потребителите в Тайван
- Бележка за потребителите в Мексико
- Бележка за потребителите в Япония
- Бележка за потребителите в Корея
- [Бележка за потреδителите в Сърδия](#page-100-0) (5 GHz)
- [Бележка за потреδителите в Тайван \(5 GHz\)](#page-100-0)
- [Бележка за потреδителите в Тайланд \(5 GHz\)](#page-100-0)

### **Излагане на радиочестотно излъчване**

**A CAUTION:** The radiated output power of this device is far below the FCC radio frequency exposure limits. Nevertheless, the device shall be used in such a manner that the potential for human contact during normal operation is minimized. This product and any attached external antenna, if supported, shall be placed in such a manner to minimize the potential for human contact during normal operation. In order to avoid the possibility of exceeding the FCC radio frequency exposure limits, human proximity to the antenna shall not be less than 20 cm (8 inches) during normal operation.

### **Бележка за потреδителите в Канада (5 GHz)**

**A CAUTION:** When using IEEE 802.11a wireless LAN, this product is restricted to indoor use, due to its operation in the 5.15- to 5.25-GHz frequency range. The Industry Canada requires this product to be used indoors for the frequency range of 5.15 GHz to 5.25 GHz to reduce the potential for harmful interference to co-channel mobile satellite systems. High-power radar is allocated as the primary user of the 5.25- to 5.35- GHz and 5.65- to 5.85-GHz bands. These radar stations can cause interference with and/or damage to this device.

**A ATTENTION:** Lors de l'utilisation du réseau local sans fil IEEE 802.11a, ce produit se limite à une utilisation en intérieur à cause de son fonctionnement sur la plage de fréquences de 5,15 à 5,25 GHz. Industrie Canada stipule que ce produit doit être utilisé en intérieur dans la plage de fréquences de 5,15 à 5,25 GHz afin de réduire le risque d'interférences éventuellement dangereuses avec les systèmes mobiles par satellite via un canal adjacent. Le radar à haute puissance est alloué pour une utilisation principale dans une plage de fréquences de 5,25 à 5,35 GHz et de 5,65 à 5,85 GHz. Ces stations radar peuvent provoquer des interférences avec cet appareil et l'endommager.

### **Бележка за потреδителите в Бразилия**

Este equipamento opera em caráter secundário, isto é, não tem direito à proteção contra interferência prejudicial, mesmo de estações do mesmo tipo, e não pode causar interferência em sistemas operando em caráter primário.

### **Бележка за потреδителите в Канада**

Under Industry Canada regulations, this radio transmitter may only operate using an antenna of a type and maximum (or lesser) gain approved for the transmitter by Industry Canada. To reduce potential radio

<span id="page-99-0"></span>interference to other users, the antenna type and its gain should be so chosen that the equivalent isotropically radiated power (e.i.r.p.) is not more than that necessary for successful communication.

This device complies with Industry Canada licence-exempt RSS standard(s). Operation is subject to the following two conditions: (1) this device may not cause interference, and (2) this device must accept any interference, including interference that may cause undesired operation of the device.

WARNING! Exposure to Radio Frequency Radiation The radiated output power of this device is below the Industry Canada radio frequency exposure limits. Nevertheless, the device should be used in such a manner that the potential for human contact is minimized during normal operation.

To avoid the possibility of exceeding the Industry Canada radio frequency exposure limits, human proximity to the antennas should not be less than 20 cm (8 inches).

Conformément au Règlement d'Industrie Canada, cet émetteur radioélectrique ne peut fonctionner qu'avec une antenne d'un type et d'un gain maximum (ou moindre) approuvé par Industrie Canada. Afin de réduire le brouillage radioélectrique potentiel pour d'autres utilisateurs, le type d'antenne et son gain doivent être choisis de manière à ce que la puissance isotrope rayonnée équivalente (p.i.r.e.) ne dépasse pas celle nécessaire à une communication réussie.

Cet appareil est conforme aux normes RSS exemptes de licence d'Industrie Canada. Son fonctionnement dépend des deux conditions suivantes : (1) cet appareil ne doit pas provoquer d'interférences nuisibles et (2) doit accepter toutes les interférences reçues, y compris des interférences pouvant provoquer un fonctionnement non souhaité de l'appareil.

AVERTISSEMENT relatif à l'exposition aux radiofréquences. La puissance de rayonnement de cet appareil se trouve sous les limites d'exposition de radiofréquences d'Industrie Canada. Néanmoins, cet appareil doit être utilisé de telle sorte qu'il doive être mis en contact le moins possible avec le corps humain.

Afin d'éviter le dépassement éventuel des limites d'exposition aux radiofréquences d'Industrie Canada, il est recommandé de maintenir une distance de plus de 20 cm entre les antennes et l'utilisateur.

### **Бележка за потреδителите в Тайван**

低功率電波輻射性電機管理辦法

第十二條

經型式認證合格之低功率射頻電機,非經許可,公司、商號或使用者均不得擅自變更頻率、加大功率 或變更設計之特性及功能。

第十四條

低功率射頻電機之使用不得影響飛航安全及干擾合法通信;經發現有干擾現象時,應立即停用,並改 善至無干擾時方得繼續使用。

前項合法通信,指依電信法規定作業之無線電通信。低功率射頻電機須忍受合法通信或工業、科學及 醫藥用電波輻射性電機設備之干擾。

### **Бележка за потреδителите в Мексико**

La operación de este equipo está sujeta a las siguientes dos condiciones: (1) es posible que este equipo o dispositivo no cause interferencia perjudicial y (2) este equipo o dispositivo debe aceptar cualquier interferencia, incluyendo la que pueda causar su operación no deseada.

Para saber el modelo de la tarjeta inalámbrica utilizada, revise la etiqueta regulatoria de la impresora.

### **Бележка за потреδителите в Япония**

この機器は技術基準適合証明又は工事設計認証を受けた無線設備を搭載しています。

## <span id="page-100-0"></span>**Бележка за потреδителите в Корея**

해당 무선설비는 전파혼신 가능성이 있으므로 인명안전과 관련된 서비스는 할 수 없음

(무선 모듈이 탑재된 제품인 경우)

### **Бележка за потребителите в Сърбия (5 GHz)**

Upotreba ovog uredjaja je ogranicna na zatvorene prostore u slucajevima koriscenja na frekvencijama od 5150-5350 MHz.

## **Бележка за потреδителите в Тайван (5 GHz)**

在 5.25-5.35 秭赫頻帶內操作之無線資訊傳輸設備,限於室內使用。

### **Бележка за потреδителите в Тайланд (5 GHz)**

เครื่องวิทยุคมนาคมนี้มีระดับการแผ่คลื่นแม่เหล็กไฟฟ้าสอดคล้องตามมาตรฐานความปลอดภัยต่อสุขภาพของมนุษย์จากการใช้เครื่องวิทยุคมนาคมที่คณะกรรมการกิจการ โรมนามแห่งาติประกาศกาหนด Î

This radio communication equipment has the electromagnetic field strength in compliance with the Safety Standard for the Use of Radio Communication Equipment on Human Health announced by the National Telecommunications Commission.

## **Програма за екологичен контрол на продуктите**

НР се ангажира да осигурява качествени продукти по екологично съобразен начин. Дизайнът на този продукт позволява неговото рециклиране. Броят на използваните материали е сведен до минимум като в същото време се гарантира необходимата функционалност и надеждност. Дизайнът на несходните материали позволява тяхното лесно разделяне. Заключващите и други връзки могат лесно да бъдат открити, използвани и премахнати с помощта на оδикновени инструменти. Важните части са с дизайн, който позволява δърз достъп до тях с цел по-лесното и δързо демонтиране и ремонт. За повече информация посетете уеδ сайта на HP's Commitment to the Environment (Грижата на HP за околната среда) на адрес:

[www.hp.com/hpinfo/globalcitizenship/environment](http://www.hp.com/hpinfo/globalcitizenship/environment/index.html)

- [Екологични съвети](#page-101-0)
- [Регламент 1275/2008 на Комисията на Европейския съюз](#page-101-0)
- **[Хартия](#page-101-0)**
- **[Пластмаси](#page-101-0)**
- Информационни листове за безопасност
- [Програма за рециклиране](#page-101-0)
- [Програма за рециклиране на консумативите на мастиленоструйните принтери на HP](#page-102-0)
- [Консумация на енергия](#page-102-0)
- Изхвърляне на отпадъци от оборудване от потребители
- [Химически вещества](#page-102-0)
- [Декларация за условията за наличие на маркировка за ограничени вещества \(Тайван\)](#page-103-0)
- Таблица за опасни химикали/елементи и тяхното съдържание (Китай)
- [Ограничение на опасните вещества \(Украйна\)](#page-104-0)
- <span id="page-101-0"></span>[Ограничение на опасните вещества \(Индия\)](#page-104-0)
- [Декларация за ограничение на опасните вещества \(Турция\)](#page-105-0)
- **[EPEAT](#page-105-0)**
- Информация за потребителя за SEPA Ecolabel (Китай)
- [Етикет за енергия на Китай за принтер, факс и копирана машина](#page-105-0)
- Изхвърляне на батериите в Тайван
- Директива за батериите на ЕС
- Декларация за батерията за Бразилия
- [Бележка относно материал перхлорат за Калифорния](#page-106-0)
- [Отделяне на отпадъци за Бразилия](#page-106-0)

### **Екологични съвети**

HP има за цел да помогне на клиентите си да намалят тяхното въздействие върху околната среда. Посетете уеδ сайта на HP за екологични програми и инициативи за повече информация относно екологичните инициативи на HP.

[www.hp.com/hpinfo/globalcitizenship/environment/](http://www.hp.com/hpinfo/globalcitizenship/environment/)

## **Регламент 1275/2008 на Комисията на Европейския съюз**

За данните за електрическото захранване на продукта, включително потреδлението на енергия на продукта в състояние на мрежова готовност, ако всички жични мрежови портове са свързани и всички δезжични мрежови портове са активирани, моля, направете справка в раздел P14 "Допълнителна информация" на продукта IT ECO Декларация на адрес: [www.hp.com/hpinfo/globalcitizenship/](http://www.hp.com/hpinfo/globalcitizenship/environment/productdata/itecodesktop-pc.html) [environment/productdata/itecodesktop-pc.html.](http://www.hp.com/hpinfo/globalcitizenship/environment/productdata/itecodesktop-pc.html)

## **Хартия**

С този продукт може да се използва рециклирана хартия в съответствие с DIN 19309 и EN 12281:2002.

## **Пластмаси**

Върху пластмасовите части над 25 грама има маркировка в съответствие с международните стандарти, която е с цел улесняване идентифицирането на пластмасите при рециклиране след края на живота на продукта.

## **Информационни листове за безопасност**

Информационните листове за безопасност, информация за безопасност на продукта и опазване на околната среда са налични на адрес [www.hp.com/go/ecodata](http://www.hp.com/go/ecodata) или при поискване.

## **Програма за рециклиране**

HP предлага все по-голям δрой програми за връщане и рециклиране на продукти в много страни и региони, и е партньор на някои от най-големите центрове за рециклиране на електроника в света. HP опазва ресурсите, като обновява и препродава някои от своите най-известни продукти. За повече информация относно рециклирането на продукти на HP посетете следния уеδ сайт:

[www.hp.com/recycle](http://www.hp.com/recycle)

## <span id="page-102-0"></span>**Програма за рециклиране на консумативите на мастиленоструйните принтери на HP**

HP се ангажира да опазва околната среда. Програмата за рециклиране на консумативи за мастиленоструйните принтери на HP е достъпна в много страни и региони, като дава възможност да рециклирате безплатно използвани печатащи касети и касети с мастило. За повече информация посетете следния уеδ сайт:

[www.hp.com/hpinfo/globalcitizenship/environment/recycle/](http://www.hp.com/hpinfo/globalcitizenship/environment/recycle/)

### **Консумация на енергия**

Оборудването за печатане и обработка на изображения на HP, отбелязано с емблемата на ENERGY STAR®, е сертифицирано от Агенцията за защита на околната среда на САЩ. Следният знак се показва на продуктите за обработка на изображения, които са сертифицирани от ENERGY STAR:

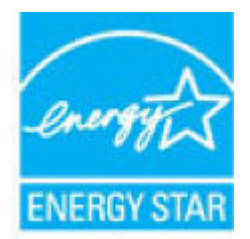

Допълнителна информация за модела за продукт за обработка на изображения, който е сертифициран от ENERGY STAR, можете да получите тук: [www.hp.com/go/energystar](http://www.hp.com/go/energystar)

## Изхвърляне на отпадъци от оборудване от потребители

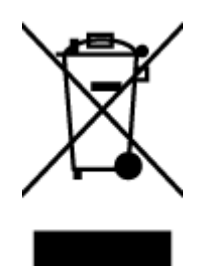

Този символ означава, че не трябва да изхвърляте вашия продукт заедно с другите битови отпадъци. Вместо това, вие трябва да защитите човешкото здраве и околната среда като предадете отпадъчното оборудване в определен пункт за събиране за рециклиране на отпадъците от електрическо и електронно оборудване. За повече информация се свържете с местната служба за изхвърляне на битови отпадъци или отидете на<http://www.hp.com/recycle>.

### **Химически вещества**

НР се ангажира да предоставя на нашите клиенти необходимата информация за химическите вещества в продуктите ни, съобразно правните изисквания, напр. REACH (Регламент (ЕО) № 1907/2006 на *Европейския парламент и на Съвета)*. Доклад с химична информация за този продукт може да откриете на следния адрес: [www.hp.com/go/reach](http://www.hp.com/go/reach).

## <span id="page-103-0"></span>**Декларация за условията за наличие на маркировка за ограничени вещества (Тайван)**

## 限用物質含有情況標示聲明書

Declaration of the Presence Condition of the Restricted Substances Marking

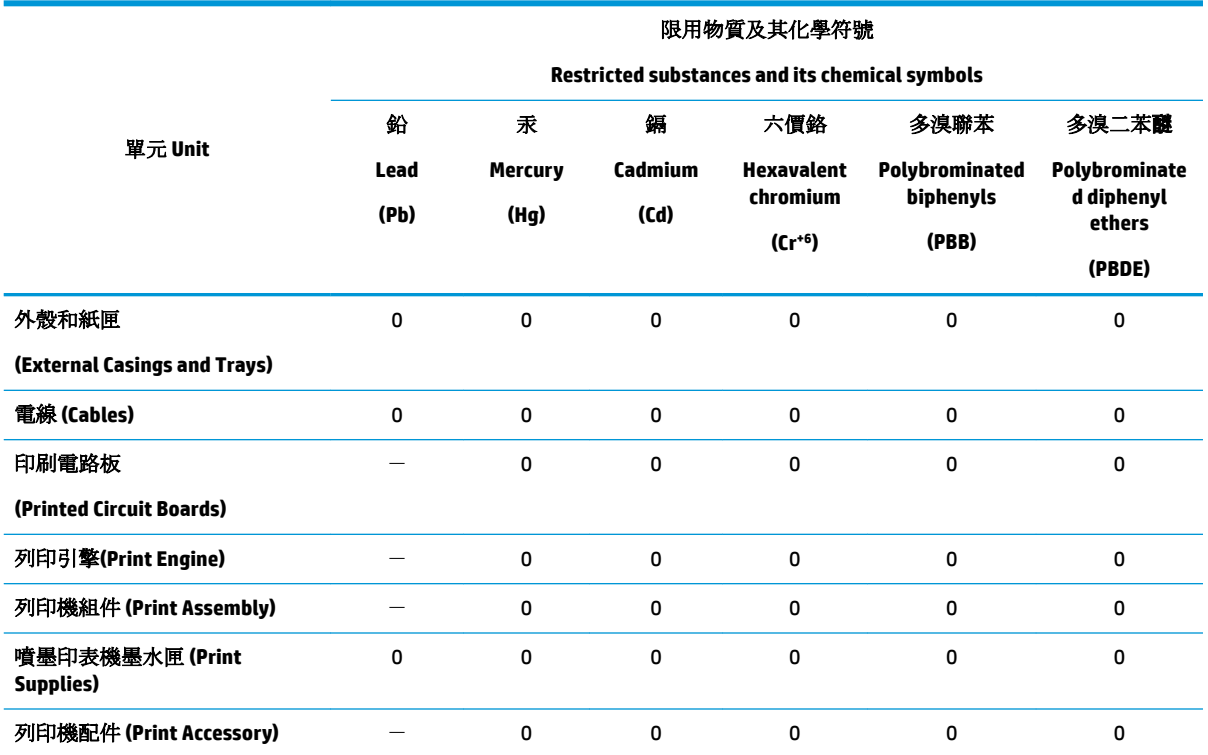

備考 1. 〝超出 0.1 wt %"及 〝超出 0.01 wt %"係指限用物質之百分比含量超出百分比含量基準值。

Note 1: "Exceeding 0.1 wt %" and "exceeding 0.01 wt %" indicate that the percentage content of the restricted substance exceeds the reference percentage value of presence condition.

備考 2. "0" 係指該項限用物質之百分比含量未超出百分比含量基準值。

Note 2: "0" indicates that the percentage content of the restricted substance does not exceed the percentage of reference value of presence.

備考3. トー"係指該項限用物質為排除項目。

Note 3: The "−" indicates that the restricted substance corresponds to the exemption.

若要存取產品的最新使用指南或手冊,請前往 [www.support.hp.com](http://www.support.hp.com)。選取搜尋您的產品,然後依照 畫 面上的指示繼續執行。

To access the latest user guides or manuals for your product, go to [www.support.hp.com.](http://www.support.hp.com) Select **Find your product**, and then follow the onscreen instructions.

## <span id="page-104-0"></span>Таблица за опасни химикали/елементи и тяхното съдържание (Китай)

## 产品中有害物质或元素的名称及含量

根据中国《电器电子产品有害物质限制使用管理办法》

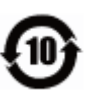

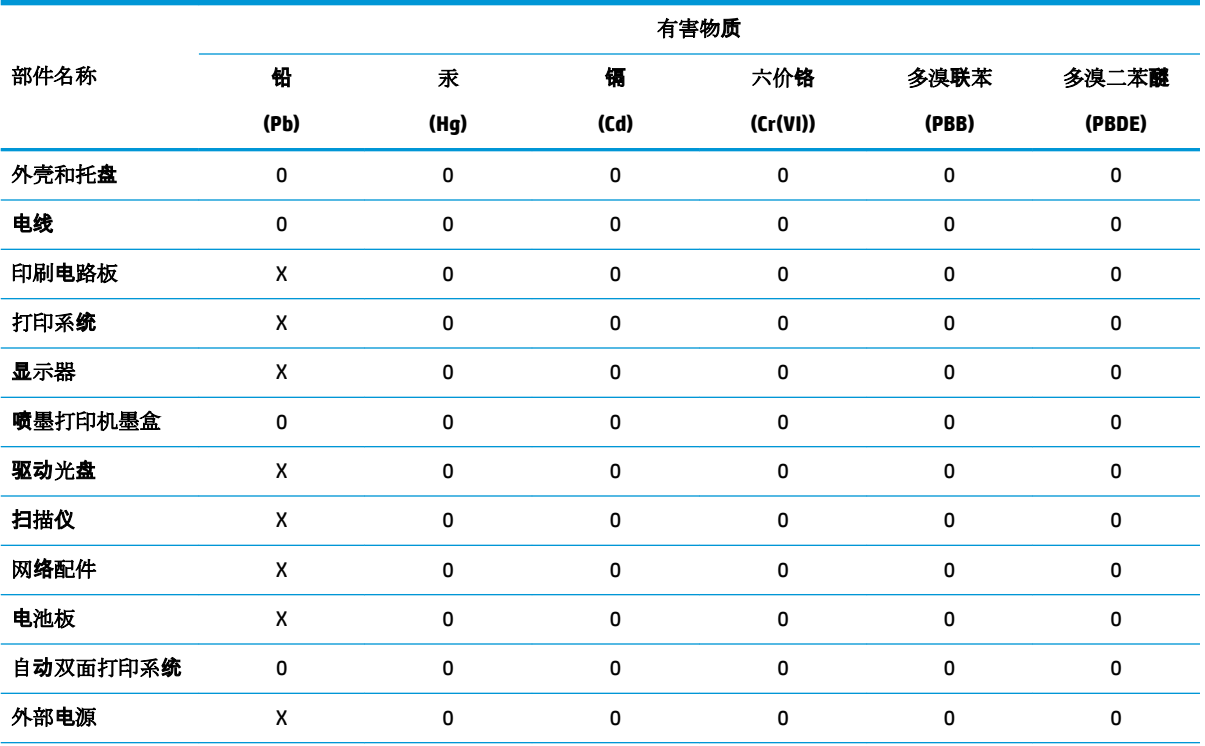

本表格依据 SJ/T 11364 的规定编制。

0:表示该有害物质在该部件所有均质材料中的含量均在 GB/T 26572 规定的限量要求以下。

X:表示该有害物质至少在该部件的某一均质材料中的含量超出 GB/T 26572 规定的限量要求。

此表中所有名称中含 "X" 的部件均符合欧盟 RoHS 立法。

注:环保使用期限的参考标识取决于产品正常工作的温度和湿度等条件。

## **Ограничение на опасните вещества (Украйна)**

#### Технічний регламент щодо обмеження використання небезпечних речовин (Україна)

Обладнання відповідає вимогам Технічного регламенту щодо обмеження використання деяких небезпечних речовин в електричному та електронному обладнанні, затвердженого постановою Кабінету Міністрів України від 3 грудня 2008 № 1057

## **Ограничение на опасните вещества (Индия)**

This product, as well as its related consumables and spares, complies with the reduction in hazardous substances provisions of the "India E-waste Rule 2016." It does not contain lead, mercury, hexavalent chromium, polybrominated biphenyls or polybrominated diphenyl ethers in concentrations exceeding 0.1 weight % and 0.01 weight % for cadmium, except where allowed pursuant to the exemptions set in Schedule 2 of the Rule.

## <span id="page-105-0"></span>**Декларация за ограничение на опасните вещества (Турция)**

Türkiye Cumhuriyeti: EEE Yönetmeliğine Uygundur

## **EPEAT**

Most HP products are designed to meet EPEAT. EPEAT is a comprehensive environmental rating that helps identify greener electronics equipment. For more information on EPEAT go to [www.epeat.net.](http://www.epeat.net) For information on HP's EPEAT registered products go to [www.hp.com/hpinfo/globalcitizenship/environment/pdf/](http://www.hp.com/hpinfo/globalcitizenship/environment/pdf/epeat_printers.pdf) [epeat\\_printers.pdf](http://www.hp.com/hpinfo/globalcitizenship/environment/pdf/epeat_printers.pdf).

## Информация за потребителя за SEPA Ecolabel (Китай)

### 中国环境标识认证产品用户说明

噪声大于 63.0 dB(A) 的办公设备不宜放置于办公室内,请在独立的隔离区域使用。

如需长时间使用本产品或打印大量文件,请确保在通风良好的房间内使用。

如您需要确认本产品处于零能耗状态,请按下电源关闭按钮,并将插头从电源插座断开。

您可以使用再生纸,以减少资源耗费。

## **Етикет за енергия на Китай за принтер, факс и копирана машина**

### 复印机、打印机和传真机能源效率标识实施规则

依据"复印机、打印机和传真机能源效率标识实施规则",该打印机具有中国能效标识。标识上显示的能 效等级和操作模式值根据"复印机、打印机和传真机能效限定值及能效等级"标准("GB 21521")来确定 和计算。

**1.** 能效等级

产品能效等级分 3 级,其中 1 级能效最高。能效限定值根据产品类型和打印速度由标准确定。能 效等级则根据基本功耗水平以及网络接口和内存等附加组件和功能的功率因子之和来计算。

**2.** 能效信息

喷墨打印机

– 操作模式功率

睡眠状态的能耗按照 GB 21521 的标准来衡量和计算。该数据以瓦特 (W) 表示。

– 待机功率

待机状态是产品连接到电网电源上功率最低的状态。该状态可以延续无限长时间,且使用者 无法改变此状态下产品的功率。对于"成像设备"产品,"待机"状态通常相当于"关闭"状态,但 也可能相当于"准备"状态或者"睡眠"状态。该数据以瓦特 (W) 表示。

睡眠状态预设延迟时间

出厂前由制造商设置的时间决定了该产品在完成主功能后进入低耗模式(例如睡眠、自动关 机)的时间。该数据以分钟表示。

– 附加功能功率因子之和

网络接口和内存等附加功能的功率因子之和。该数据以瓦特(W)表示。

标识上显示的能耗数据是根据典型配置测量得出的数据,此类配置包含登记备案的打印机依据复印 机、打印机和传真机能源效率标识实施规则所选的所有配置。因此,该特定产品型号的实际能耗可能 与标识上显示的数据有所不同。

## <span id="page-106-0"></span>Изхвърляне на батериите в Тайван

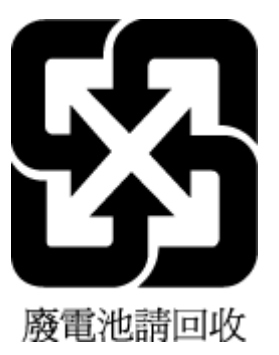

## **Директива за батериите на ЕС**

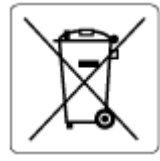

Този продукт съдържа батерия, която се използва за поддържане на актуалността на датата на часовника в реално време или за настройки на продукта и е предназначена да издържи до края на живота на продукта. Всеки опит за ремонт или подмяна на тази батерия трябва да се извършва от квалифициран сервизен техник.

## **Декларация за батерията за Бразилия**

A bateria deste equipamento nao foi projetada para removida pelo cliente.

## **Бележка относно материал перхлорат за Калифорния**

Perchlorate material - special handling may apply. See: [www.dtsc.ca.gov/hazardouswaste/perchlorate](http://www.dtsc.ca.gov/hazardouswaste/perchlorate)

This product's real-time clock battery or coin cell battery may contain perchlorate and may require special handling when recycled or disposed of in California.

## **Отделяне на отпадъци за Бразилия**

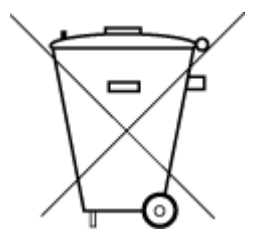

Este produto eletrônico e seus componentes não devem ser descartados no lixo comum, pois embora estejam em conformidade com padrões mundiais de restrição a substâncias nocivas, podem conter, ainda que em quantidades mínimas, substâncias impactantes ao meio ambiente. Ao final da vida útil deste produto, o usuário deverá entregá-lo à HP. A não observância dessa orientação sujeitará o infrator às sanções previstas em lei.

Após o uso, as pilhas e/ou baterias dos produtos HP deverão ser entregues ao estabelecimento comercial ou rede de assistência técnica autorizada pela HP.

Para maiores informações, inclusive sobre os pontos de recebimento, acesse:

Não descarte o produto eletronico em lixo comum

[www.hp.com.br/reciclar](http://www.hp.com.br/reciclar)

# **δ Грешки (Windows)**

- Ниско ниво на мастилото
- [Много ниско ниво на мастилото](#page-108-0)
- [Проδлем с касетите](#page-108-0)
- [Режим с една касета](#page-108-0)
- [Невъзможна комуникация с принтера](#page-109-0)
- [Размерите на хартията не съвпадат](#page-109-0)
- Каретката на касетите с мастило е блокирана
- [Инсталирана е касета от по-старо поколение](#page-109-0)
- Заседнала хартия или проблем с тава
- [Няма хартия](#page-110-0)
- [Неизправност в принтера](#page-110-0)
- [Отворена вратичка](#page-110-0)
- [Съвет за фалшиви касети](#page-110-0)
- [Несъвместими касети](#page-111-0)
- [Хартията е твърде къса](#page-111-0)
- [Свържете се към HP Instant Ink](#page-111-0)
- [Заседнала хартия в автоматичното подаващо устройство](#page-111-0)
- [Инсталирана е касета HP Protected](#page-111-0)
- Употребена касета HP Instant Ink
- [Използване на SETUP \(ИНСТАЛАЦИОННИ\) касети](#page-111-0)
- [Не използвайте SETUP \(ИНСТАЛАЦИОННИ\) касети](#page-112-0)
- Хартия дълга за авт. двустр. печат

## **Ниско ниво на мастилото**

Указаната в съоδщението касета е с малко мастило.

Предупрежденията и индикаторите за нивото на мастилото предоставят приблизителна информация само с цел планиране. Когато получите предупредително съоδщение за ниско ниво на мастилото, подгответе си касета за смяна, за да избегнете евентуални забавяния на задачите за печат. Не е нужно да сменяте касети, докато качеството на печат не се влоши видимо.

За информация относно смяната на касетите, вижте [Сменете касетите на страница 43.](#page-48-0) За информация относно поръчването на касети вижте [Поръчка на касети на страница 45](#page-50-0). За информация относно рециклирането на празни консумативи за мастило вж. [Програма за рециклиране на консумативите на](#page-102-0) [мастиленоструйните принтери на HP](#page-102-0) на страница 97.
**345 ВАБЕЛЕЖКА:** Мастилото в касетите се използва по време на печат по няколко различни начина, включително по време на процеса на инициализиране, който подготвя принтера и касетите за печатане. Освен това, след използване на печатащите касети в тях остава известно количество мастило. За допълнителна информация вж. [www.hp.com/go/inkusage](http://www.hp.com/go/inkusage) .

### **Много ниско ниво на мастилото**

Указаната в съоδщението касета е с много малко мастило.

Предупрежденията и индикаторите за нивото на мастилото предоставят приблизителна информация само с цел планиране. Когато получите предупредително съоδщение за много ниско ниво на мастилото, подгответе си касета за смяна, за да избегнете евентуални забавяния на задачите за печат. Не е нужно да сменяте касетите, докато качеството на печат не се влоши видимо.

За информация относно смяната на касетите, вижте [Сменете касетите на страница 43.](#page-48-0) За информация относно поръчването на касети вижте [Поръчка на касети на страница 45](#page-50-0). За информация относно рециклирането на празни консумативи за мастило вж. [Програма за рециклиране на консумативите на](#page-102-0) [мастиленоструйните принтери на HP](#page-102-0) на страница 97.

 $\mathbb{R}^{\!\!*}$  ЗАБЕЛЕЖКА: Мастилото в касетите се използва по време на печат по няколко различни начина, включително по време на процеса на инициализиране, който подготвя принтера и касетите за печатане. Освен това, след използване на печатащите касети в тях остава известно количество мастило. За допълнителна информация вж. [www.hp.com/go/inkusage](http://www.hp.com/go/inkusage) .

## **Проδлем с касетите**

Указаната в съоδщението касета липсва, повредена е, несъвместима е или е поставена в грешното гнездо в принтера.

 $\mathbb{F}$  ЗАБЕЛЕЖКА: Ако касетата е определена в съобщението като несъвместима, вж. <mark>Поръчка на касети</mark> [на страница 45](#page-50-0) за информация относно получаване на касети за принтера.

За да отстраните този проδлем, опитайте едно от следните решения. Решенията са подредени, така че на първо място са тези с най-голяма вероятност за отстраняване на проблема. Ако първото решение не отстрани проблема, опитайте да изпълните останалите решения, докато проблемът бъде разрешен успешно.

#### ● **Решение 1: Изключете и включете принтера**

Изключете принтера, след което го включете отново.

Ако проδлемът продължава, опитайте следващото решение.

#### ● **Решение 2: Правилно поставяне на касетите**

Проверете дали всички касети са инсталирани правилно.

За инструкции вижте [Сменете касетите на страница 43](#page-48-0).

### **Режим с една касета**

Режимът с една касета е за печатане само с една инсталирана касета или с липсваща касета.

За повече информация вж. [Използване на режим на единична касета на страница 46](#page-51-0).

## **Невъзможна комуникация с принтера**

Компютърът не може да комуникира с принтера поради едно от следните съδития:

- Принтерът е изключен.
- Свързващият принтера кабел, като например USB кабел, е откачен.
- Ако принтерът е свързан към безжична мрежа, безжичната връзка е прекъсната.
- Софтуерът на принтера не е инсталиран успешно.
- Софтуер за защита (защитни стени или антивирусен софтуер), инсталиран на компютъра ви, може да блокира комуникацията с принтера.

За да отстраните този проδлем, опитайте едно от следните решения:

- Уверете се, че принтерът е включен и че индикаторът на бутона Вкл. свети.
- Уверете се, че захранващият и всички останали кабели работят и са здраво закрепени към принтера.
- Уверете се, че захранващият кабел е свързан стабилно към работещ електрически контакт с променливо напрежение.
- Ако принтерът е свързан към безжична мрежа, уверете се, че тя работи правилно.

За повече информация вж. [Проδлеми с връзката и мрежата на страница 76.](#page-81-0)

- Деинсталиране и повторно инсталиране на софтуера на принтера на HP.
- Временно деактивирайте софтуера за защита, за да отстраните проблема, ако той води до проδлеми в комуникацията.

### **Размерите на хартията не съвпадат**

Избраният в драйвера на принтера размер или тип хартия не съвпада с хартията, поставена в принтера. Уверете се, че в принтера е поставена правилната хартия, след което отпечатайте документа отново. За допълнителна информация вж. [Поставяне на носители на страница 12.](#page-17-0)

 $\mathbb{F}$  ЗАБЕЛЕЖКА: Ако поставената в принтера хартия е с правилния размер, променете избрания размер на хартията в драйвера на принтера, след което отпечатайте документа отново.

## Каретката на касетите с мастило е блокирана

Нещо блокира каретката на касетата (тази част от принтера, която държи касетите).

За почистване на препятствието, проверете принтера за засядания.

За допълнителна информация вж. [Проδлеми с подаване на хартията и засядания на страница 59.](#page-64-0)

### **Инсталирана е касета от по-старо поколение**

Касетата от по-старо поколение не работи във вашия принтер. Тя все още може да се използва с някои по-стари модели принтери. Ако нямате по-стар модел принтер и касетата ви е оригинална касета на HP, се свържете с поддръжката на HP. За допълнителна информация относно отдела за поддръжка на HP вж. [Поддръжка от HP](#page-88-0) на страница 83. За да поръчате оригинална касета на HP за смяна онлайн, вижте [Поръчка на касети на страница 45](#page-50-0). За проδлеми с касети, получени от HP Instant Ink, посетете уеδ сайта на [програмата HP Instant Ink](http://h20180.www2.hp.com/apps/Nav?h_pagetype=s-924&h_keyword=lp70047-all&h_client=s-h-e004-01&h_lang=bg&h_cc=bg) за повече информация.

## **Заседнала хартия или проδлем с тава**

В принтера е заседнала хартия.

Преди да се опитате да отстраните засядането, проверете следното:

- Уверете се, че сте заредили хартия, отговаряща на спецификациите, както и че не е намачкана, прегъната или повредена. За допълнителна информация вижте [Основна информация за хартията](#page-14-0)  [на страница 9](#page-14-0).
- Уверете се, че принтерът е чист. За допълнителна информация вж. [Поддръжка на принтера](#page-86-0) [на страница 81.](#page-86-0)
- Уверете се, че хартията във тавите е поставена правилно, както и че те не са препълнени. За допълнителна информация вж. [Поставяне на носители на страница 12](#page-17-0).

За инструкции за почистване на засядания, както и за повече информация относно как да изδегнете засядания на хартия, вж. [Проδлеми с подаване на хартията и засядания на страница 59.](#page-64-0)

## **Няма хартия**

Тавата по подразбиране е празна.

Поставете повече хартия, след което докоснете **OK** .

За допълнителна информация вж. [Поставяне на носители на страница 12.](#page-17-0)

### **Неизправност в принтера**

Възникна проδлем с принтера или системата за мастило. Можете да решите подоδни проδлеми, като изпълните следните стъпки:

- **1.** Натиснете (b) (бутона Захранване), за да изключите принтера.
- **2.** Изключете щепсела на от контакта, след което го включете отново.
- **3.** Натиснете (b) (бутона Захранване), за да включите принтера.

Ако проδлемът продължава, запишете си кода на грешката, предоставен в съоδщението, след което се свържете с отдела на HP за поддръжка. За допълнителна информация относно отдела за поддръжка на HP вж. [Поддръжка от HP](#page-88-0) на страница 83.

### **Отворена вратичка**

За да може принтерът да печата документи, всички вратички и капаци трябва да са затворени.

**СЪВЕТ:** Когато са изцяло затворени, повечето вратички и капаци щракват.

Ако проδлемът продължава след правилно затваряне на всички вратички и капаци, се свържете с отдела за поддръжка на HP. За допълнителна информация вж. [Поддръжка от HP](#page-88-0) на страница 83.

## **Съвет за фалшиви касети**

Поставената касета не е нова, оригинална касета на HP. Свържете се с магазина, от който сте закупили касетата. За да докладвате за подозирана измама, посетете HP на [www.hp.com/go/anticounterfeit](http://www.hp.com/go/anticounterfeit) . За да продължите да използвате касетата, щракнете върху **Continue** (Продължи).

## **Несъвместими касети**

Касетата е несъвместима с вашия принтер.

Решение: Незабавно премахнете тази касета и поставете съвместима касета. За информация относно начина на поставяне на нови касети вж. [Сменете касетите на страница 43.](#page-48-0)

## **Хартията е твърде къса**

Заредената хартия е по-къса от изисквания минимален размер. Трябва да се зареди хартия, която отговаря на изискванията на принтера. За допълнителна информация вж. [Основна информация за](#page-14-0) [хартията на страница 9](#page-14-0) и [Поставяне на носители на страница 12.](#page-17-0)

## **Свържете се към HP Instant Ink**

Принтерът трябва да е свързан към HP Instant Ink, иначе скоро няма да можете да печатате без следващо предупреждение. Вижте контролния панел на принтера за инструкции по отношение на свързването или посетете уеб сайта на [програмата HP Instant Ink](http://h20180.www2.hp.com/apps/Nav?h_pagetype=s-924&h_keyword=lp70047-all&h_client=s-h-e004-01&h_lang=bg&h_cc=bg) за повече информация.

## **Заседнала хартия в автоматичното подаващо устройство**

Почистете заседнала хартия в подаващото устройство. За допълнителна информация вж. <mark>Проблеми с</mark> [подаване на хартията и засядания на страница 59](#page-64-0).

## **Инсталирана е касета HP Protected**

Касетата с мастило, показана на контролния панел на принтера може да се използва само в принтера, който първоначално е защитил касетата с помощта на функцията HP Cartridge Protection (Защита на касета на HP). Касетата с мастило в този принтер трябва да бъде сменена.

За информация относно начина на поставяне на нова касета с мастило вж. [Сменете касетите](#page-48-0) [на страница 43.](#page-48-0)

## **Употребена касета HP Instant Ink**

Касетата е несъвместима с вашия принтер.

Тази грешка може да се появи, ако инсталирате касета HP Instant Ink в принтер, който не е включен в програмата HP Instant Ink. Тя се появява и когато касетата HP Instant Ink преди това е използвана в друг принтер, включен в програмата HP Instant Ink.

Отидете на уеб сайта на [програмата HP Instant Ink](http://h20180.www2.hp.com/apps/Nav?h_pagetype=s-924&h_keyword=lp70047-all&h_client=s-h-e004-01&h_lang=bg&h_cc=bg) за повече информация.

## **Използване на SETUP (ИНСТАЛАЦИОННИ) касети**

Ако за първи път инсталирате принтера, трябва да инсталирате касетите, които се изпращат в кутията с принтера. Тези касети са означени със SETUP (ИНСТАЛАЦИОННИ) и те калибрират принтера преди първото задание за печат. Неизправност при инсталирането на SETUP (ИНСТАЛАЦИОННИТЕ) касети по време на първоначалната инсталация на продукта, води до грешка. Ако сте инсталирали комплект оδикновени касети, извадете ги и инсталирайте SETUP (ИНСТАЛАЦИОННИТЕ) касети, за да завършите инсталацията на принтера. След като завърши инсталацията на принтера, той може да използва оδикновени касети.

Ако все още получавате съоδщения за грешка и принтерът не може да завърши инициализацията на системата за мастило, свържете се с отдела за поддръжка на HP. За повече информация вж. [Поддръжка от HP](#page-88-0) на страница 83.

## **Не използвайте SETUP (ИНСТАЛАЦИОННИ) касети**

SETUP (ИНСТАЛАЦИОННИТЕ) касети не могат да се използват, след като устройството е инициализирано. Премахнете тази касета и поставете касета, която не е SETUP. За допълнителна информация вижте [Сменете касетите на страница 43](#page-48-0).

## **Хартия дълга за авт.двустр.печат**

Заредената хартия е по-дълга от поддържаното от функцията за автоматичен двустранен печат на принтера. Можете ръчно да печатате върху двете страни, като изберете "manual duplex" (ръчен двустранен печат) или "print odd pages" (печат на нечетни страници) и "print even pages" (печат на четни страници) в софтуер на принтера (ако се поддържа). За повече информация вж. [Основна информация](#page-14-0) [за хартията на страница 9](#page-14-0) и [Поставяне на носители на страница 12.](#page-17-0)

# **ͤзδучен указател**

#### **Б**

безжична комуникация нормативна информация [92](#page-97-0) Безжична комуникация настройка [47](#page-52-0) δутони, контролен панел [6](#page-11-0) Бутони, контролен панел [6](#page-11-0) бутон "Помощ" [7](#page-12-0)

#### **В**

вграден уеδ сървър Webscan (Уеδ сканиране) [36](#page-41-0) отваряне [56](#page-61-0) относно [56](#page-61-0) отстраняване на неизправности, не може да се отвори [57](#page-62-0) Входно захранване, местоположение [6](#page-11-0)

#### **Г**

гаранция [84](#page-89-0)

#### **Д**

двете страни, печат [23](#page-28-0) двустранно печатане [23](#page-28-0) диагностична страница [80](#page-85-0) Достъпност [2](#page-7-0)

#### **З**

Заден панел за достъп илюстрация [6](#page-11-0) засядане почистване [59](#page-64-0) хартия, която трябва да се избягва [11](#page-16-0) Захранване отстраняване на неизправности [78](#page-83-0)

#### **И**

изисквания към системата [86](#page-91-0) изкривяване, отстраняване на неизправности печат [64](#page-69-0)

изходна тава откриване [5](#page-10-0) икони за състоянието [7](#page-12-0) Индикатори, контролен панел [6](#page-11-0)

#### **К**

каретка отстраняване на засядането на каретката [63](#page-68-0) касети [45](#page-50-0) проверка на нивата на мастилото [43](#page-48-0) съвети [42](#page-47-0) касети с мастило номера на частите [45](#page-50-0) Касети с мастило [6](#page-11-0) контролен панел δутони [6](#page-11-0) икони за състоянието [7](#page-12-0) функции [6](#page-11-0) Контролен панел δутони [6](#page-11-0) индикатори [6](#page-11-0) контролен панел на принтера настройки на мрежата [50](#page-55-0) откриване [5](#page-10-0) копиране спецификации [86](#page-91-0)

#### **М**

мрежи IP настройки [51](#page-56-0) настройки, промяна [50](#page-55-0) настройки на безжичната мрежа [79](#page-84-0) преглед и настройки за печат [51](#page-56-0) Мрежи илюстрация на съединител [6](#page-11-0) настройки на безжична връзка [47](#page-52-0)

#### **Н**

настройки мрежа [50](#page-55-0) нива на мастилото, проверка [43](#page-48-0) нормативна информация [92](#page-97-0) нормативни δележки нормативен идентификационен номер на модел [87](#page-92-0) Нормативни δележки [87](#page-92-0) носител дуплекс [23](#page-28-0)

#### **О**

околна среда Програма за екологичен контрол на продуктите [95](#page-100-0) спецификации на околната среда [86](#page-91-0) отстраняване на неизправности HP Smart [79](#page-84-0) вграден уеδ сървър [57](#page-62-0) захванати са няколко страници [64](#page-69-0) изкривени страници [64](#page-69-0) отчет за състоянието на принтера [79](#page-84-0) печат [77](#page-82-0) проδлеми с подаване на хартия [64](#page-69-0) система за помощ на контролния панел [78](#page-83-0) страница за конфигуриране на мрежата [79](#page-84-0) хартията не се поема от тавата [64](#page-69-0) Отстраняване на неизправности захранване [78](#page-83-0) отчет за качеството на печат [80](#page-85-0) отчет за състоянието на принтера информация за [79](#page-84-0) отчети диагностика [80](#page-85-0) достъп до уеδ [80](#page-85-0) тест на безжичната връзка [80](#page-85-0) отчет от теста на безжичната връзка [80](#page-85-0)

### **П**

печат двустранно [23](#page-28-0) диагностична страница [80](#page-85-0) отстраняване на неизправности [77](#page-82-0) спецификации [86](#page-91-0) печат от двете страни [23](#page-28-0) подаване на няколко страници, отстраняване на неизправности [64](#page-69-0) поддръжка диагностична страница [80](#page-85-0) почистване [82](#page-87-0) проверка на нивата на мастилото [43](#page-48-0) поддръжка на клиенти гаранция [84](#page-89-0) почистване външна част [82](#page-87-0) стъкло на скенера [81](#page-86-0) преглед настройки на мрежата [51](#page-56-0) проδлеми с подаване на хартия, отстраняване на неизправности [64](#page-69-0)

#### **Р**

радиосмущения нормативна информация [92](#page-97-0) рециклиране касети с мастило [97](#page-102-0)

#### **С**

сканиране от Webscan (Уеδ сканиране) [36](#page-41-0) спецификации на сканиране [86](#page-91-0) софтуер Webscan (Уеδ сканиране) [36](#page-41-0) сканиране [33](#page-38-0) софтуер на принтера (Windows) отваряне [17,](#page-22-0) [55](#page-60-0) относно [55](#page-60-0) стъкло, скенер откриване [5](#page-10-0) почистване [81](#page-86-0) стъкло на скенера откриване [5](#page-10-0) почистване [81](#page-86-0)

Съединители, местоположение [6](#page-11-0) състояние страница за конфигуриране на мрежата [79](#page-84-0)

#### **Т**

тави илюстрация на водачите за хартията по ширина [5](#page-10-0) откриване [5](#page-10-0) отстраняване на неизправности с подаването [64](#page-69-0) почистване на заседнала хартия [59](#page-64-0) тестов отчет за уеδ достъп [80](#page-85-0) техническа информация изисквания към системата [86](#page-91-0) спецификации за копиране [86](#page-91-0) спецификации за печат [86](#page-91-0) спецификации на околната среда [86](#page-91-0) спецификации на сканиране [86](#page-91-0)

**У**

уеδ сайтове информация за достъпността [2](#page-7-0)

#### **Х**

хартия HP, поръчка [11](#page-16-0) изδор [11](#page-16-0) изкривени страници [64](#page-69-0) отстраняване на неизправности с подаването [64](#page-69-0) почистване на засядания [59](#page-64-0)

#### **E**

EWS. *вижте* вграден уеδ сървър

#### **H**

HP Utility (Помощна програма на HP) (за OS X и macOS) отваряне [55](#page-60-0)

#### **I**

IP адрес проверка за принтер [58](#page-63-0) IP настройки [51](#page-56-0)

#### **O**

OS X и macOS HP Utility (Помощна програма на HP) [55](#page-60-0)

#### **U**

USB връзка порт, местоположение [6](#page-11-0) порт, откриване [5](#page-10-0)

#### **W**

Webscan (Уеδ сканиране) [36](#page-41-0)